# **Manuel du médecin**

Système de programmation VNS Therapy®

Pour les professionnels de la santé

**Avril 2021**

**RxOnly**

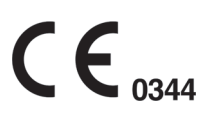

**1 sur 81 — 26-0009-7506/6 (Fre)**

© Copyright 1998 - 2021 LivaNova, PLC, Londres, Royaume-Uni Tous droits réservés.

LivaNova est une marque de commerce déposée aux États-Unis de LivaNova, PLC. NCP, Demipulse, Demipulse Duo, Perennia, VNS Therapy, AspireHC, PerenniaFLEX, PerenniaDURA, AspireSR et SenTiva sont des marques déposées de LivaNova USA, Inc. Pulse, Pulse Duo, Symmetry et SenTiva DUO sont des marques de commerce de LivaNova USA, Inc. Les marques de commerce étrangères correspondantes peuvent également être déposées ou en cours d'enregistrement. Les logos et la marque verbale Bluetooth® sont des marques déposées détenues par Bluetooth SIG et toute utilisation de ces marques par LivaNova se fait sous licence.

Année d'autorisation pour apposer le marquage CE : Modèle 2000 - 2017 Modèle 3000 - 2018

# **Table des matières**

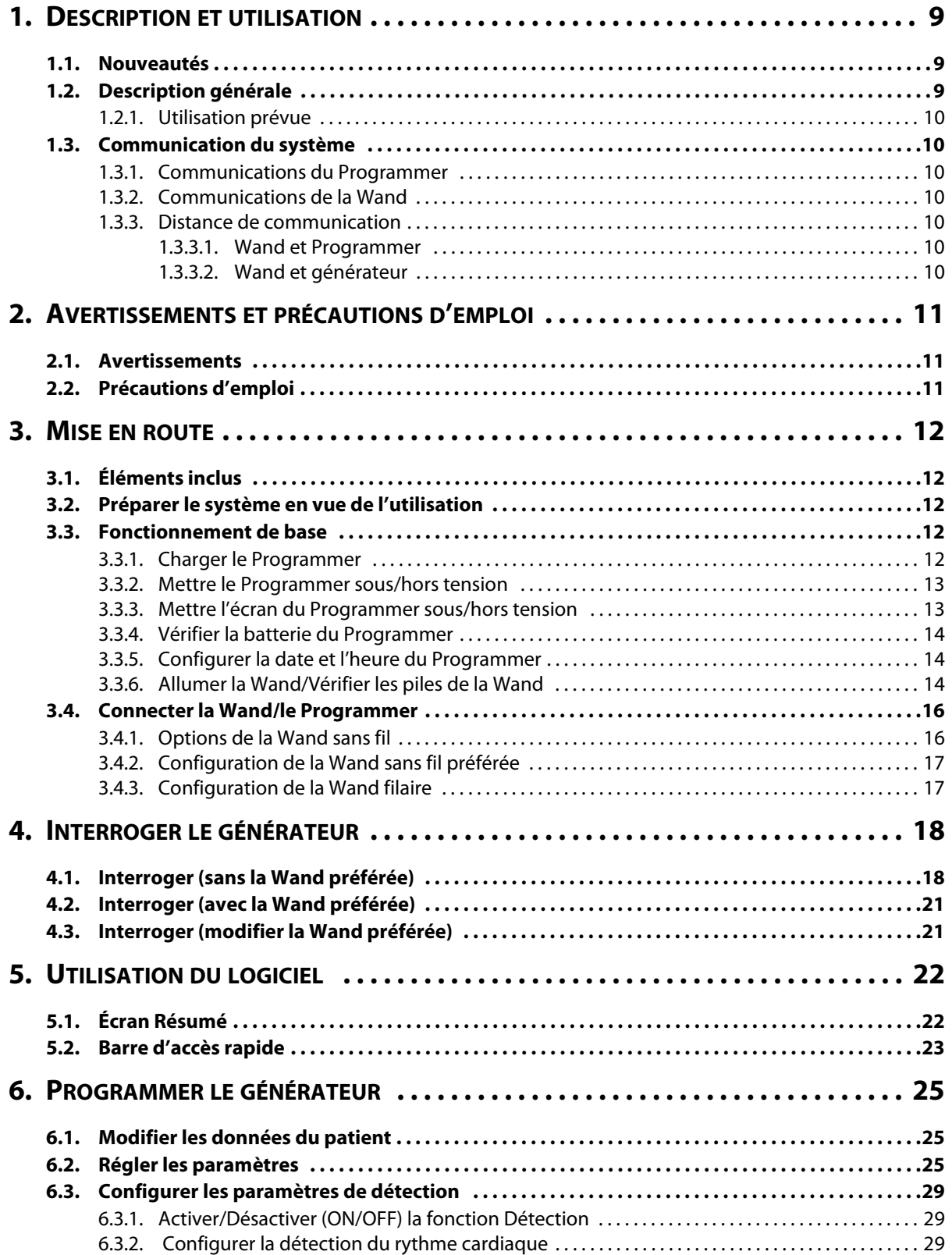

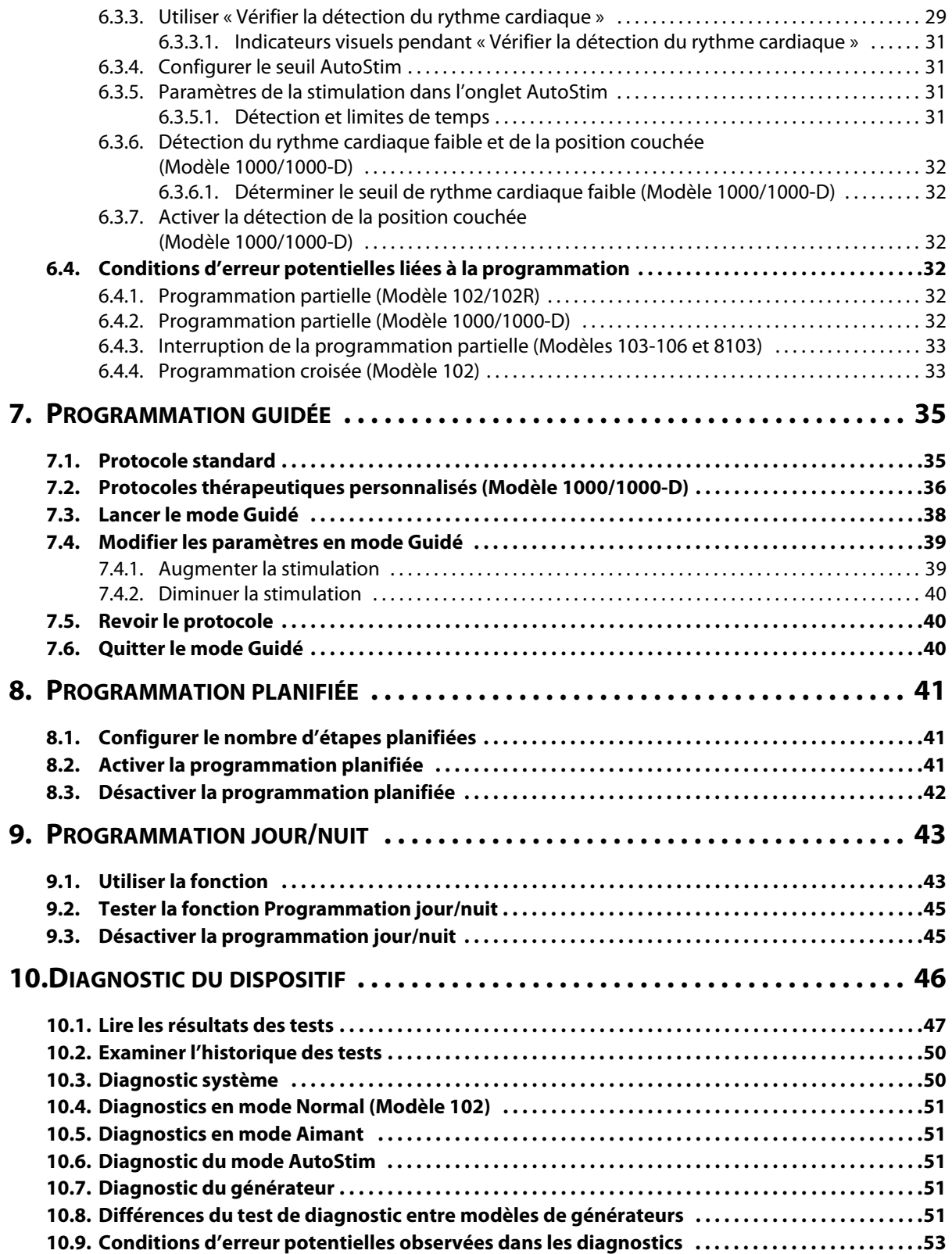

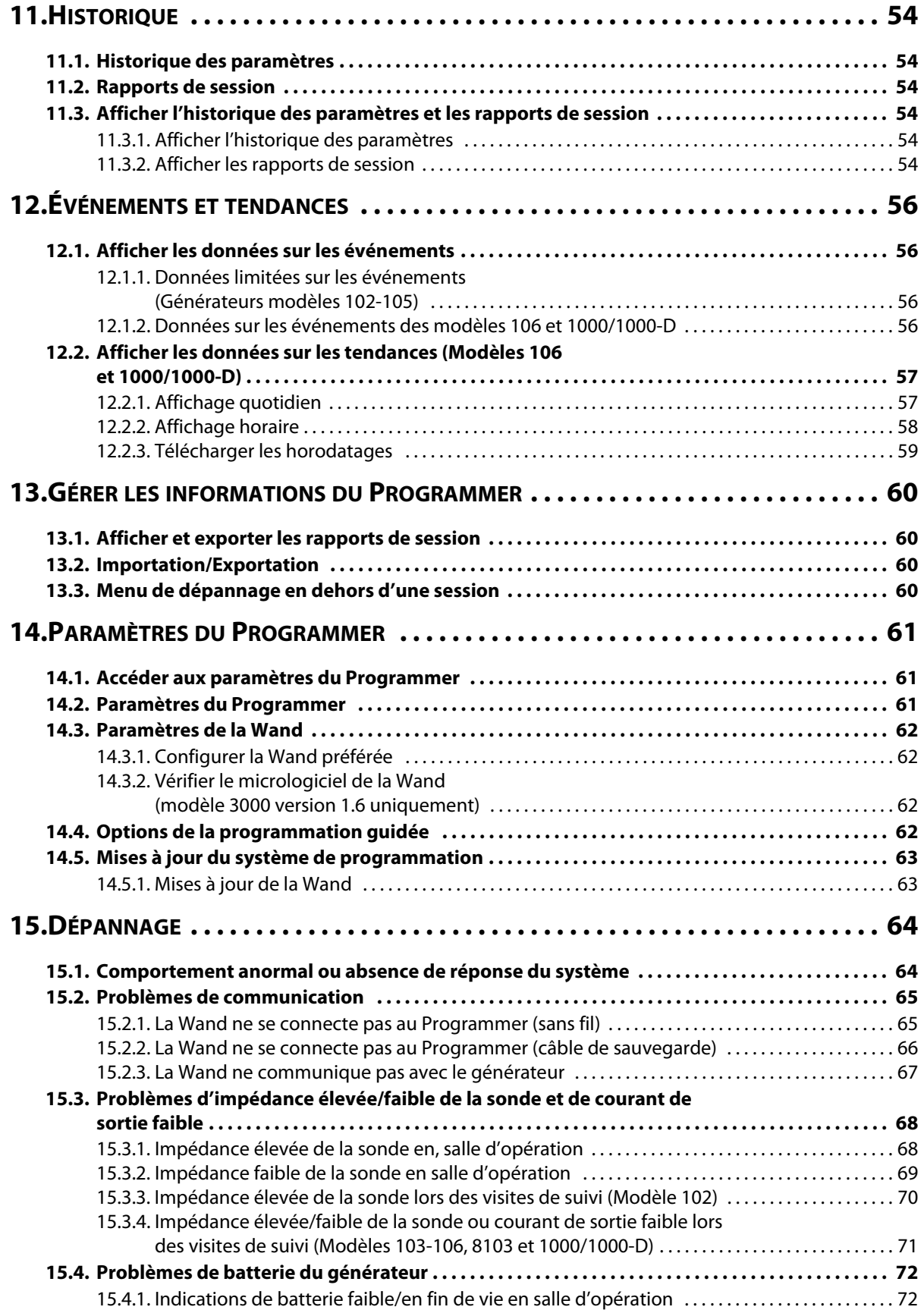

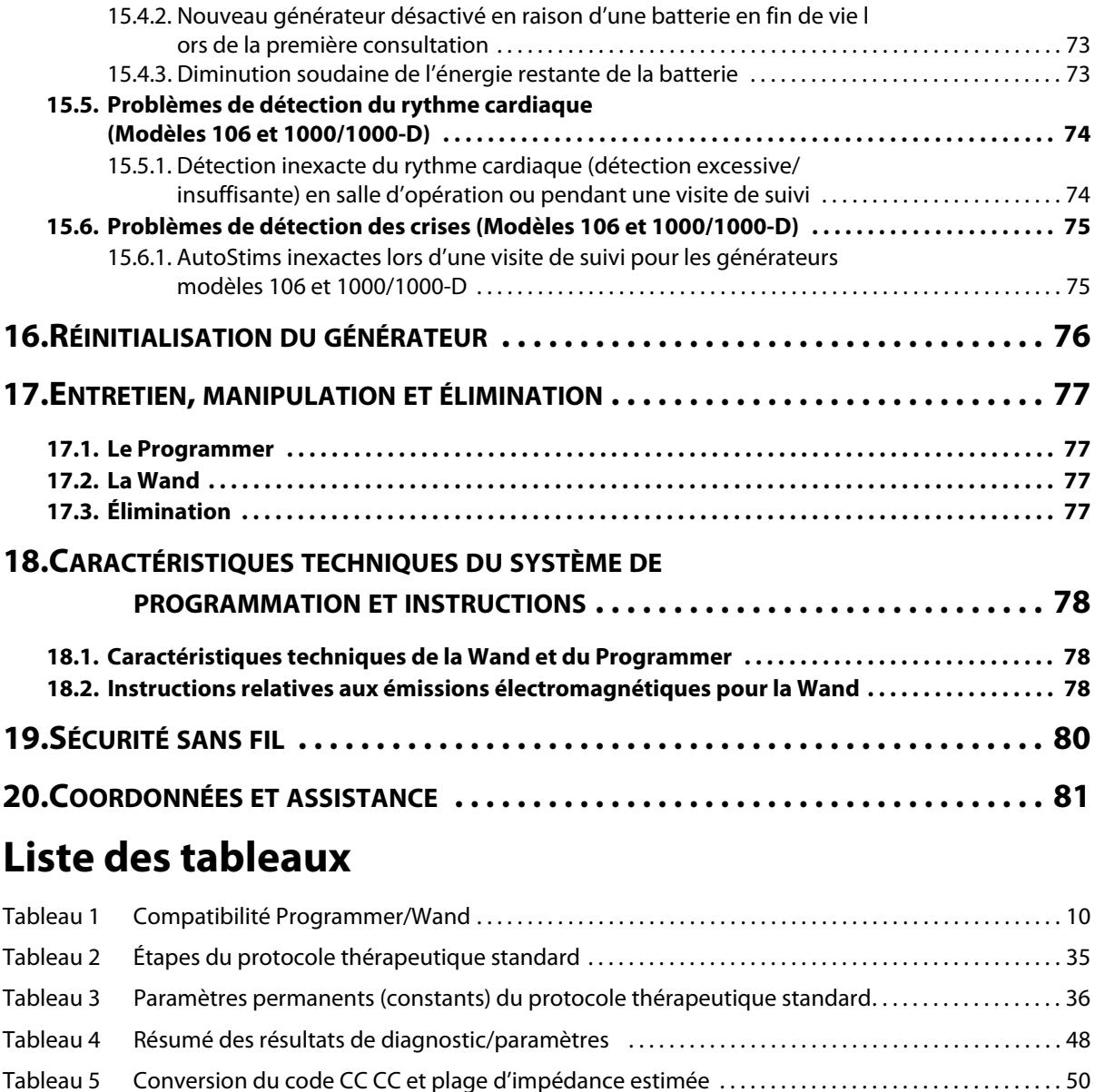

# **Liste des figures**

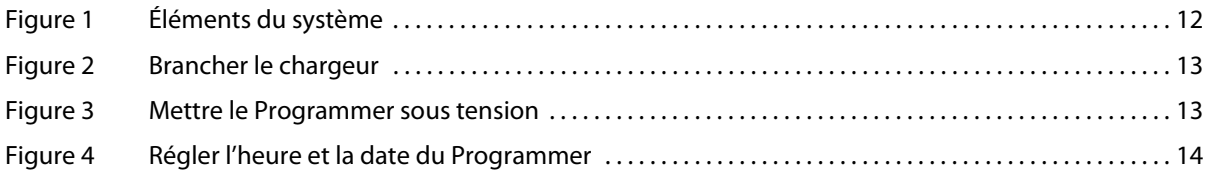

[Tableau 11 Informations relatives à la sécurité sans fil . . . . . . . . . . . . . . . . . . . . . . . . . . . . . . . . . . . . . . . . . . . . . . . . . . 80](#page-79-0)

Tableau 6 Différences du test de diagnostic entre modèles de générateurs .................................52 [Tableau 7 Caractéristiques techniques du système de programmation . . . . . . . . . . . . . . . . . . . . . . . . . . . . . . . . 78](#page-77-0) [Tableau 8 Émissions électromagnétiques . . . . . . . . . . . . . . . . . . . . . . . . . . . . . . . . . . . . . . . . . . . . . . . . . . . . . . . . . . . . . 78](#page-77-1) [Tableau 9 Immunité électromagnétique . . . . . . . . . . . . . . . . . . . . . . . . . . . . . . . . . . . . . . . . . . . . . . . . . . . . . . . . . . . . . . 79](#page-78-0)

[d'équipements de communication RF sans fil . . . . . . . . . . . . . . . . . . . . . . . . . . . . . . . . . . . . . . . . . . . . . . 79](#page-78-1)

Tableau 10 Immunité électromagnétique contre les champs de proximité issus

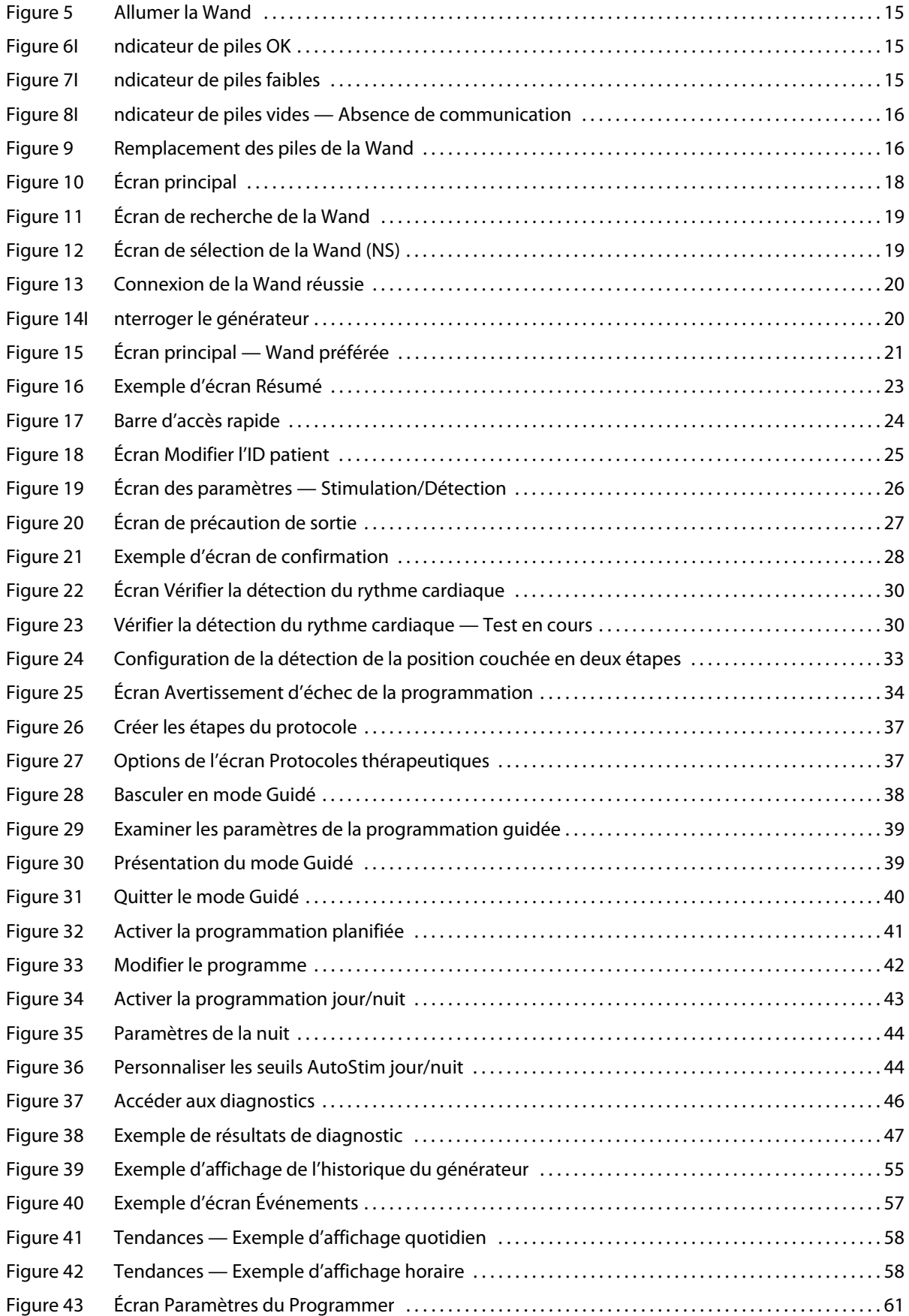

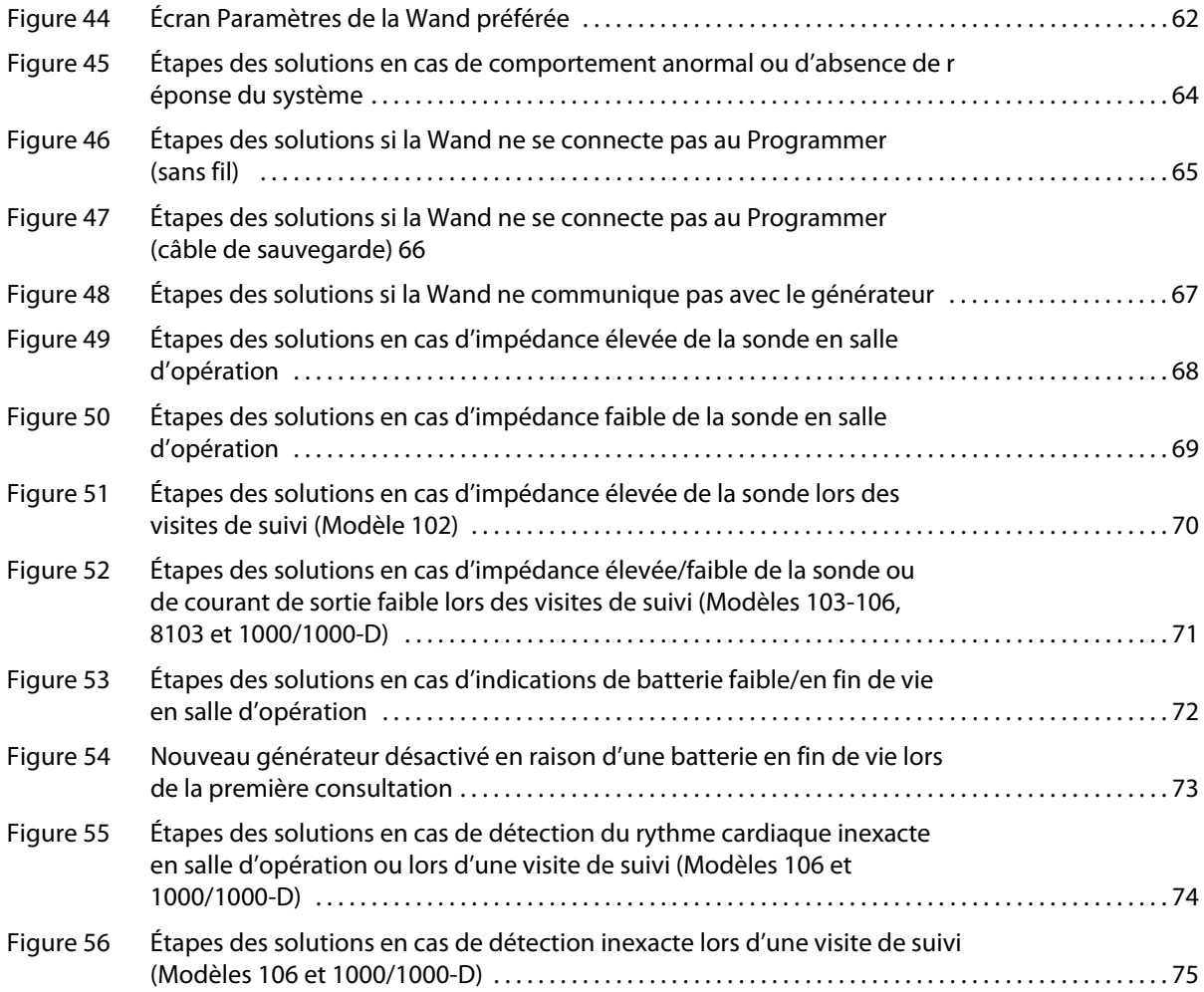

# <span id="page-8-0"></span>**1. DESCRIPTION ET UTILISATION**

### <span id="page-8-1"></span>**1.1. Nouveautés**

La dernière version du système de programmation LivaNova® VNS Therapy® comprend le Programmer VNS Therapy, modèle 3000 version 1.6, et la Wand de programmation, modèle 2000 version 1.1 (Wand).

Si vous avez une Wand avec un micrologiciel inférieur à la version 1.1 ([Tableau 1\)](#page-9-7), elle doit être mise à jour vers la version 1.1 pour être utilisée avec le Programmer modèle 3000 version 1.6. Les fichiers de mise à jour du micrologiciel de la Wand sont inclus dans le Programmer modèle 3000 version 1.6. Un câble USB de la Wand [\(Figure 1\)](#page-11-5) est nécessaire pour effectuer la mise à jour du micrologiciel de la Wand vers la version 1.1.

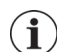

**Remarque** : reportez-vous à la section [« Vérifier le micrologiciel de la Wand \(modèle 3000 version 1.6](#page-61-2)  [uniquement\) »](#page-61-2) pour savoir comment vérifier la version du micrologiciel de la Wand.

La mise à jour inclut :

- Possibilité supplémentaire d'interroger et de programmer le générateur Symmetry modèle 8103 et SenTiva DUO modèle 1000-D (si disponible).
- Les problèmes logiciels suivants ont été observés dans les versions précédentes du logiciel modèle 3000 et ont été corrigés dans le modèle 3000 version 1.6.
	- La connexion de la Wand au Programmer a été inutilement prolongée après avoir été identifiée comme incompatible avec le Programmer par Bluetooth®.
	- Il se peut que l'utilisateur reçoive un faux message d'avertissement d'impédance élevée sur un Programmer modèle 3000 version 1.5 lorsqu'il effectue un diagnostic système sur des dispositifs M102/M102R avec un courant de sortie > 0 mA.
	- Dans certaines situations, des informations incorrectes ont été saisies dans le champ Dernier effectué des rapports de session.
- Différences de comportement du modèle 3000 version 1.6 par rapport aux versions précédentes du logiciel.
	- Lorsqu'un générateur est désactivé, le logiciel affiche Dispositif désactivé et les réglages d'origine à la place de 0 mA pour le courant de sortie. Les réglages d'origine sont indiqués à titre d'information, le générateur ne délivre pas le traitement à ces réglages lorsqu'il est désactivé.
	- Lorsqu'un générateur est désactivé, il ne peut être réactivé qu'en le programmant. Auparavant, la réactivation pouvait être réalisée en effectuant un diagnostic ou en programmant le générateur.
	- **L**'information sur l'état du traitement est incluse dans les rapports de session

### <span id="page-8-2"></span>**1.2. Description générale**

Le Programmer LivaNova VNS Therapy, modèle 3000 version 1.0/1.6 et la Wand de programmation, modèle 2000 (Wand), vous permettent d'interroger et de programmer les générateurs VNS Therapy suivants :

- Modèle 102 Pulse
- Modèle 102R Pulse Duo
- Modèle 103 Demipulse
- Modèle 104 Demipulse Duo
- Modèle 105 ApsireHC
- **Modèle 106 AspireSR**
- Modèle 1000 SenTiva
- Modèle 1000-D SenTiva DUO (Modèle 3000 version 1.6/Modèle 2000 version 1.1 seulement)
- Modèle 8103 Symmetry (Modèle 3000 version 1.6/Modèle 2000 version 1.1 seulement)

Le [Tableau 1](#page-9-7) donne une description de la compatibilité entre les versions du Programmer et de la Wand.

#### <span id="page-9-7"></span>**Tableau 1. Compatibilité Programmer/Wand**

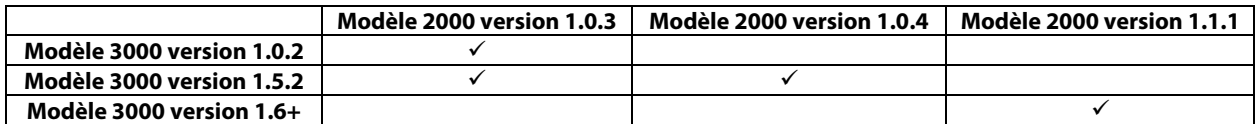

![](_page_9_Picture_4.jpeg)

**Remarque** : pour obtenir une liste des symboles et des termes utilisés avec le système de programmation VNS Therapy de LivaNova, consultez le site Internet www.LivaNova.com.

### <span id="page-9-0"></span>**1.2.1. Utilisation prévue**

Le système de programmation VNS Therapy ne doit être utilisé qu'avec des générateurs VNS Therapy dans l'environnement d'un établissement de soins de santé professionnel, et est soumis aux mêmes indications d'utilisation.

### <span id="page-9-1"></span>**1.3. Communication du système**

Le système de programmation VNS inclut un ordinateur pré-installé avec le logiciel de programmation VNS Therapy et une Wand de programmation. La Wand et le Programmer se connectent sans fil.

Le système vous permet :

- D'interroger et de régler les paramètres de traitement pour le générateur
- D'évaluer le fonctionnement du générateur et de la sonde
- D'afficher l'historique des dispositifs
- D'exporter des rapports de session

#### <span id="page-9-2"></span>**1.3.1. Communications du Programmer**

Le Programmer indique la communication des manières suivantes :

- Notes de musique lorsqu'une interrogation, des diagnostics ou l'application de modifications ont correctement abouti
- Messages à l'écran en cas de réussite, d'échec ou de suggestion d'opération

#### <span id="page-9-3"></span>**1.3.2. Communications de la Wand**

Les témoins lumineux de la Wand s'allument lorsque :

- La Wand est allumée (deux voyants verts en dessous du bouton d'alimentation)
- La Wand est connectée au Programmer (quatre voyants verts autour du bouton d'alimentation)
- La Wand communique avec le générateur (icône du générateur clignotant en blanc)
- **EXECT** Les piles de la Wand sont faibles (indicateur de pile orange)
- La Wand (version 1.1+) se met à jour (les voyants verts tournent autour du bouton d'alimentation)

### <span id="page-9-4"></span>**1.3.3. Distance de communication**

#### <span id="page-9-5"></span>**1.3.3.1. Wand et Programmer**

La connexion sans fil entre le Programmer et la Wand est possible jusqu'à 3 mètres dans la plupart des conditions. Si la communication est instable, utilisez le câble USB fourni pour connecter la Wand et le Programmer.

### <span id="page-9-6"></span>**1.3.3.2. Wand et générateur**

La distance de communication entre la Wand et le générateur ne doit pas être supérieure à 2,5 cm.

# <span id="page-10-0"></span>**2. AVERTISSEMENTS ET PRÉCAUTIONS D'EMPLOI**

Respectez les avertissements et précautions figurant dans cette section pour des performances et une sécurité optimales.

### <span id="page-10-1"></span>**2.1. Avertissements**

- Ne branchez pas des équipements non approuvés. Cela pourrait endommager le système et/ou entraîner des blessures.
- Sauf mention contraire de LivaNova, ne modifiez pas le système.
- L'utilisation d'accessoires, de transducteurs et de câbles autres que ceux spécifiés ou fournis par le fabricant de cet appareil pourrait conduire à une augmentation des émissions électromagnétiques ou à une diminution de l'immunité électromagnétique de cet appareil et entraîner un dysfonctionnement.
- Évitez d'utiliser cet appareil à côté ou sur d'autres appareils, sous peine d'entraîner un dysfonctionnement. Si ce genre d'utilisation ne peut être évité, cet appareil et l'autre appareil doivent être observés afin de vérifier qu'ils fonctionnent normalement.
- Les équipements portables de communication RF (notamment les périphériques tels que les câbles d'antenne et les antennes externes) doivent être utilisés à au moins 30 cm de tout élément de la Wand, y compris les câbles spécifiés par le fabricant. Sans quoi la performance de cet appareil pourrait se dégrader.
- Les dispositifs non compatibles avec la RM sont la Wand de programmation, l'ordinateur et l'aimant pour le patient. Ces dispositifs peuvent constituer des projectiles et ne doivent pas être introduits dans une salle d'IRM.
- Protégez le système de programmation VNS Therapy contre le vol. Le vol pourrait conduire à des actes de malveillance envers le système.
- Utilisez le système dans une zone contrôlée afin d'empêcher toute connexion non autorisée au système.
- Un comportement anormal peut survenir. Par exemple, une Wand proche peut se connecter par erreur à un Programmer. Si cela se produit, consultez la [Figure 45](#page-63-2) pour plus d'instructions sur la réinitialisation du jumelage entre la Wand et le Programmer.

### <span id="page-10-2"></span>**2.2. Précautions d'emploi**

- Ne chargez pas d'autres logiciels sur le Programmer. Cela pourrait interférer avec l'efficacité et le fonctionnement du logiciel VNS Therapy pré-installé.
- Le Programmer est testé au même niveau que les dispositifs électroniques grand public. Néanmoins, ce dispositif n'est pas adapté à une utilisation dans l'environnement du patient (comme indiqué dans la norme CEI 60601-1). Lors de la programmation, ne touchez pas simultanément le patient et le Programmer. De plus, ne branchez pas le Programmer sur l'alimentation secteur lors d'une utilisation chez le patient.

# <span id="page-11-0"></span>**3. MISE EN ROUTE**

### <span id="page-11-1"></span>**3.1. Éléments inclus**

Le système inclut les éléments suivants [\(Figure 1](#page-11-5)) :

- Programmer à écran tactile préchargé avec le logiciel VNS Therapy
- Chargeur du Programmer
- **Nand avec deux piles AA**
- Câble USB de sauvegarde de la Wand

### <span id="page-11-5"></span>**Figure 1. Éléments du système**

![](_page_11_Figure_9.jpeg)

Si l'utilisation doit se faire dans un champ stérile, suivez des pratiques aseptiques. Chaque élément du système de programmation est conçu pour être placé dans des housses stériles courantes (p. ex., housses pour bras de caméra/laser). LivaNova recommande d'utiliser une housse stérile pour chaque élément du système de programmation.

Si un ou plusieurs éléments du système manquent à l'appel, contactez LivaNova.

### <span id="page-11-2"></span>**3.2. Préparer le système en vue de l'utilisation**

Avant d'utiliser le système de programmation au cours d'une session avec un patient, veillez à ce que le Programmer et la Wand soient totalement chargés et prêts à être utilisés. Vérifiez que la date et l'heure sont correctes sur le Programmer.

### <span id="page-11-3"></span>**3.3. Fonctionnement de base**

### <span id="page-11-4"></span>**3.3.1. Charger le Programmer**

Pour charger le Programmer, branchez le chargeur à une prise de courant (voir la [Figure 2](#page-12-2)). Chargez le Programmer lorsqu'il n'est pas utilisé afin qu'il ait suffisamment d'énergie lorsqu'il sera utilisé lors d'une session avec un patient.

#### <span id="page-12-2"></span>**Figure 2. Brancher le chargeur**

![](_page_12_Figure_2.jpeg)

#### <span id="page-12-0"></span>**3.3.2. Mettre le Programmer sous/hors tension**

Pour mettre le Programmer sous tension, maintenez le bouton d'alimentation enfoncé pendant 3 secondes puis relâchez-le ([Figure 3\)](#page-12-3). Quelques secondes après avoir relâché le bouton d'alimentation, un logo apparaît à l'écran, puis le logiciel VNS démarre automatiquement.

#### <span id="page-12-3"></span>**Figure 3. Mettre le Programmer sous tension**

![](_page_12_Picture_6.jpeg)

Pour arrêter le Programmer, maintenez le bouton d'alimentation enfoncé pendant 3 secondes, puis relâchez-le. Suivez les instructions à l'écran pour éteindre le Programmer.

**Remarque** : le bouton d'alimentation peut ne pas répondre si le Programmer est toujours en cours d'arrêt. Après un arrêt, attendez 30 secondes avant de redémarrer le Programmer.

### <span id="page-12-1"></span>**3.3.3. Mettre l'écran du Programmer sous/hors tension**

Ť

Une fois le Programmer sous tension, l'écran s'éteint automatiquement au bout de 10 minutes d'inactivité. Il est également possible de mettre l'écran sous ou hors tension en appuyant brièvement sur le bouton d'alimentation. Utilisez cette méthode pour préserver la batterie, mais pas pour éteindre le Programmer.

### <span id="page-13-0"></span>**3.3.4. Vérifier la batterie du Programmer**

Une fois le logiciel VNS démarré, l'état de la batterie du Programmer peut être vérifié à tout moment en observant l'indicateur en haut à droite de tout écran du logiciel. Pour plus d'informations, voir [« Utilisation du logiciel »](#page-21-0).

#### <span id="page-13-1"></span>**3.3.5. Configurer la date et l'heure du Programmer**

Le stockage d'historiques exacts sur les patients et le dispositif dans le Programmer dépend de l'exactitude des paramètres d'heure et de date. Pour régler la date et l'heure, sélectionnez **Paramètres** dans la barre de navigation inférieure, puis Paramètres du Programmer, et Date et heure. Il est possible de régler l'heure en appuyant sur l'écran actuel et en faisant défiler vers le haut ou le bas. Pour modifier la date, utilisez la flèche gauche ou droite pour ajuster le calendrier, puis appuyez sur la date souhaitée. Une fois cela terminé, sélectionnez Enreg. Voir [Figure 4](#page-13-3).

#### <span id="page-13-3"></span>**Figure 4. Régler l'heure et la date du Programmer**

![](_page_13_Picture_148.jpeg)

![](_page_13_Picture_7.jpeg)

**Sélectionnez l'heure pour régler l'heure**

**Sélectionnez un jour sur le calendrier pour régler la date**

**Remarque** : le Programmer ne passe pas automatiquement à l'heure d'été et ne se règle pas  $\mathbf{i}$ automatiquement en cas de changement de fuseau horaire. Réglez l'heure et la date manuellement si besoin.

### <span id="page-13-2"></span>**3.3.6. Allumer la Wand/Vérifier les piles de la Wand**

Allumez la Wand en appuyant sur le bouton d'alimentation ([Figure 5\)](#page-14-0). Si les piles sont OK, des voyants verts s'allument ([Figure 6\)](#page-14-1). Si les piles sont faibles, l'indicateur de piles faibles s'allume [\(Figure 7](#page-14-2)). Si les piles sont faibles, remplacez-les en enlevant le cache situé à l'arrière de la Wand [\(Figure 9](#page-15-3)). Si seule l'icône de pile orange s'allume, la communication n'est possible que si les piles sont changées [\(Figure 8\)](#page-15-2).

# <span id="page-14-0"></span>**Figure 5. Allumer la Wand**

![](_page_14_Figure_2.jpeg)

<span id="page-14-1"></span>**Figure 6. Indicateur de piles OK**

![](_page_14_Figure_4.jpeg)

# <span id="page-14-2"></span>**Figure 7. Indicateur de piles faibles**

![](_page_14_Figure_6.jpeg)

![](_page_15_Picture_1.jpeg)

### <span id="page-15-2"></span>**Figure 8. Indicateur de piles vides — Absence de communication**

### <span id="page-15-3"></span>**Figure 9. Remplacement des piles de la Wand**

![](_page_15_Figure_4.jpeg)

**Remarque** : une fois sous tension, la Wand s'éteint automatiquement (veille) au bout de 2 minutes  $(i)$ d'inactivité afin de préserver les piles.

### <span id="page-15-0"></span>**3.4. Connecter la Wand/le Programmer**

Le système permet de connecter la Wand au Programmer sans fil ou à l'aide du câble USB de sauvegarde.

### <span id="page-15-1"></span>**3.4.1. Options de la Wand sans fil**

Pour une connexion sans fil, il existe deux options :

- Configurer une connexion de Wand préférée toujours utilisée avec ce Programmer. Cette configuration est recommandée pour les Wands et les Programmers qui sont toujours utilisés ensemble. Elle permet une connexion plus rapide lors de l'interrogation du générateur du patient, car le Programmer recherche automatiquement la Wand préférée.
- Choisir une Wand dans le cadre de l'interrogation du générateur du patient. Cette méthode est recommandée s'il existe plusieurs systèmes de programmation interchangeables dans la zone. Lors de l'interrogation du générateur d'un patient, le Programmer recherche toutes les Wands disponibles à portée.

### <span id="page-16-0"></span>**3.4.2. Configuration de la Wand sans fil préférée**

Pour configurer une connexion sans fil préférée entre la Wand et le Programmer, procédez comme suit :

- 1. Mettez le Programmer sous tension.
- 2. Sélectionnez **Paramètres** dans la barre de navigation inférieure.
- 3. Allumez la Wand.
- 4. Sélectionnez l'option de menu Paramètres de la Wand, puis activez la sélection Wand préférée (avec la Wand allumée).
- 5. Sélectionnez le numéro de série de la Wand souhaitée. Une fois connecté, le logiciel affiche ce numéro de série comme étant celui de la Wand préférée.
- 6. Utilisez le bouton de retour (en haut à gauche) pour revenir à l'écran principal.

#### <span id="page-16-1"></span>**3.4.3. Configuration de la Wand filaire**

Un câble USB est inclus avec le système pour connecter la Wand au Programmer. Utilisez-le comme méthode de sauvegarde lorsqu'aucune connexion sans fil n'est disponible. Une fois connecté, le logiciel identifie la Wand spécifique connectée via le câble. Après avoir sélectionné l'interrogation, les quatre indicateurs verts s'allument lorsque la Wand commence à communiquer avec le générateur.

### <span id="page-17-0"></span>**4. INTERROGER LE GÉNÉRATEUR**

### <span id="page-17-1"></span>**4.1. Interroger (sans la Wand préférée)**

Vous devez interroger le générateur avant d'exécuter d'autres fonctions, telles que l'application de nouveaux paramètres ou la réalisation de tests de diagnostic.

Pour commencer, mettez le Programmer sous tension. Une fois qu'il a démarré, l'écran principal s'affiche ([Figure 10](#page-17-2)).

#### <span id="page-17-2"></span>**Figure 10. Écran principal**

![](_page_17_Picture_127.jpeg)

L'**interrogation rapide** est disponible pour tous les modèles de générateurs qui ne téléchargent que les réglages programmés actuels et les informations sur le générateur. L'**interrogation avancée** est disponible pour le modèle 1000/1000-D qui télécharge les événements et les données sur les tendances des 180 derniers jours, en plus des informations sur l'interrogation rapide.

Pour obtenir des données supplémentaires sur les événements et les données sur les tendances pour le modèle 1000/1000-D, vous devez cocher la case **Interrogation avancée**. En raison des données supplémentaires téléchargées, une interrogation avancée peut prendre plus de temps qu'une interrogation rapide.

**Remarque** : pour lancer une interrogation rapide pour le modèle 1000/1000-D, vous devez décocher la case **Interrogation avancée.** Pour les générateurs modèles 102-106 et 8103, l'interrogation rapide sera effectuée que la case **Interrogation avancée** soit cochée ou non.

**Remarque :** un diagnostic système est effectué pour le modèle 1000/1000-D lors de l'interrogation initiale, quel que soit le type d'interrogation (avancée ou rapide). Les résultats s'affichent sur l'écran Résumé et sont enregistrés dans l'historique Diagnostics. Pour effectuer un test de diagnostic pour un modèle 1000/1000-D après l'interrogation initiale, vous pouvez effectuer manuellement un test de diagnostic système pendant la session.

**Remarque :** AUCUN diagnostic système n'est effectué pour les générateurs modèles 102-106 et  $\mathbf{i}$ 8103 pendant l'interrogation initiale. Pour effectuer un test de diagnostic pour les générateurs modèles 102-106 et 8103 après l'interrogation initiale, vous pouvez procéder manuellement pendant la session.

Ensuite, allumez la Wand en appuyant sur le bouton d'alimentation. Deux voyants verts s'allument, indiquant que la Wand est prête à se connecter. Tandis que les voyants verts de la Wand sont allumés [\(Figure 6\)](#page-14-1), sélectionnez **Interroger** sur l'écran du Programmer. Le Programmer recherche les Wands disponibles. Voir [Figure 11.](#page-18-0)

### <span id="page-18-0"></span>**Figure 11. Écran de recherche de la Wand**

![](_page_18_Picture_56.jpeg)

Le Programmer affiche toutes les Wands sous tension à portée. Sélectionnez la Wand souhaitée [\(Figure 12\)](#page-18-1) à l'aide de son numéro de série (NS). Le NS se trouve à l'arrière de la Wand.

### <span id="page-18-1"></span>**Figure 12. Écran de sélection de la Wand (NS)**

![](_page_18_Figure_6.jpeg)

**Remarque** : pour utiliser une Wand spécifique lors des sessions ultérieures, cochez la case  $\bf (\hat{i})$ Se connecter automatiquement à la Wand à l'écran avant de choisir une Wand.

Une fois la Wand connectée, le logiciel indique que la connexion a réussi et quatre témoins verts s'allument autour du bouton d'alimentation de la Wand ([Figure 13](#page-19-0)).

#### <span id="page-19-0"></span>**Figure 13. Connexion de la Wand réussie**

![](_page_19_Picture_4.jpeg)

![](_page_19_Picture_5.jpeg)

**Les voyants de connexion de la Wand réussie s'allument**

Placez la Wand au-dessus du générateur comme illustré sur l'écran du logiciel [\(Figure 14\)](#page-19-1). Lorsque la Wand reco[nnaît le générateu](#page-21-1)r, l'interrogation a lieu et le logiciel affiche l'écran de résumé. Pour plus de<br>détails, voir [« Écran Résumé »](#page-21-1).

#### <span id="page-19-1"></span>**Figure 14. Interroger le générateur**

![](_page_19_Figure_9.jpeg)

![](_page_19_Figure_10.jpeg)

**L'icône du générateur clignote pendant l'interrogation**

### <span id="page-20-0"></span>**4.2. Interroger (avec la Wand préférée)**

Si une Wand préférée a été configurée, le Programmer se connecte automatiquement à cette Wand lorsque l'on appuie sur Interroger.

L'écran principal affiche les informations sur la Wand préférée. Voir [Figure 15](#page-20-2). Vérifiez que la Wand est allumée avant de sélectionner l'interrogation. Une fois le Programmer et la Wand connectés, placez la Wand au-dessus du générateur pour exécuter l'interrogation.

### <span id="page-20-2"></span>**Figure 15. Écran principal — Wand préférée**

![](_page_20_Picture_98.jpeg)

### <span id="page-20-1"></span>**4.3. Interroger (modifier la Wand préférée)**

Si vous avez configuré une Wand préférée, mais que vous souhaitez connecter une Wand différente, procédez comme suit :

- 1. Allumez la nouvelle Wand.
- 2. Sélectionnez **Modifier** sur l'écran principal.

Le Programmer recherche toutes les Wands allumées et à portée. Sélectionnez le numéro de série de la Wand souhaitée dans la liste. Lorsqu'une nouvelle Wand est connectée, elle devient la nouvelle Wand préférée et le Programmer s'y connecte automatiquement lors des sessions suivantes. Placez la Wand au-dessus du générateur pour exécuter l'interrogation.

![](_page_20_Picture_11.jpeg)

**Remarque** : pour supprimer la Wand préférée et se connecter manuellement, sélectionnez **Paramètres** sur l'écran principal. Dans les paramètres de la Wand, configurez l'état de la Wand préférée sur Désactivé. Sélectionnez le bouton de retour en haut à gauche de l'écran pour revenir à l'écran principal. Lors de la prochaine interrogation, vous devrez vous connecter manuellement à une Wand en suivant les étapes de [« Interroger \(sans la Wand préférée\) »](#page-17-1).

# <span id="page-21-0"></span>**5. UTILISATION DU LOGICIEL**

Des messages et des invites vous aideront à parcourir le logiciel.

![](_page_21_Picture_3.jpeg)

**Remarque** : si une mise à jour du logiciel est nécessaire, voir la section [« Mises à jour du système de](#page-62-0)  [programmation »](#page-62-0) pour plus de détails.

## <span id="page-21-1"></span>**5.1. Écran Résumé**

Après une interrogation réussie, l'écran Résumé apparaît ([Figure 16](#page-22-1)). À partir de cet écran, vous pouvez exécuter les fonctions suivantes :

- Afficher les informations sur l'ID du générateur, notamment le numéro de modèle et le numéro de série
- Afficher et modifier les données des patients, telles que les ID patient et les dates d'implantation
- Afficher les dernières données de diagnostic connues, telles que l'impédance de la sonde et l'état de la batterie
- Modifier les paramètres du générateur, tels que les paramètres Normal, Aimant, AutoStim ou Détection
- **Exécuter des diagnostics**
- Afficher des événements et des tendances, comme les activations de l'aimant et les AutoStims quotidiennes moyennes
- Accéder à l'historique du dispositif, notamment les paramètres associés aux consultations précédentes
- Interroger de nouveau le générateur afin de vérifier les paramètres ou actualiser les données
- Mettre fin à une session de programmation
- Accéder à d'autres options du logiciel

**Remarque** : les informations qui s'affichent sont spécifiques au modèle du générateur. Tous les  $\mathbf i$ paramètres, fonctionnalités ou modes ne sont pas applicables à tous les modèles de générateur.

| Nov 02, 2017 6:17 PM                                   | (၂)<br>ID patient:                               | VNSTherapy<br>AspireSR M106 S/N: 54597                                                     | <b>20</b> 61%                 | $\mathcal{P}$  | Date et heures actuelles<br>du Programmer                                           |
|--------------------------------------------------------|--------------------------------------------------|--------------------------------------------------------------------------------------------|-------------------------------|----------------|-------------------------------------------------------------------------------------|
| 3<br>Terminer la<br>session                            |                                                  | Date de l'implantation: ??<br><b>Modifier</b>                                              | Interroger                    | $\overline{2}$ | Connexion de la Wand et<br>état de la batterie du                                   |
| <b>Diagnostic</b><br>Mesure effectuée le: < 24 heures  |                                                  | Événements <sup>7</sup>                                                                    |                               |                | Programmer                                                                          |
| Courant de sortie:<br>Impédance de la<br>sonde:        | $\sqrt{1.5}$ mA<br>$\vee$ ok<br><b>4052 Ohms</b> | Stimulations par aimant<br>par jour (depuis la dernière<br>visite):<br>Événements AutoStim | 0,00                          | $\overline{3}$ | Met fin à la session<br>actuelle                                                    |
| Batterie du<br>générateur:<br>Exécuter un diagnostic10 | $\blacksquare$ ok<br>75% - 100%                  | par jour (depuis la dernière<br>visite):                                                   | 0,00<br> 10 <br>Tout afficher | $\overline{4}$ | Informations sur le<br>générateur et le patient                                     |
| <b>Paramètres</b>                                      | <b>NORMAL</b>                                    | <b>AUTOSTIM</b>                                                                            | <b>AIMANT</b>                 | 5 <sup>1</sup> | Interroger de nouveau le<br>générateur                                              |
| Sortie:                                                | $1,5$ mA                                         | 1,625 mA                                                                                   | 1,75 mA                       | 6 <sup>1</sup> | Dernières mesures de<br>diagnostic connues                                          |
| Fréquence:                                             | <b>20 Hz</b>                                     |                                                                                            |                               |                |                                                                                     |
| Durée<br>d'impulsion:                                  | $250 \mu$ Sec                                    | $250 \mu$ Sec                                                                              | $500 \mu$ Sec                 |                | Afficher les événements<br>de stimulation                                           |
| Durée d'activ.:                                        | 30 <sub>s</sub>                                  | 60 s                                                                                       | 60 <sub>s</sub>               | 8              |                                                                                     |
| Durée de                                               | 5 min                                            |                                                                                            |                               |                |                                                                                     |
| désac.:<br>Coefficient<br>d'utilisation:               | 10 %                                             |                                                                                            |                               | $\overline{9}$ |                                                                                     |
|                                                        |                                                  | Modifier les paramètres                                                                    | 10                            |                | Paramètres actuels<br>Barre de navigation vers<br>d'autres fonctions du<br>logiciel |
|                                                        |                                                  |                                                                                            |                               | <u> 10</u>     | Boutons de raccourci                                                                |

<span id="page-22-1"></span>**Figure 16. Exemple d'écran Résumé**

### <span id="page-22-0"></span>**5.2. Barre d'accès rapide**

Depuis n'importe quel écran du logiciel, appuyez sur le logo VNS Therapy sur la barre de titre (barre noire en haut de l'écran) pour accéder aux paramètres du Programmer et aux informations sur le système [\(Figure 17\)](#page-23-0). Cette barre déroulante affiche les éléments suivants :

- Date et heure du Programmer (modification en dehors d'une session uniquement)
- État de la connexion de la Wand
- Niveau de la batterie du Programmer
- Curseurs pour régler le volume du système et la luminosité de l'écran
- Version du logiciel de programmation
- Version du logiciel de la Wand et matériel du générateur (c'est-à-dire, connecté)

### <span id="page-23-0"></span>**Figure 17. Barre d'accès rapide**

![](_page_23_Picture_2.jpeg)

# <span id="page-24-0"></span>**6. PROGRAMMER LE GÉNÉRATEUR**

Pour programmer toute information dans le générateur du patient, vous devez interroger le générateur. Ignorez les messages d'erreur ou Non disponible lorsqu'aucune sonde n'est connectée, à l'exception de l'indicateur de batterie faible.

### <span id="page-24-1"></span>**6.1. Modifier les données du patient**

Pour chaque générateur de patient, saisissez les informations suivantes :

- ID patient : trois caractères alphanumériques (maximum)
- Date de l'implantation : date à laquelle le générateur a été implanté

Après une interrogation réussie, l'ID patient, la date de l'implantation, le modèle du générateur et le numéro de série s'affichent en haut de l'écran de résumé.

Pour saisir ou modifier ces informations, procédez comme suit :

- 1. Interrogez le générateur du patient.
- 2. Examinez les informations sur le générateur qui s'affichent en haut de l'écran.
- 3. Sélectionnez **Modifier** et saisissez les informations souhaitées ([Figure 18](#page-24-3)).
- 4. Appliquez les modifications et confirmez pour programmer les informations dans le générateur.

### <span id="page-24-3"></span>**Figure 18. Écran Modifier l'ID patient**

![](_page_24_Picture_111.jpeg)

### <span id="page-24-2"></span>**6.2. Régler les paramètres**

Après une interrogation, l'écran de résumé s'affiche. Pour modifier les paramètres du générateur à partir de cet écran, sélectionnez **Modifier les paramètres** ou **Paramètres** sur la barre de navigation en bas de l'écran.

Depuis l'écran Paramètres ([Figure 19](#page-25-0)), vous pouvez modifier les paramètres de stimulation ou de détection, selon le modèle du générateur. Consultez le manuel technique du générateur pour obtenir une liste complète des paramètres programmables disponibles pour chaque générateur.

**Remarque** : pour le modèle 8103, seuls les paramètres de stimulation en mode Normal sont disponibles.

**Remarque** : pour les modèles 102-105, seuls les paramètres de stimulation en mode Normal et avec l'aimant sont disponibles.

 $\bf (i)$ 

 $\mathbf i$ 

 $\mathbf{f}$ 

**Remarque** : pour les modèles 106 et 1000/1000-D, les paramètres AutoStim et de détection sont également disponibles en plus des modes Normal et Aimant.

Les paramètres de détection s'affichent sur un onglet distinct. Examinez tous les onglets lors du réglage des paramètres.

#### <span id="page-25-0"></span>**Figure 19. Écran des paramètres — Stimulation/Détection**

![](_page_25_Picture_7.jpeg)

Pour modifier la valeur d'un paramètre, commencez par sélectionner l'onglet **Stimulation** ou Détection sur l'écran Paramètres, puis procédez comme suit :

- 1. Appuyez sur la valeur pour le paramètre à modifier. Un menu contextuel affiche la plage des valeurs possibles. S'il existe des valeurs supérieures ou inférieures à celles qui sont affichées à l'écran, vous pouvez les afficher en faisant défiler vers le haut ou le bas.
- 2. Sélectionnez la nouvelle valeur cible pour le paramètre. Pour Courant de sortie, si la valeur cible sélectionnée dépasse de plus de 0,25 mA la valeur actuellement programmée dans le générateur, une précaution de sortie s'affiche ([Figure 20\)](#page-26-0).
	- **Remarque** : pendant les réglages initiaux des paramètres, LivaNova recommande de programmer le  $\mathbf i$ courant de sortie sur 0 mA, pour ensuite l'augmenter lentement par palier de 0,25 mA, jusqu'à ce que le patient ressente la stimulation à un niveau qu'il juge confortable. Lorsque les patients reçoivent des générateurs de rechange, il convient de démarrer avec un courant de sortie de 0 mA, en augmentant progressivement par palier de 0,25 mA pour permettre aux patients de se réadapter au traitement.

#### <span id="page-26-0"></span>**Figure 20. Écran de précaution de sortie**

![](_page_26_Picture_6.jpeg)

- 3. Les nouveaux paramètres n'ayant pas été programmés dans le générateur apparaissent en vert. Les paramètres programmés et non modifiés apparaissent en noir.
- 4. Sélectionnez **Appliquer mod.** en bas de l'écran Paramètres afin de passer à l'écran Confirmation ([Figure 21](#page-27-0)).
- 5. Confirmez que le ou les paramètres mis à jour sont corrects. S'ils sont corrects, placez la Wand au-dessus du générateur, puis sélectionnez **Confirmer** pour programmer les nouveaux paramètres dans le générateur. S'ils sont incorrects, sélectionnez **Annuler** pour revenir à l'écran Paramètres afin de réaliser d'autres réglages.
- 6. Après avoir mis à jour les paramètres avec succès, un message s'affiche à l'écran stipulant les nouveaux paramètres programmés.

#### <span id="page-27-0"></span>**Figure 21. Exemple d'écran de confirmation**

![](_page_27_Picture_2.jpeg)

**Remarque** : les informations qui s'affichent sont spécifiques au modèle du générateur. Tous les  $\mathbf i$ paramètres, fonctionnalités ou modes ne sont pas applicables à tous les modèles de générateur.

Si des paramètres ont été modifiés pendant la visite d'un patient, il est recommandé de procéder à une interrogation finale avant la fin de la visite du patient pour confirmer que le générateur est configuré avec les valeurs souhaitées. Pour réaliser l'interrogation finale, naviguez tout d'abord vers l'écran Paramètres, puis appuyez sur le bouton **Interroger** en haut à droite de l'écran.

![](_page_27_Picture_5.jpeg)

**Précaution** : pour les générateurs modèles 102/102R, n'utilisez pas de fréquences inférieures ou égales à 5 Hz pendant la stimulation à long terme. Ces fréquences génèrent toujours un signal de déclenchement électromagnétique qui entraîne un épuisement excessif de la batterie du générateur implanté. Par conséquent, utilisez ces basses fréquences uniquement pour de courtes périodes.

![](_page_27_Picture_7.jpeg)

**Avertissement** : une stimulation excessive est la combinaison d'un coefficient d'utilisation excessif (c. à-d. qui se produit quand la durée d'activation (temps signal ON) est supérieure à la durée d'inactivation (temps signal OFF)) et d'une stimulation de haute fréquence (c.-à-d. stimulation de 50 Hz). Une stimulation excessive a eu pour résultat la détérioration dégénérative des nerfs chez les animaux de laboratoire. De plus, l'activation continue ou fréquente de l'aimant (> 8 heures) peut entraîner un coefficient d'utilisation excessif chez les patients dont le mode Aimant est activé (épilepsie seulement). Même si LivaNova limite la fréquence maximale programmable à 30 Hz, il est recommandé de ne pas stimuler avec un coefficient d'utilisation excessif. Les médecins doivent également avertir les patients épileptiques dont le mode Aimant est activé au sujet de l'utilisation continue ou fréquente de l'aimant, qui peut entraîner un épuisement précoce de la batterie.

### **6.3. Configurer les paramètres de détection**

Vous pouvez régler les paramètres de détection sous l'onglet Détection sur l'écran des paramètres pour les générateurs modèles 106 et 1000/1000-D.

**Remarque** : les réglages de détection ne doivent être utilisés que pour les patients épileptiques. <sup>1</sup>

### <span id="page-28-0"></span>**6.3.1. Activer/Désactiver (ON/OFF) la fonction Détection**

Vous pouvez activer ou désactiver la fonction Détection. Si la fonction Détection est désactivée, les générateurs modèles 106 et 1000/1000-D n'utilisent que le mode Normal et la stimulation avec l'aimant. Si la fonction Détection est activée, les paramètres pour AutoStim deviennent disponibles, en plus des paramètres Normal et Aimant.

![](_page_28_Picture_6.jpeg)

**Remarque** : si la fonction Détection est désactivée, les paramètres dans l'onglet Détection n'apparaissent pas, et la fonction AutoStim n'est pas activée.

Lorsque la fonction Détection est activée pour la première fois, le logiciel demande de configurer les paramètres Détection du rythme cardiaque et Seuil AutoStim. Ces paramètres fonctionnent ensemble pour garantir que le générateur détecte avec exactitude le rythme cardiaque du patient, et configurent le critère pour l'activation du mode AutoStim selon les changements du rythme cardiaque, respectivement. Lorsque la fonction Détection est activée, vous pouvez régler les paramètres à partir de l'onglet Détection si nécessaire.

### <span id="page-28-1"></span>**6.3.2. Configurer la détection du rythme cardiaque**

Pour que le générateur détecte avec exactitude le rythme cardiaque, la détection du rythme cardiaque doit être configurée pour chaque patient. Sélectionnez manuellement la valeur de sensibilité de la détection du rythme cardiaque : entre 1 (peu sensible ; à utiliser avec les signaux ECG ayant la plus grande amplitude) et 5 (très sensible ; à utiliser avec les signaux ECG ayant la plus petite amplitude). Le paramètre ne change pas sauf s'il est manuellement programmé avec une valeur différente.

### <span id="page-28-2"></span>**6.3.3. Utiliser « Vérifier la détection du rythme cardiaque »**

Lorsque la fonction Détection est activée, le logiciel conduit jusqu'à la vérification du paramètre de détection du rythme cardiaque et à la sélection du seuil AutoStim. Ensuite, sélectionnez **Vérifier** dans l'onglet Détection pour confirmer l'exactitude du rythme cardiaque détecté par le générateur ou pour modifier le paramètre de détection du rythme cardiaque. Pour ce faire, procédez comme suit :

1. Appuyez sur **Vérifier** pour avancer jusqu'à l'écran Vérifier la détection du rythme cardiaque [\(Figure 22\)](#page-29-0). Si la fonction Détection a été activée, l'écran Vérifier la détection du rythme cardiaque s'affiche automatiquement.

### <span id="page-29-0"></span>**Figure 22. Écran Vérifier la détection du rythme cardiaque**

![](_page_29_Picture_2.jpeg)

- 2. Sur l'écran Vérifier la détection du rythme cardiaque, appuyez sur le champ de paramétrage Détection du rythme cardiaque pour modifier la valeur (si besoin). Placez la Wand au-dessus du générateur, puis appuyez sur **Démarrer** pour lancer le test.
- 3. Maintenez la Wand au-dessus du générateur pendant tout le processus de vérification de la détection du rythme cardiaque. Le générateur transmet un signal et le Programmer affiche le rythme cardiaque détecté en battements par minute (BPM) pendant deux minutes maximum ([Figure 23](#page-29-1)).

#### <span id="page-29-1"></span>**Figure 23. Vérifier la détection du rythme cardiaque — Test en cours**

![](_page_29_Picture_63.jpeg)

4. Attendez que l'affichage du rythme cardiaque se stabilise (au moins 10 secondes), puis comparez le rythme cardiaque détecté par le générateur affiché sur le Programmer à une source indépendante (par exemple, les BPM issus d'un autre moniteur ECG ou en prenant manuellement le pouls). Une détection exacte doit être dans les ± 5 BPM ou 10 %. Si le rythme cardiaque signalé par le Programmer est trop élevé, vous devez régler

le paramètre Détection du rythme cardiaque à la baisse (vers le paramètre 1). Si le rythme cardiaque signalé par le Programmer est trop bas ou affiche « ?? BPM », vous devez régler le paramètre Détection du rythme cardiaque à la hausse (vers le paramètre 5). Voir [« Dépannage »](#page-63-0) pour de plus amples informations.

5. Si la détection du rythme cardiaque est vérifiée avant la fin du test de deux minutes, conservez la Wand au-dessus du générateur, puis sélectionnez **Arrêter** à l'écran.

Lorsque vous observez une détection exacte du rythme cardiaque, le processus de vérification est terminé. Si la fonction Détection est activée, sélectionnez **Suivant** pour configurer le seuil AutoStim. Sinon, sélectionnez **Opération terminée** pour revenir à l'écran Paramètres.

### <span id="page-30-0"></span>**6.3.3.1. Indicateurs visuels pendant « Vérifier la détection du rythme cardiaque »**

Au cours de la vérification du rythme cardiaque, les indicateurs visuels suivants s'affichent dans la fenêtre BPM :

- « ?? BPM » indique que la communication est perdue/absente, ou qu'aucun rythme cardiaque n'est détecté par le générateur
- « < 40 BPM » s'affiche si le système détecte un rythme cardiaque inférieur à cette limite inférieure
- > 230 BPM (modèle 3000 version 1.0) ou > 180 BPM (modèle 3000 version 1.6+) s'affiche si le système détecte un rythme cardiaque supérieur à cette limite supérieure
- Entre les intervalles décrits ci-dessus, le rythme cardiaque réel calculé par le système s'affiche

![](_page_30_Picture_10.jpeg)

**Précaution** : pour les générateurs pouvant détecter le rythme cardiaque, si la fonction AutoStim ou Stimulation avec l'aimant est programmée et activée au cours du processus Vérifier la détection du rythme cardiaque, la fonction Vérifier la détection du rythme cardiaque peut être interrompue. Dans ce cas, « ?? BPM » s'affiche à l'écran. Si « ?? BPM » s'affiche, LivaNova recommande de désactiver temporairement tous les courants de sortie pour les générateurs pouvant détecter le rythme cardiaque (c.-à-d., programmation sur 0 mA) et de retenter la vérification du rythme cardiaque. Une fois le processus d'étalonnage terminé, vous pouvez reprogrammer les courants de sortie comme il se doit.

### <span id="page-30-1"></span>**6.3.4. Configurer le seuil AutoStim**

Seuil AutoStim est un paramètre dans l'onglet Détection pouvant être configuré entre 20 % et 70 % (par palier de 10 %). Ce paramètre permet de déterminer le changement de rythme cardiaque minimal requis pour AutoStim, et doit être adapté à chaque patient. Pour la détection la plus sensible et le plus petit changement de rythme cardiaque pour la stimulation, choisissez 20 %. Pour la détection la moins sensible et le plus grand changement de rythme cardiaque pour la stimulation, choisissez 70 %.

![](_page_30_Picture_14.jpeg)

**Remarque** : d'autres instructions sur la programmation de ce paramètre propre au patient se trouvent dans le manuel du médecin du système VNS Therapy.

### <span id="page-30-2"></span>**6.3.5. Paramètres de la stimulation dans l'onglet AutoStim**

Les paramètres AutoStim déterminent la sortie de stimulation émise lorsque le seuil AutoStim est atteint. Modifiez ces paramètres depuis l'onglet Stimulation sur l'écran Paramètres.

### <span id="page-30-3"></span>**6.3.5.1. Détection et limites de temps**

Pour avoir un temps de détection suffisant entre les périodes de stimulation en mode Normal, le logiciel de programmation ne permet pas de programmer certaines combinaisons de valeurs en mode Normal et en mode AutoStim. Si l'on programme une durée de désactivation du mode Normal inférieure à 1,1 minute alors que la fonction AutoStim/Détection est activée, il faut modifier les valeurs. Sinon, la fonction Détection sera désactivée (OFF) lors de la prochaine tentative de programmation.

![](_page_30_Picture_20.jpeg)

**Précaution :** LivaNova recommande également que le courant de sortie pour le mode AutoStim ne dépasse pas le courant de sortie pour le mode Normal ou le mode Aimant, tout spécialement pour les patients qui ressentent une gêne. Vous pouvez surveiller brièvement le patient après avoir modifié les paramètres au cabinet afin de vérifier que la stimulation est tolérable.

#### <span id="page-31-0"></span>**6.3.6. Détection du rythme cardiaque faible et de la position couchée (Modèle 1000/ 1000-D)**

Afin de recevoir des informations supplémentaires sur le patient, vous pouvez configurer le générateur modèle 1000/1000-D pour enregistrer les épisodes de rythme cardiaque faible et/ou la survenue de la position couchée, lorsque ces événements surviennent dans les 7,5 minutes après l'activation du mode AutoStim ou Aimant. La détection des convulsions doit être activée pour utiliser l'enregistrement du rythme cardiaque faible ou la position couchée.

### <span id="page-31-1"></span>**6.3.6.1. Déterminer le seuil de rythme cardiaque faible (Modèle 1000/1000-D)**

Depuis l'écran Paramètres, avec l'onglet Détection actif, appuyez sur le champ Seuil de rythme cardiaque faible. Un menu contextuel affiche une plage de 30 à 60 BPM. Lorsqu'un seuil est sélectionné, appliquez des modifications et confirmez la sélection pour programmer le générateur.

**Remarque** : le générateur stockera jusqu'à 20 horodatages de rythme cardiaque faible à afficher dans  $\mathbf i$ Événements et tendances. (Voir [« Événements et tendances »](#page-55-0)).

**Remarque** : les événements de rythme cardiaque faible ne sont enregistrés que si le rythme cardiaque chute en dessous du seuil programmé dans les 7,5 minutes suivant l'activation du mode AutoStim ou Aimant. Ces stimulations déclenchent la période de surveillance, car elles peuvent être associées à une activité convulsive.

 $\mathbf{1}$ 

**Remarque** : si le système de programmation communique avec le générateur pendant la période de surveillance pour des événements de rythme cardiaque faible, cela peut entraîner l'enregistrement d'un événement de rythme cardiaque faible inattendu.

### <span id="page-31-2"></span>**6.3.6.2. Activer la détection de la position couchée (Modèle 1000/1000-D)**

Depuis l'écran Paramètres, avec l'onglet Détection actif, vous pouvez activer la fonction Détection de la position couchée. Lorsque cette fonction est activée, le logiciel demande d'étalonner le générateur afin de prendre en compte l'orientation du générateur dans le corps [\(Figure 24](#page-32-3)). Pour configurer la détection, procédez comme suit :

- 1. Demandez au patient de s'asseoir ou de se tenir debout aussi droit que possible.
- 2. Placez la Wand sur le générateur et appuyez sur **Suivant** sur l'écran du logiciel.
- 3. Demandez au patient de s'allonger en position couchée (allongé sur le dos)
- 4. Placez la Wand sur le générateur et appuyez sur **Suivant** sur l'écran du logiciel.

### <span id="page-32-3"></span>**Figure 24. Configuration de la détection de la position couchée en deux étapes**

![](_page_32_Picture_2.jpeg)

### <span id="page-32-0"></span>**6.4. Conditions d'erreur potentielles liées à la programmation**

### <span id="page-32-1"></span>**6.4.1. Programmation partielle (Modèle 102/102R)**

Chaque paramètre est programmé et vérifié individuellement au cours d'un événement de programmation pour les générateurs modèles 102/102R. Si la communication est interrompue au cours de la programmation, les générateurs peuvent être configurés avec des paramètres non souhaités. Le logiciel affiche un message d'avertissement indiquant que la programmation a échoué et que les paramètres du dispositif ont été altérés en raison de l'interruption de la tentative de programmation. Si cela survient, vous devez immédiatement interroger le générateur afin de vérifier les paramètres programmés actuels. Si nécessaire, reprogrammez avec les paramètres souhaités.

### <span id="page-32-2"></span>**6.4.2. Programmation partielle (Modèle 1000/1000-D)**

Dans le générateur modèle 1000/1000-D, tous les modes (Normal, AutoStim, Aimant) sont programmés en bloc. Si la programmation est interrompue, il est possible que tous les modes n'aient pas été mis à jour, laissant un ou plusieurs modes avec un ensemble de paramètres obsolètes. Un message d'avertissement s'affiche sur le Programmer indiquant qu'il existe des paramètres du dispositif altérés ou potentiellement altérés en raison de l'interruption. Si cela survient, interrogez immédiatement le générateur afin de vérifier les paramètres programmés actuels. Si nécessaire, reprogrammez avec les paramètres souhaités.

![](_page_32_Picture_8.jpeg)

**Remarque** : les modes AutoStim et Aimant sont uniquement destinés aux patients épileptiques.

### <span id="page-33-0"></span>**6.4.3. Interruption de la programmation partielle (Modèles 103-106 et 8103)**

Pour les générateurs modèles 103-106 et 8103, les paramètres du dispositif sont programmés et vérifiés en groupe pendant un événement de programmation. Ainsi, ces générateurs ne sont pas susceptibles d'effectuer des programmations partielles. Si une interruption se produit pendant la programmation, le logiciel affiche un message d'avertissement indiquant que la procédure a échoué et autorise l'utilisateur à réessayer ou à annuler l'opération de programmation [\(Figure 25\)](#page-33-2). En cas d'annulation, vous devez interroger le générateur afin de vérifier les paramètres avant de retenter l'opération de programmation.

### <span id="page-33-2"></span>**Figure 25. Écran Avertissement d'échec de la programmation**

![](_page_33_Picture_4.jpeg)

### <span id="page-33-1"></span>**6.4.4. Programmation croisée (Modèle 102)**

Les générateurs modèles 102/102R sont susceptibles d'effectuer un événement appelé programmation croisée. Cela survient lorsque des paramètres issus du générateur d'un patient sont accidentellement programmés sur le générateur d'un autre patient. Cela peut survenir si l'on n'interroge pas le générateur entre les consultations de deux patients et que ces deux patients sont porteurs du générateur modèle 102 ou 102R. Réalisez toujours une interrogation initiale et finale pour vérifier les paramètres lors de chaque consultation pour tous les patients.

# <span id="page-34-1"></span>**7. PROGRAMMATION GUIDÉE**

Pour une programmation facile, utilisez la fonction Programmation guidée pour régler les paramètres de traitement lors d'une visite de suivi au cabinet. Cette fonction simplifie la programmation en permettant d'augmenter ou de réduire les paramètres avec un seul bouton.

Pour tous les générateurs, le mode Guidé peut être utilisé pour régler les paramètres conformément à un protocole thérapeutique standard. Voir [« Protocole standard »](#page-34-0) ci-dessous. Pour les générateurs modèle 1000/1000-D, vous pouvez créer un protocole thérapeutique personnalisé. Voir [« Protocoles](#page-35-0)  [thérapeutiques personnalisés \(Modèle 1000/1000-D\) »](#page-35-0) pour obtenir des instructions sur la configuration du protocole thérapeutique personnalisé avant la visite d'un patient au cabinet.

 $(i)$ 

**Remarque** : la programmation guidée n'est pas recommandée pour les patients souffrant de dépression dont le modèle de générateur est inférieur au modèle 1000/1000-D. Si la programmation guidée est utilisée pour un patient souffrant de dépression porteur d'un générateur modèle 1000/ 1000-D, vous devez saisir et sélectionner un protocole personnalisé dans lequel les sorties en modes Aimant et AutoStim sont toutes deux de 0,0 mA pour chaque étape souhaitée.

### <span id="page-34-0"></span>**7.1. Protocole standard**

![](_page_34_Picture_7.jpeg)

 $\mathbf i$ 

i

**Remarque** : si le logiciel du Programmer n'a pas été mis à jour vers la version 1.6 ou supérieure, contactez le support technique pour une mise à jour.

Le protocole standard augmente le courant de sortie à 1,75 mA en 7 étapes de protocole. Chaque étape augmente le courant de sortie de 0,25 mA. Voir [Tableau 2](#page-34-2) pour plus de détails. Si l'on veut, plusieurs étapes peuvent être appliquées à chaque consultation. Tous les autres paramètres (p. ex. fréquence, durée d'impulsion, durées d'activation et de désactivation) restent constants comme indiqué dans le [Tableau 3.](#page-35-1)

 Comme l'efficacité peut être atteinte avant l'étape 7, vous devez envisager d'évaluer l'efficacité à chaque étape. Pour programmer des valeurs qui diffèrent du protocole standard, quittez la programmation guidée et réglez manuellement les paramètres.

![](_page_34_Picture_11.jpeg)

**Remarque** : pour le modèle 8103, le protocole standard programme la sortie avec l'aimant à 0 mA pour toutes les étapes.

### <span id="page-34-2"></span>**Tableau 2. Étapes du protocole thérapeutique standard**

![](_page_34_Picture_159.jpeg)

![](_page_35_Picture_124.jpeg)

### <span id="page-35-1"></span>**Tableau 3. Paramètres permanents (constants) du protocole thérapeutique standard**

### <span id="page-35-0"></span>**7.2. Protocoles thérapeutiques personnalisés (Modèle 1000/1000-D)**

Des protocoles personnalisés peuvent être créés depuis l'écran principal (voir [Figure 10](#page-17-2)) avant l'interrogation. Cette option permet de définir le courant de sortie pour chaque étape et mode (p. ex. Normal, Aimant et AutoStim) et de sélectionner différents paramètres permanents (par rapport au [Tableau 2](#page-34-2)). Les paramètres permanents sont appliqués à chaque étape du protocole personnalisé.

![](_page_35_Picture_5.jpeg)

**Remarque** : le courant de sortie pour n'importe quel mode ne peut être augmenté de plus de 0,25 mA par rapport à l'étape précédente du protocole.

Pour créer un protocole personnalisé, procédez comme suit :

- 1. Sélectionnez **Paramètres** dans la barre de navigation de l'écran principal.
- 2. Sélectionnez **Options du mode Guidé**.
- 3. Sélectionnez **Protocoles thérapeutiques**.
- 4. Choisissez **Créer un protocole**.
- 5. Sélectionnez **Partir de zéro** ou **Protocole standard**.
- 6. Ajoutez ou supprimez des étapes (7 au maximum), puis configurez les courants de sortie pour chaque mode thérapeutique ([Figure 26](#page-36-0), volet gauche).
- 7. Choisissez les paramètres permanents personnalisés à utiliser dans toutes les étapes du protocole [\(Figure 26](#page-36-0), volet droit).
- 8. Suivez les invites à l'écran pour nommer et enregistrez le protocole personnalisé, puis revenez à l'écran principal à l'aide de la flèche de retour.
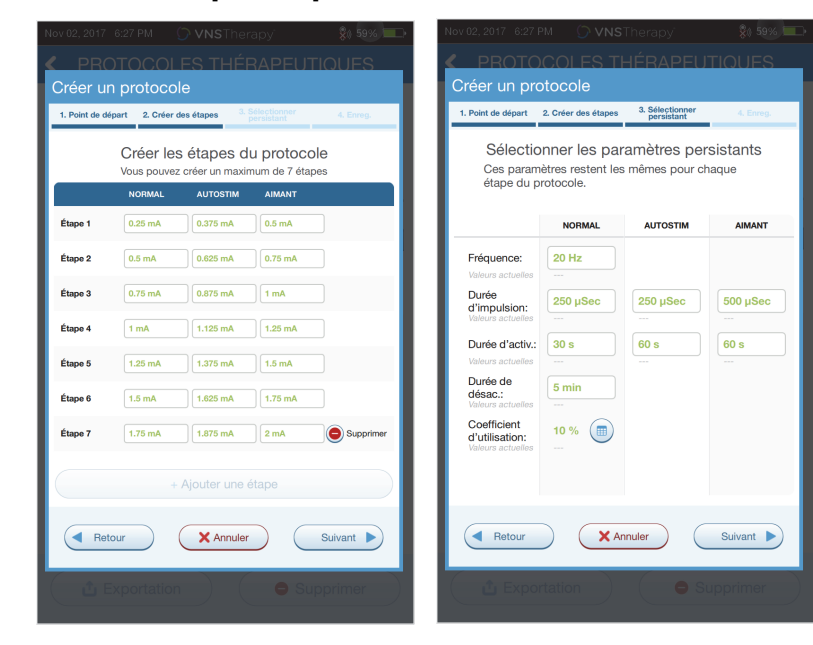

#### **Figure 26. Créer les étapes du protocole**

D'autres options peuvent être exécutées depuis l'écran Protocoles thérapeutiques. Voir [Figure 27](#page-36-0) pour plus de détails. Ces options permettent d'importer ou d'exporter des protocoles d'une tablette du Programmer à l'autre, de supprimer des protocoles inutiles et de revoir les détails des protocoles.

#### <span id="page-36-0"></span>**Figure 27. Options de l'écran Protocoles thérapeutiques**

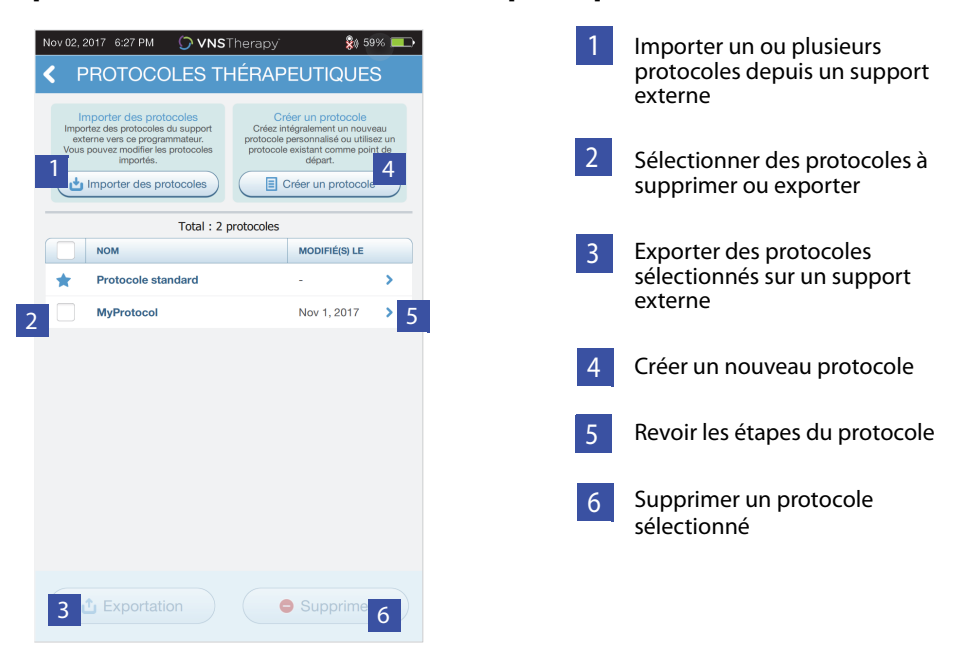

# <span id="page-37-1"></span>**7.3. Lancer le mode Guidé**

Pour activer la programmation guidée, interrogez le générateur, puis allez à l'écran Paramètres. Dans l'onglet Stimulation, sélectionnez le bouton **Basculer en mode Guidé** en haut de l'écran pour activer cette fonction [\(Figure 28\)](#page-37-0). Pour les générateurs modèle 1000/1000-D, le logiciel demande de sélectionner Protocole standard ou Protocole personnalisé. Le mode Guidé détermine alors la correspondance la plus proche entre les paramètres actuels du générateur et le protocole sélectionné. Les propositions de modifications de paramètres apparaissent en vert sur l'écran de confirmation. Sélectionnez **Appliquer mod.** pour programmer le protocole guidé ([Figure 29](#page-38-0)).

**Remarque** : si les étapes du mode Guidé proposées ne conviennent pas, ou si la dernière étape d'un  $\mathbf i$ protocole thérapeutique est atteinte et que vous souhaitez apporter d'autres modifications, quittez le mode Guidé, puis réglez les paramètres manuellement.

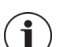

**Remarque** : pour les générateurs modèle 1000/1000-D, le mode Guidé n'est pas disponible si la fonction Programmation jour/nuit est activée.

**Remarque** : les informations qui s'affichent sont spécifiques au modèle du générateur. Tous les i paramètres, fonctionnalités ou modes ne sont pas applicables à tous les modèles de générateur.

## <span id="page-37-0"></span>**Figure 28. Basculer en mode Guidé**

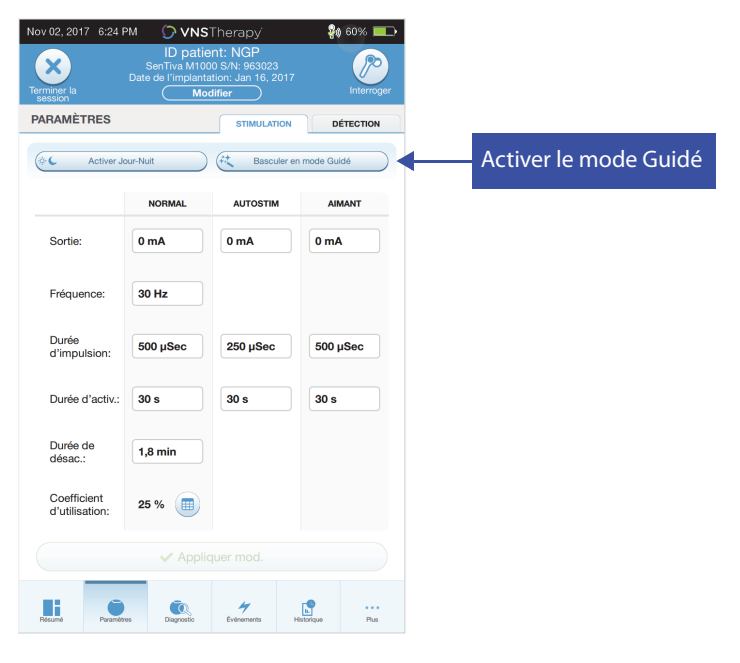

### <span id="page-38-0"></span>**Figure 29. Examiner les paramètres de la programmation guidée**

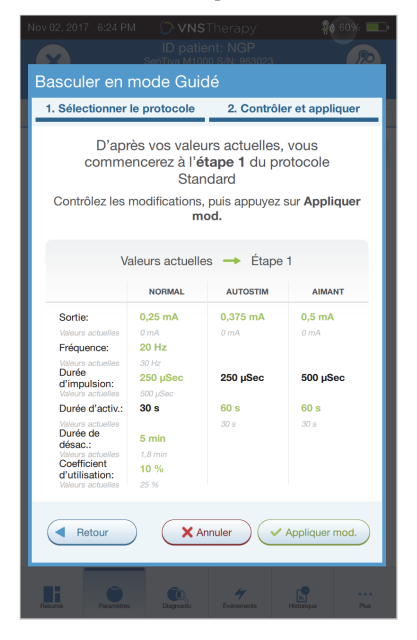

## **7.4. Modifier les paramètres en mode Guidé**

Voir [Figure 30](#page-38-1) pour les options disponibles en mode Guidé.

### <span id="page-38-1"></span>**Figure 30. Présentation du mode Guidé**

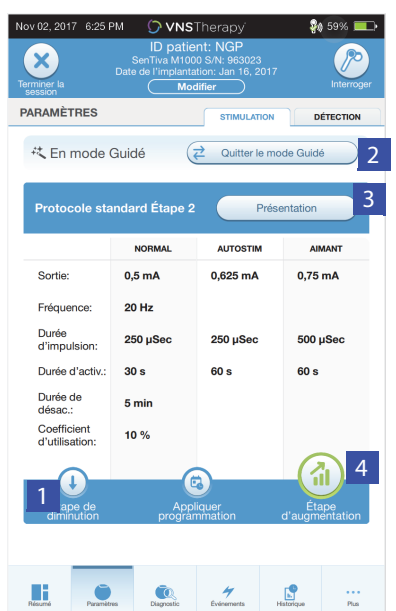

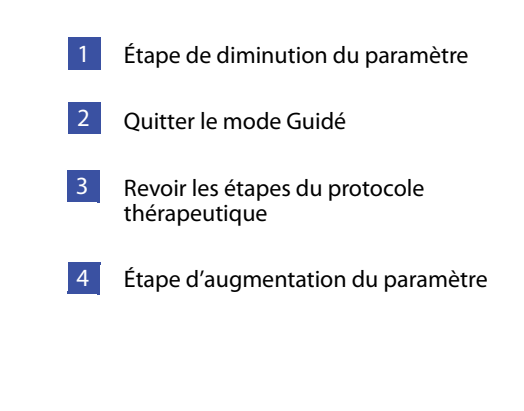

#### **7.4.1. Augmenter la stimulation**

Sélectionnez **Étape d'augmentation** pour augmenter l'intensité de la stimulation jusqu'à l'étape de protocole suivante. Pour accepter les modifications et programmer les paramètres proposés, sélectionnez **Appliquer mod**.

## **7.4.2. Diminuer la stimulation**

Si le patient ne tolère pas les paramètres augmentés, diminuez les paramètres en sélectionnant Étape de diminution. La diminution d'une étape modifie les paramètres jusqu'à l'étape de protocole précédente. Sélectionnez **Appliquer mod.** pour programmer le générateur.

## **7.5. Revoir le protocole**

Appuyez sur **Présentation** pour afficher toutes les étapes du protocole et voir la ou les étapes qui ont été appliquées.

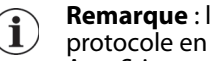

**Remarque** : les paramètres AutoStim sur l'écran de présentation reflètent toujours les valeurs du protocole en mode Guidé. Consultez les paramètres ou l'écran de résumé pour voir les paramètres AutoStim actuels du générateur.

# **7.6. Quitter le mode Guidé**

Sélectionnez **Basculer en mode Manuel** en haut de l'écran Paramètres pour quitter le mode Guide, puis réglez manuellement les paramètres ([Figure 31\)](#page-39-0). Suivez et confirmez les invites pour quitter le mode. Notez que vous pouvez repasser en mode Guidé à tout moment.

## <span id="page-39-0"></span>**Figure 31. Quitter le mode Guidé**

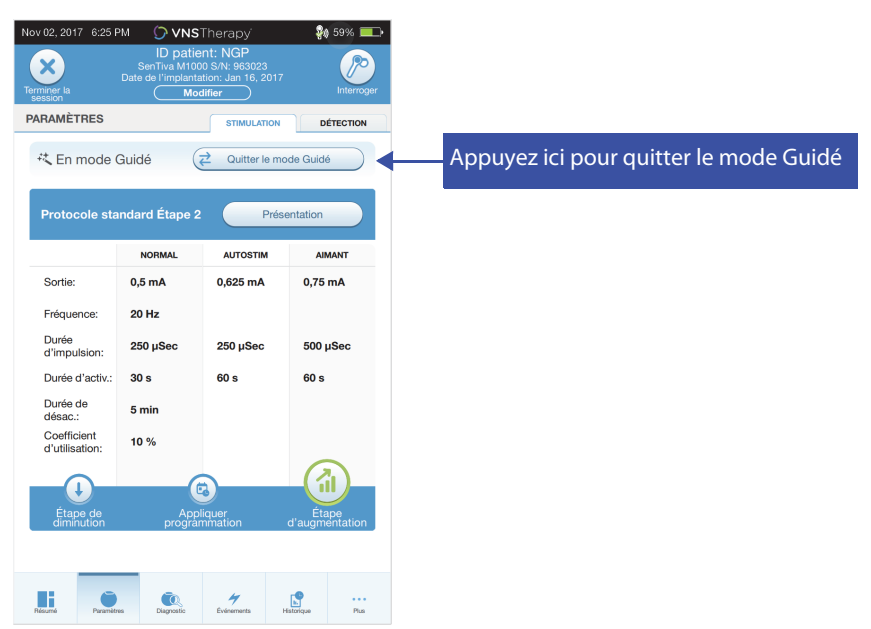

# <span id="page-40-1"></span>**8. PROGRAMMATION PLANIFIÉE**

Cette fonction permet de programmer une série de modifications automatiques des paramètres de stimulation du générateur. La programmation planifiée peut être utile pour les patients qui vivent loin de leur médecin. Avant d'utiliser cette fonction, vous devez d'abord activer le mode Guidé, puis sélectionner un protocole thérapeutique. Voir [« Lancer le mode Guidé ».](#page-37-1)

**Remarque** : disponible pour les générateurs modèle 1000/1000-D uniquement. Si la programmation planifiée est utilisée pour un patient souffrant de dépression porteur d'un générateur modèle 1000/ 1000-D, vous devez saisir et sélectionner un protocole personnalisé dans lequel les sorties en modes Aimant et AutoStim sont toutes deux de 0,0 mA pour chaque étape souhaitée.

# **8.1. Configurer le nombre d'étapes planifiées**

Les paramètres du Programmer déterminent le nombre d'augmentations automatiques (planifiées) des paramètres qui sont autorisées. Le nombre maximal d'étapes planifiées peut être configuré depuis l'écran principal [\(Figure 10\)](#page-17-0) avant l'interrogation, en accédant à Paramètres puis à Options du mode Guidé. La valeur par défaut est de 2 étapes de programmation planifiées, et peut être augmentée jusqu'à 6.

## **8.2. Activer la programmation planifiée**

Pour planifier des modifications de programmation :

- 1. Activez le mode Guidé, puis sélectionnez un protocole thérapeutique. Voir [« Lancer le mode Guidé ».](#page-37-1)
- 2. Sélectionnez le bouton **Appliquer programmation** en bas de l'écran Paramètres (onglet Stimulation actif). Voir [Figure 32](#page-40-0).
- 3. Choisissez l'intervalle de temps entre les modifications des paramètres de programmation, puis appuyez sur **Générer le programme**. L'intervalle peut être de 7 jours (pour les protocoles avec des augmentations de 0,125 mA par étape), ou être compris entre 14 et 28 jours (pour les protocoles avec des augmentations de 0,25 mA par étape).
- 4. Modifiez la ou les date(s) et heure(s) pour les modifications de programmation planifiées [\(Figure 33\)](#page-41-0).
- 5. Sélectionnez **Appliquer mod.** pour programmer la planification dans le générateur [\(Figure 33](#page-41-0)).

#### <span id="page-40-0"></span>**Figure 32. Activer la programmation planifiée**

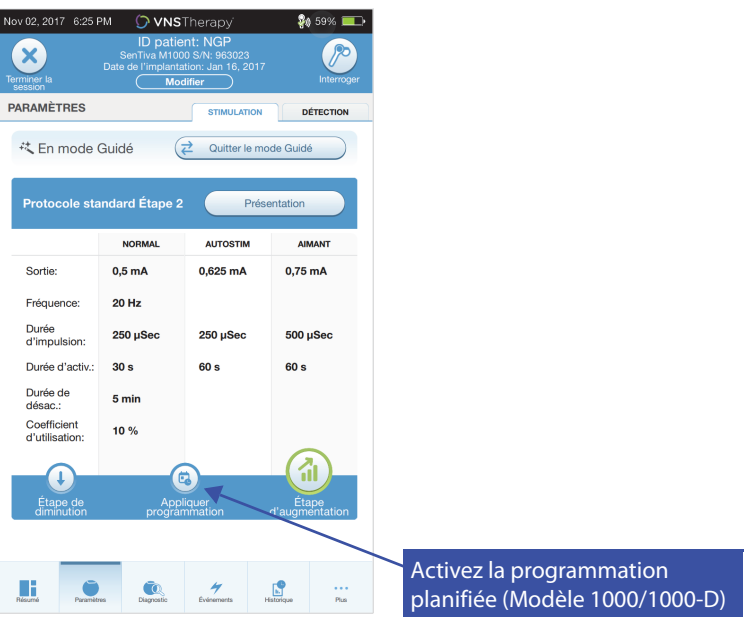

#### <span id="page-41-0"></span>**Figure 33. Modifier le programme**

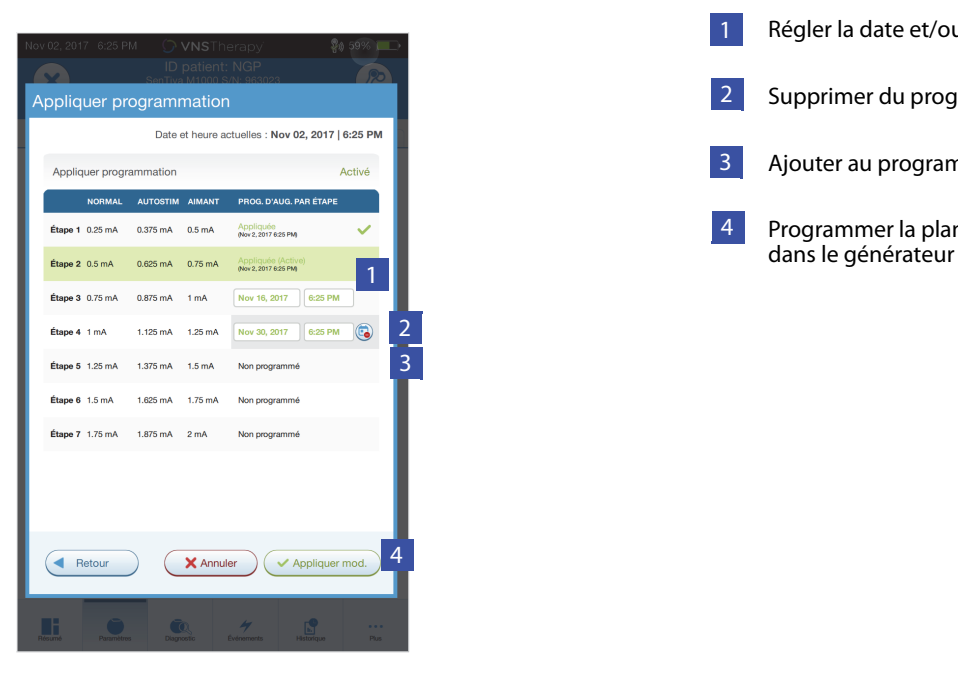

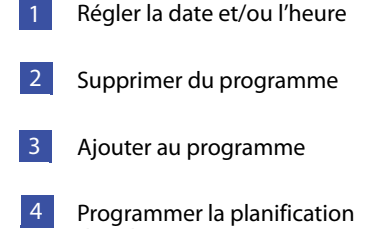

**Remarque** : si le patient réside dans un pays étranger situé dans un fuseau horaire différent ou s'il  $\bf (i)$ prévoit de voyager, programmez la planification en vous basant sur le fuseau horaire local du patient afin de vous assurer que les changements de traitement ont lieu aux moments prévus.

## **8.3. Désactiver la programmation planifiée**

Le patient doit être au cabinet pour désactiver la programmation planifiée. Pour désactiver la programmation planifiée, procédez comme suit :

- 1. Interrogez le générateur.
- 2. Sélectionnez **Basculer en mode Manuel** depuis l'écran Paramètres (onglet Stimulation actif).
- 3. Suivez les invites à l'écran pour appliquer cette modification.

# **9. PROGRAMMATION JOUR/NUIT**

Programmation jour/nuit est une fonction optionnelle permettant au générateur d'émettre deux ensembles indépendants de paramètres thérapeutiques à différents moments au cours d'une période de 24 heures. Cette fonction permet d'exécuter ce qui suit :

- Choisir des paramètres uniques pour le jour et la nuit
- Définir le temps pendant lequel chaque paramètre configuré est actif

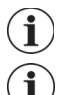

**Remarque** : disponible pour les générateurs modèle 1000/1000-D uniquement.

**Remarque** : Programmation jour/nuit n'est pas disponible en mode Guidé.

# **9.1. Utiliser la fonction**

Exécutez les étapes suivantes pour activer la programmation jour/nuit :

- 1. Sélectionnez **Activer Jour-Nuit** ([Figure 34\)](#page-42-0) sur l'écran Paramètres (onglet Stimulation actif). Les onglets Jour et Nuit remplacent alors l'onglet Stimulation.
- 2. Dans l'onglet Nuit, sélectionnez la période de temps active pour les paramètres de nuit, puis personnalisez les paramètres du mode applicables ([Figure 35\)](#page-43-0).
- 3. Dans l'onglet Jour, les heures restantes dans le cycle de 24 heures apparaissent automatiquement comme étant la période active du jour. Personnalisez les paramètres de stimulation comme il se doit.
- 4. Sous l'onglet Détection, des seuils AutoStim uniques (épilepsie uniquement) peuvent être sélectionnés pour les périodes Jour et Nuit (si Détection des convulsions est activé) [\(Figure 36\)](#page-43-1).
- 5. Une icône verte indique le nombre de modifications en cours dans chaque onglet. Les sélections qui n'ont pas encore été programmées dans le générateur apparaissent sous forme de texte vert [\(Figure 35\)](#page-43-0).
- 6. Pour programmer les sélections depuis les onglets Jour, Nuit et Détection dans le générateur, appuyez sur **Appliquer mod.**, puis confirmez les nouvelles sélections.

## <span id="page-42-0"></span>**Figure 34. Activer la programmation jour/nuit**

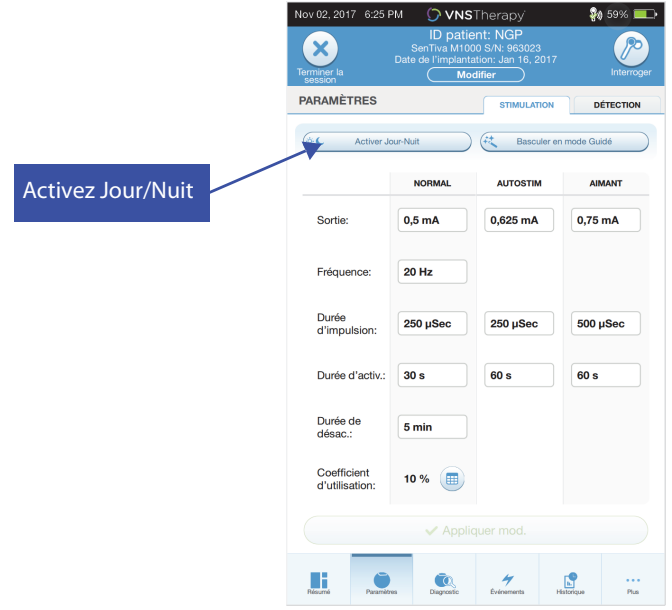

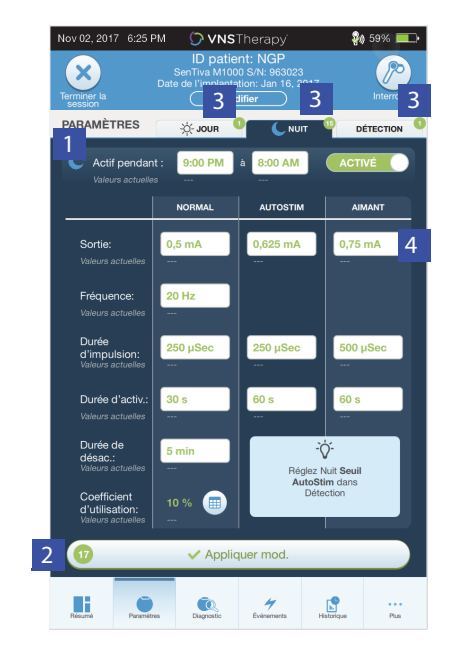

<span id="page-43-0"></span>**Figure 35. Paramètres de la nuit**

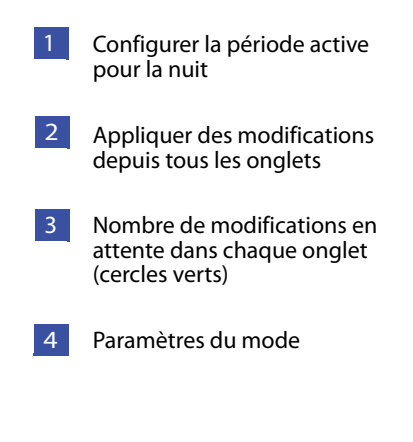

#### <span id="page-43-1"></span>**Figure 36. Personnaliser les seuils AutoStim jour/nuit**

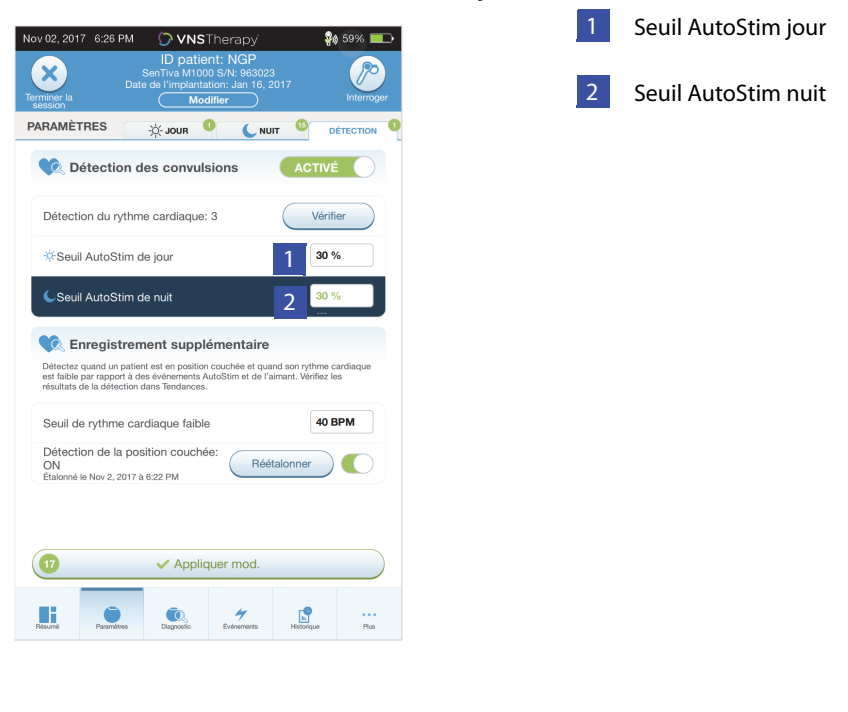

 $\bf (i)$ 

**Remarque** : si le patient réside dans un pays étranger situé dans un fuseau horaire différent ou s'il prévoit de voyager, choisissez les intervalles jour/nuit en vous basant sur le fuseau horaire local du patient afin de vous assurer que les changements de traitement ont lieu aux moments prévus.

# **9.2. Tester la fonction Programmation jour/nuit**

Lors du réglage des paramètres jour/nuit, veillez à ce que le patient tolère les deux ensembles de paramètres. Lors de la première activation de la fonction, le générateur émet la stimulation en utilisant les paramètres de l'autre période pendant 15 minutes, puis revient aux paramètres de la période actuelle. Par exemple, si vous activez la fonction Jour/Nuit pendant la période de jour, le générateur émet une stimulation en utilisant les paramètres de nuit pendant 15 minutes avant de revenir aux paramètres de jour. Des essais similaires se produisent chaque fois que l'on règle un ou plusieurs paramètres en dehors de la période actuelle (p. ex., si vous modifiez le paramètre de nuit pendant la période de jour).

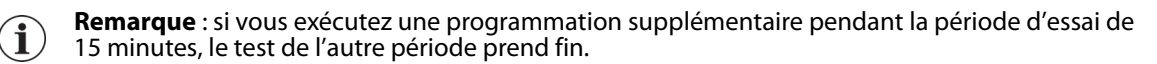

**Remarque** : il n'est pas nécessaire de maintenir la Wand au-dessus du générateur pendant la période d'essai de 15 minutes ou après. Le générateur contrôle les essais de l'autre période, ainsi que le retour à la période actuelle.

# **9.3. Désactiver la programmation jour/nuit**

Pour désactiver la Programmation jour/nuit et utiliser les paramètres de jour pendant toute la période de 24 heures :

- 1. Naviguez jusqu'à l'onglet Nuit sur l'écran Paramètres.
- 2. Sélectionnez le bouton **Activé** pour basculer sur Désactivé.
- 3. Appuyez sur **Appliquer mod.** pour revoir et confirmer les modifications.

# **10. DIAGNOSTIC DU DISPOSITIF**

Le logiciel de programmation propose plusieurs tests de diagnostic qui permettent d'évaluer la fonctionnalité du système implanté. Vous pouvez y accéder à la fin d'une interrogation en sélectionnant **Diagnostic, ou Exécuter un diagnostic sur l'écran de résumé** (voir [Figure 37\)](#page-45-0).

### <span id="page-45-0"></span>**Figure 37. Accéder aux diagnostics**

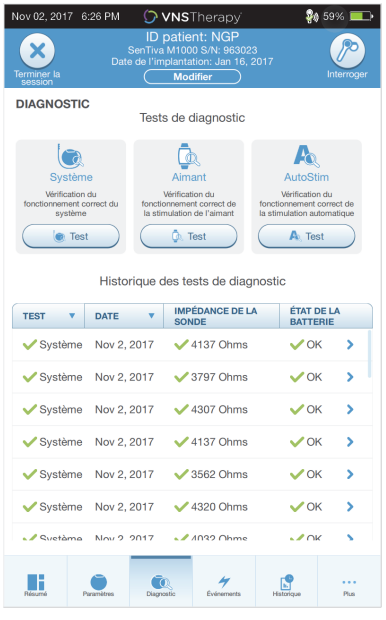

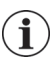

**Remarque** : les informations qui s'affichent sont spécifiques au modèle du générateur. Tous les paramètres, fonctionnalités ou modes ne sont pas applicables à tous les modèles de générateur.

Selon le modèle de générateur interrogé, vous pouvez avoir accès à différents types de tests. Les tests habituels incluent : Diagnostic système, Diagnostics en mode Normal, Diagnostics du mode Aimant et Diagnostics du mode AutoStim. Veillez à suivre toutes les instructions sur l'écran Programmer, car elles varient pour chaque sélection.

Il est important de noter que les tests décrits dans cette section sont conçus pour évaluer la fonctionnalité du système à l'aide des composants implantés. Un autre test, Diagnostics du générateur, est conçu spécifiquement pour être utilisé avec une résistance de test et ne doit être utilisé que pour le dépannage pendant les opérations d'implantation. Voir [« Dépannage »](#page-63-0) pour plus de détails sur l'accès à Diagnostics du générateur.

# **10.1. Lire les résultats des tests**

La [Figure 38](#page-46-0) montre un écran de résultats type après la réalisation d'un test de diagnostic.

<span id="page-46-0"></span>**Figure 38. Exemple de résultats de diagnostic**

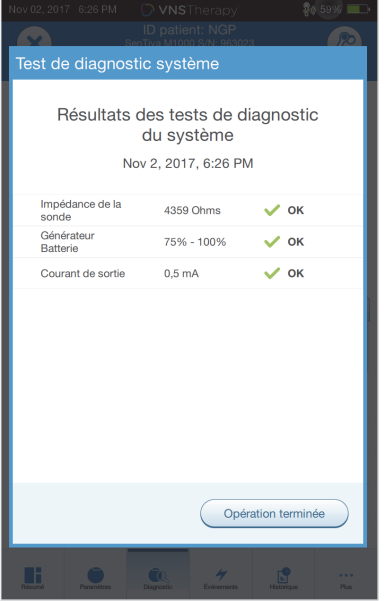

Les divers paramètres de test et leurs valeurs/significations dans les différents tests de diagnostic sont résumés dans le [Tableau 4](#page-47-0). De plus amples détails sur des tests de diagnostic spécifiques se trouvent dans la suite du présent manuel du médecin. Pour les générateurs modèle 102, les valeurs d'impédance de la sonde sont estimées selon le code CC CC (figurant dans les précédentes versions du logiciel VNS). La conversion entre le code CC CC et la plage d'impédance estimée figure dans le [Tableau 5](#page-49-0). Pour les résultats anormaux, voir [« Dépannage »](#page-63-0) pour obtenir des instructions supplémentaires.

| Nom(s) du paramètre   | <b>Description du</b><br>paramètre                                                                                                    | Valeurs/Résultats du<br>paramètre                                                                                                    | Que signifie la valeur ou<br>le résultat ?                                                                                                    |
|-----------------------|----------------------------------------------------------------------------------------------------|----------------------------------------------------------------------------------------------------|----------------------------------------------------------------------------------------------------|
| Impédance de la sonde | Indique l'impédance<br>mesurée ou estimée au<br>moment où le courant de<br>sortie est transmis<br>pendant le test et si la<br>valeur est dans les limites<br>normales. | M103-106, 8103 et 1000/<br>$1000 - D$ : valeur<br>d'impédance de la sonde<br>mesurée (Ohms) et statut<br>global OK, FAIBLE ou<br>ÉLEVÉE | <b>OK</b> : L'impédance est<br>comprise dans la plage<br>de fonctionnement<br>acceptable. Aucune<br>précaution spéciale n'est<br>requise.                                                                                                |
|                       |                                                                                                    | M102 : plage d'impédance<br>de la sonde mesurée<br>(Ohms) et statut global OK<br>ou ÉLEVÉE                                              | FAIBLE : l'impédance est plus<br>faible que prévu et cela<br>peut indiquer qu'il y a un<br>court-circuit ou une<br>défaillance du générateur.                                                                                            |
|                       |                                                                                                    | Remarque : si vous utilisez<br>la version 1.0 ou 1.5 du<br>logiciel, faites la mise à<br>jour vers la version 1.6.                      | Voir « Dépannage » à la<br>page 64 pour obtenir des<br>instructions supplémentaires.                                                                                                    |
|                       |                                                                                                    |                                                                                                    | <b>ÉLEVÉE</b> : l'impédance est<br>plus élevée que prévu et il se<br>peut que le générateur ne<br>puisse pas émettre le<br>traitement programmé.<br>Voir « Dépannage » à la<br>page 64 pour obtenir des<br>instructions supplémentaires. |

<span id="page-47-0"></span>**Tableau 4. Résumé des résultats de diagnostic/paramètres** 

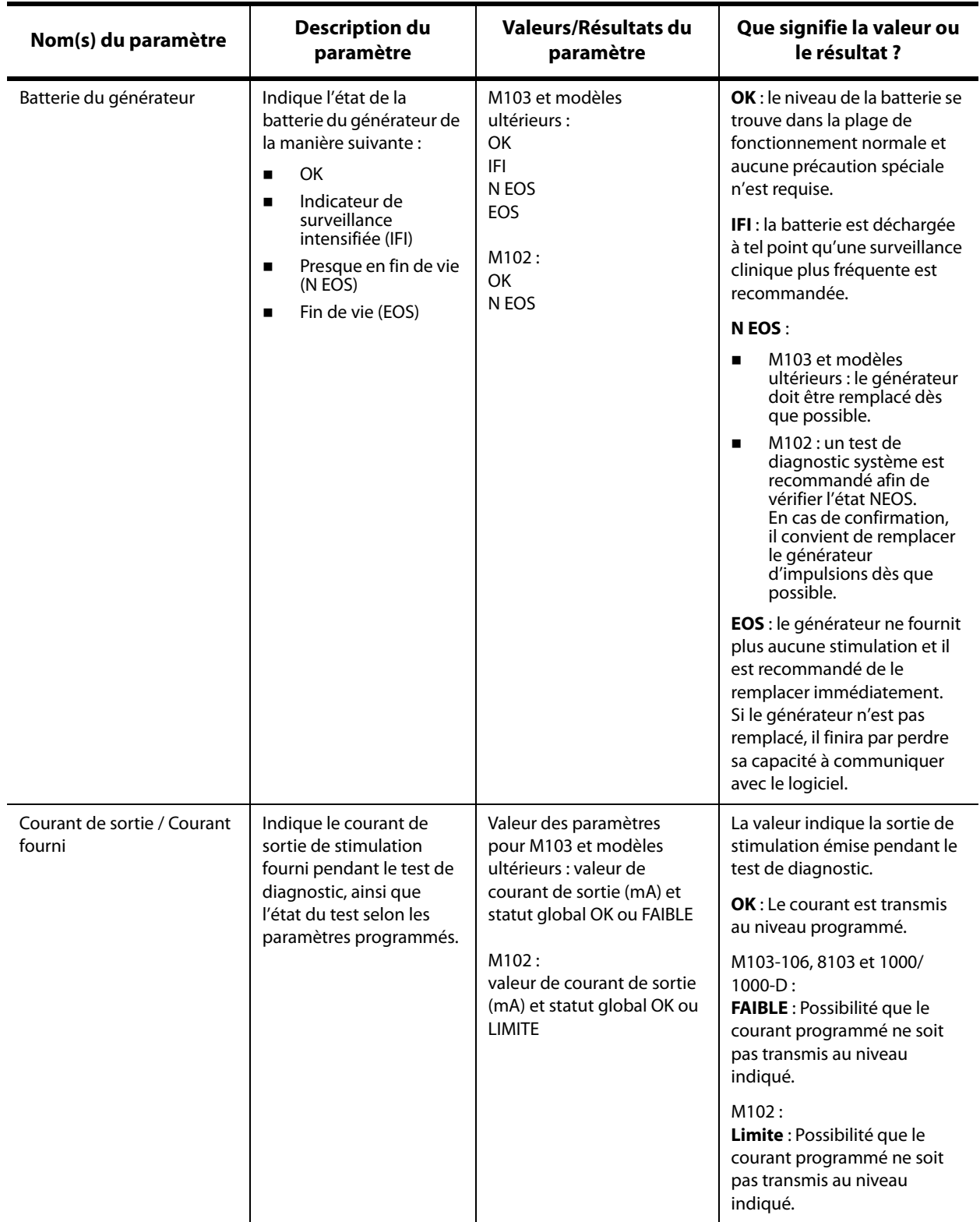

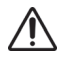

**Précaution :** l'épuisement de la batterie peut survenir entre deux visites. Par conséquent, LivaNova recommande aux patients épileptiques ayant une activation par aimant d'activer quotidiennement l'aimant afin de contrôler la stimulation. Si la stimulation n'est pas ressentie, indiquer au patient de consulter le médecin afin de réaliser un test de diagnostic

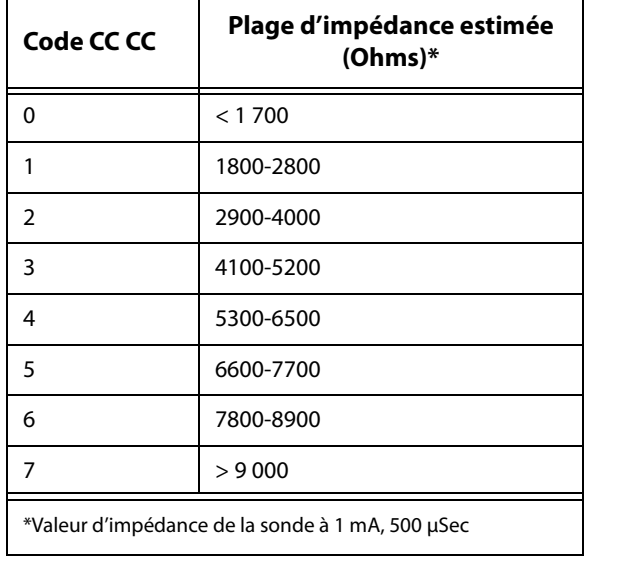

.

## <span id="page-49-0"></span>**Tableau 5. Conversion du code CC CC et plage d'impédance estimée**

# **10.2. Examiner l'historique des tests**

Tous les tests de diagnostic précédemment réalisés figurent dans le tableau de l'historique sur l'écran Diagnostics. Utilisez les menus déroulants pour filtrer les rapports par type et/ou date. En outre, sélectionnez n'importe quel test pour en afficher les détails.

# **10.3. Diagnostic système**

Le test Diagnostic système évalue la continuité électrique entre le générateur et la sonde bipolaire lorsqu'ils sont connectés. Le test mesure la capacité du générateur à fournir le courant de sortie programmé et l'état de l'impédance de la sonde. Vous pouvez réaliser ce test sur tous les générateurs pris en charge par le système de programmation pendant l'implantation et les visites de suivi des patients. Un test de diagnostic réussi du système effectué pendant l'intervention chirurgicale ou après l'implantation prouve le bon fonctionnement du générateur et de la sonde. LivaNova recommande d'effectuer un diagnostic système avant d'autres tests de diagnostic.

**Remarque :** un diagnostic système est effectué pour le modèle 1000/1000-D lors de l'interrogation initiale, quel que soit le type d'interrogation (avancée ou rapide). Les résultats s'affichent sur l'écran Résumé et sont enregistrés dans l'historique Diagnostics. Pour effectuer un test de diagnostic pour un modèle 1000/1000-D après l'interrogation initiale, vous pouvez effectuer manuellement un test de diagnostic système pendant la session.

**Remarque :** AUCUN diagnostic système n'est effectué pour les générateurs modèles 102-106 et  $(i)$ 8103 pendant l'interrogation initiale. Pour effectuer un test de diagnostic pour les générateurs modèles 102-106 et 8103 après l'interrogation initiale, vous pouvez procéder manuellement pendant la session.

# **10.4. Diagnostics en mode Normal (Modèle 102)**

Le test de diagnostic en mode Normal indique si le générateur peut fournir le courant de sortie programmé en mode Normal. Réalisez régulièrement ce test lors des visites de suivi lorsque le patient peut tolérer au moins 0,75 mA. Ce test ne peut être exécuté que si le courant de sortie est d'au moins 0,75 mA avec une fréquence ≥ 15 Hz et une durée d'activation ≥ 30 secondes.

 $\mathbf{(i)}$ 

 $\left( \mathbf{i}\right)$ 

**Remarque :** pour les générateurs modèles 103-106, 8103 et 1000/1000-D, l'exécution du test de diagnostic système a la même fonction que le test de diagnostic en mode Normal puisque le test s'effectue avec le courant de sortie, la fréquence et la durée d'impulsion programmés. Sauf en cas de connexion à une résistance de test ou une sonde, les résultats ne sont pas valides.

# **10.5. Diagnostics en mode Aimant**

**Remarque** : le mode Aimant est uniquement destiné aux patients épileptiques.

Le test de diagnostic en mode Aimant indique si le générateur peut fournir le courant de sortie programmé de l'aimant. Pour exécuter ce test, procédez comme suit :

- 1. Sélectionnez **Tester l'aimant**.
- 2. Passez rapidement l'aimant au-dessus du générateur (pas plus de 2 secondes).
- 3. Placez la Wand au-dessus du générateur et utilisez le bouton à l'écran pour démarrer le test.

Si l'aimant n'est pas stimulé correctement, un message s'affiche à l'écran indiquant que la présence de l'aimant n'a pas été détectée. Passez à nouveau l'aimant au-dessus du générateur et redémarrez le test.

 $\bf i$ 

**Remarque :** le mode Aimant n'est pas disponible pour le générateur modèle 8103.

**Remarque** : pour le générateur modèle 106, ne laissez pas l'aimant au-dessus du générateur pendant plus de 3 secondes lors du diagnostic en mode Aimant. Sinon, la stimulation s'arrête et un message indique que la présence de l'aimant n'a pas été détectée. Répétez le test de diagnostic en mode Aimant.

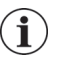

**Remarque** : pour le générateur modèle 102, le diagnostic en mode Aimant ne peut être exécuté si le courant de sortie est inférieur à 0,75 mA, si la fréquence est inférieure à 15 Hz ou si le temps d'activation est inférieur à 30 secondes (tout comme le diagnostic en mode Normal).

# **10.6. Diagnostic du mode AutoStim**

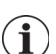

**Remarque** : le mode AutoStim est uniquement destiné aux patients épileptiques.

Le test de diagnostic du mode AutoStim détermine si le générateur peut transmettre le courant de sortie AutoStim programmé. Le courant de sortie AutoStim souhaité doit être programmé avant de réaliser le test de diagnostic.

# **10.7. Diagnostic du générateur**

Le test de diagnostic du générateur est conçu spécifiquement pour être utilisé avec une résistance de test et ne doit être utilisé que pour le dépannage pendant les opérations d'implantation. Voir [« Dépannage »](#page-63-0) pour plus de détails sur l'utilisation des diagnostics du générateur.

# **10.8. Différences du test de diagnostic entre modèles de générateurs**

Certains tests de diagnostic fonctionnent différemment selon le modèle de générateur utilisé. Ces différences sont soulignées ci-dessous dans le [Tableau 6.](#page-51-0)

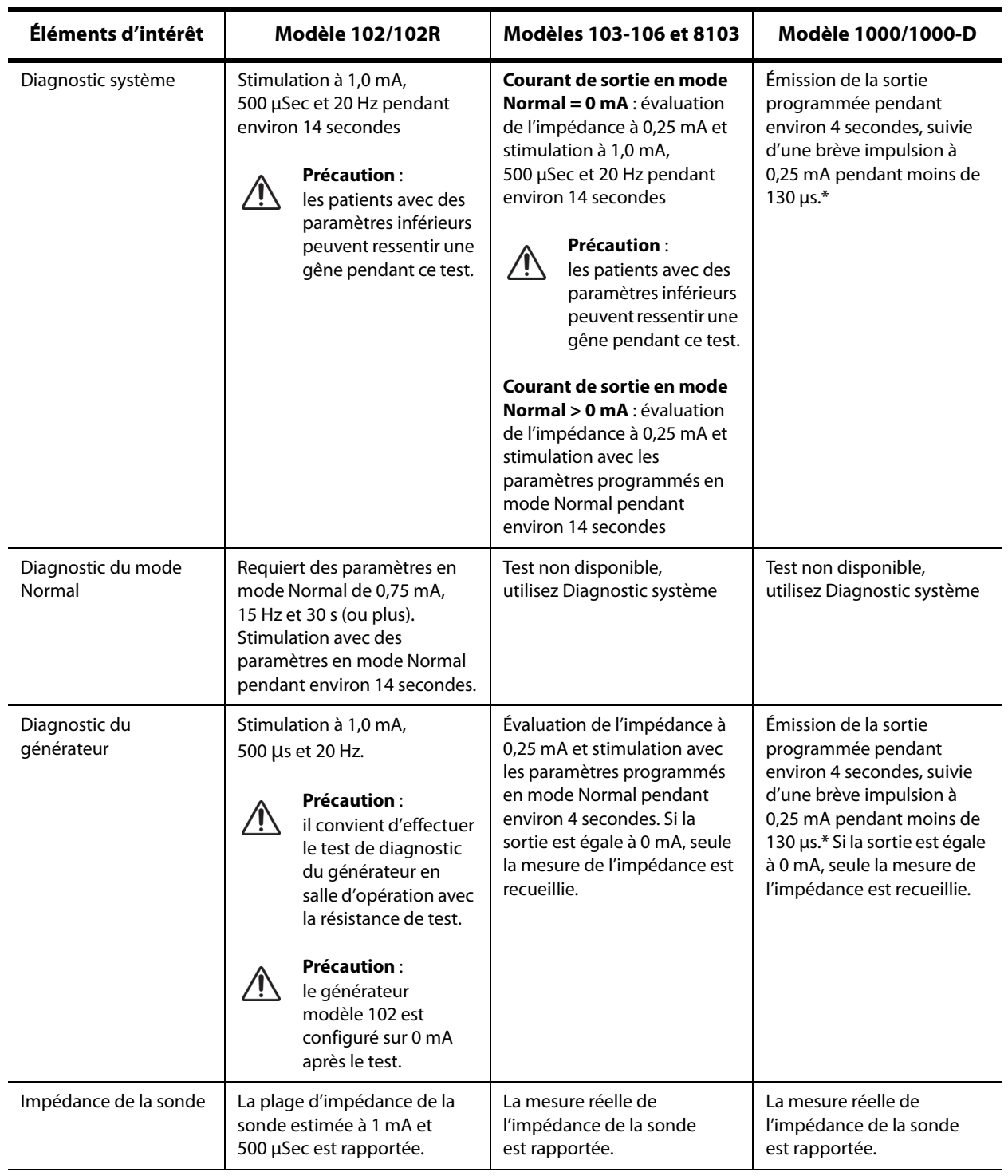

## <span id="page-51-0"></span>**Tableau 6. Différences du test de diagnostic entre modèles de générateurs**

\*Il existe des différences mineures dans le test de diagnostic système pour le M1000 de numéros de série < 100 000. Reportez-vous au chapitre Introduction au système VNS Therapy pour plus d'informations.

**Remarque** : une fois programmée, la mesure de l'impédance de la sonde est automatiquement effectuée une fois toutes les 24 heures pour les générateurs modèle 103 et plus.

# **10.9. Conditions d'erreur potentielles observées dans les diagnostics**

Si le test de diagnostic est interrompu, suivez les instructions à l'écran pour répéter le test et vérifiez les paramètres du patient. Les paramètres du modèle 102 peuvent subir des modifications non souhaitées en cas d'interruption d'un test de diagnostic due à l'interruption de la communication. Réalisez toujours une nouvelle interrogation afin de vérifier les paramètres après l'interruption d'un test de diagnostic.

# **11. HISTORIQUE**

La fonction Historique permet d'afficher les paramètres d'un patient issus des consultations récentes. En outre, vous pouvez afficher les rapports de session.

# **11.1. Historique des paramètres**

Sur l'écran Historique des paramètres, vous pouvez afficher :

- Le type de programme de stimulation (programme Manuel, Guidé ou Planifié, Jour/Nuit)
- Paramètres de stimulation pour le mode Normal (tous les modèles), le mode Aimant (non disponible pour le modèle 8103) et le mode AutoStim (modèles 106 et 1000/1000-D)
- Les étapes de protocole actuellement et précédemment appliquées (modes Guidé et Planifié, s'il y a lieu)
- Les périodes d'activation et les paramètres du mode Jour/Nuit (modèle 1000/1000-D uniquement)
- Les seuils AutoStim (modèles 106 et 1000/1000-D), et la détection du rythme cardiaque faible et de la position couchée (modèle 1000/1000-D)

# <span id="page-53-0"></span>**11.2. Rapports de session**

Les rapports de session sont automatiquement stockés par le Programmer à chaque fois que l'utilisateur met fin à une session. Les rapports peuvent être exportés, imprimés et ajoutés aux dossiers médicaux des patients. Les rapports de session affichent les éléments suivants :

- Les résultats de diagnostic les plus récents
- Le nombre moyen de stimulations par jour (par mode), ainsi que la répartition entre les modes
- **EXECT** Les paramètres lors de l'interrogation initiale et de la programmation finale
- Les détails des protocoles de programmation guidée ou planifiée, notamment l'historique des étapes appliquées et des étapes planifiées (s'il y a lieu)

## **11.3. Afficher l'historique des paramètres et les rapports de session**

Avant d'afficher l'historique des paramètres, vous devez interroger le générateur. Néanmoins, vous pouvez afficher des rapports de session pendant ou en dehors d'une session.

## **11.3.1. Afficher l'historique des paramètres**

Pour afficher l'historique des paramètres, sélectionnez **Historique** sur la barre de navigation [\(Figure 39](#page-54-0)).

#### **11.3.2. Afficher les rapports de session**

Pour créer un rapport de session, procédez comme suit :

- 1. Sélectionnez **Afficher les rapports de session** [\(Figure 39,](#page-54-0) volet gauche).
- 2. Sélectionnez l'heure et la date du rapport souhaité ([Figure 39](#page-54-0), volet droit). Utilisez l'écran tactile pour faire défiler (toucher et déplacer) ou agrandir/réduire (en éloignant ou en rapprochant l'index et le pouce) l'affichage du rapport de session.

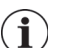

**Remarque** : pour agrandir ou réduire le rapport de session afficher, éloignez ou rapprochez l'index et le pouce.

Les rapports de session sont générés lorsque Terminer la session est sélectionné. Pour afficher le rapport de session le plus récent, sélectionnez **Rapports** sur la barre de navigation en dehors d'une session. Voir [« Gérer les informations du Programmer »](#page-59-0) pour plus de détails.

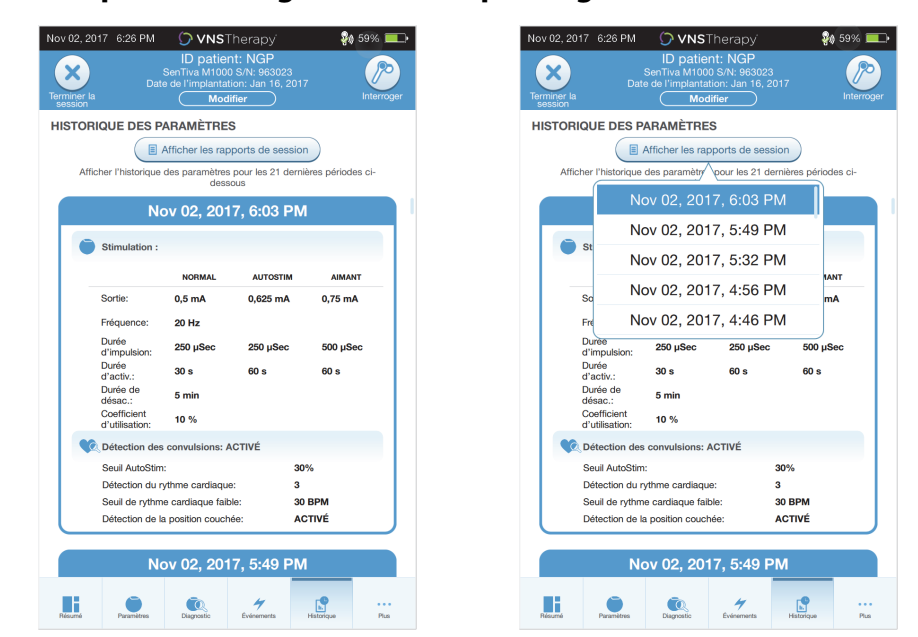

### <span id="page-54-0"></span>**Figure 39. Exemple d'affichage de l'historique du générateur**

#### **Écran Historique des paramètres Sélection du rapport de session**

**Remarque** : les informations qui s'affichent sont spécifiques au modèle du générateur. Tous les  $(i)$ paramètres, fonctionnalités ou modes ne sont pas applicables à tous les modèles de générateur.

# **12. ÉVÉNEMENTS ET TENDANCES**

Utilisez la fonction Événements et tendances pour afficher les éléments suivants :

- Résumé des données issues des consultations récentes (jusqu'à 3) : notamment un diagramme circulaire montrant la répartition des stimulations entre les modes, et un résumé du nombre moyen de stimulations par jour pour chaque mode (modèles 106 et 1000/1000-D uniquement).
- Nombre d'activation de l'aimant et horodatages (non disponible pour le modèle 8103).
- Horodatages des stimulations inhibées (stimulations en modes AutoStim et Normal évitées) (modèle 1000/ 1000-D uniquement).
- Histogrammes quotidiens et horaires montrant : les détections de convulsions, les AutoStims, les stimulations de l'aimant (modèles 106 et 1000/1000-D) ainsi que les détections de la position couchée et du rythme cardiaque faible (modèle 1000/1000-D uniquement).

Avant de pouvoir afficher les données sur les événements et les tendances, vous devez interroger le générateur. Pour le modèle 1000/1000-D, vous devez sélectionner l'option d'interrogation avancée.

# **12.1. Afficher les données sur les événements**

Pour afficher les données sur les événements, sélectionnez **Événements** sur la barre de navigation. L'affichage dépend du modèle de générateur du patient.

## **12.1.1. Données limitées sur les événements (Générateurs modèles 102-105)**

Pour les modèles 102-105, la section Événements indique la date et l'heure des 15 activations de l'aimant les plus récentes. Aucune donnée supplémentaire sur les événements n'est disponible pour ces modèles.

## **12.1.2. Données sur les événements des modèles 106 et 1000/1000-D**

Les générateurs modèles 106 et 1000/1000-D fournissent un résumé des consultations récentes (jusqu'à 3), défini par deux interrogations espacées d'au moins 12 heures. Chaque résumé :

- Fournit un diagramme circulaire montrant le pourcentage des contributions des modes Normal, AutoStim et Aimant sur l'intégralité du traitement, et
- Indique le nombre moyen de stimulations par jour pour les modes Normal, AutoStim et Aimant.

Pour naviguer entre les consultations, utilisez les flèches gauche et droite. Pour afficher les activations récentes de l'aimant, sélectionnez le bouton Afficher les horodatages. Voir [Figure 40](#page-56-0) pour consulter un exemple d'écran Événements.

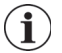

**Remarque** : le modèle 106 (et modèle antérieur) stocke les 15 horodatages d'activation de l'aimant les plus récents en vue de leur examen. Le modèle 1000/1000-D stocke jusqu'à 50 horodatages récents d'activation de l'aimant.

#### <span id="page-56-0"></span>**Figure 40. Exemple d'écran Événements**

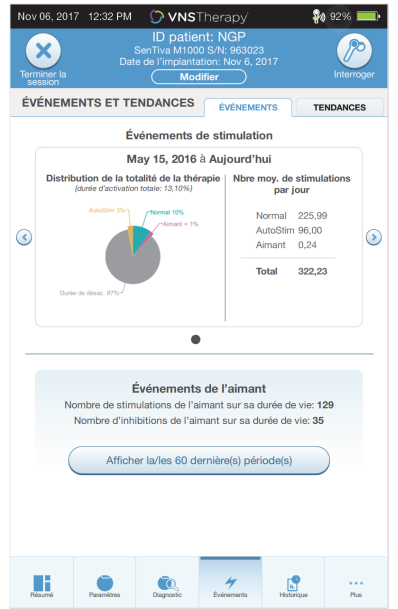

## **12.2. Afficher les données sur les tendances (Modèles 106 et 1000/1000-D)**

Pour afficher un histogramme des données sur les tendances, sélectionnez **Événements** sur la barre de navigation, puis sélectionnez l'onglet Tendances. Vous pouvez modifier l'histogramme de manière à afficher le format jour par jour ou heure par heure.

L'histogramme peut inclure les éléments suivants :

- Détections des convulsions (sans stimulation)
- Stimulations en mode AutoStim
- Stimulations en mode Aimant
- Position couchée (modèle 1000/1000-D uniquement)
- Rythme cardiaque faible (modèle 1000/1000-D uniquement)

#### **12.2.1. Affichage quotidien**

Sélectionnez **Événements par jour** pour afficher un mois de données de détection au format jour par jour ([Figure 41](#page-57-0)). Sélectionnez la période et les types d'événements à afficher. Pour afficher davantage de détails pour un jour particulier, appuyez sur la barre correspondante de l'histogramme.

Des données supplémentaires incluent :

- Nombre d'événements
- Seuils des paramètres
- Horodatages des événements

Les informations sur les horodatages requièrent une interrogation supplémentaire. Voir [« Télécharger](#page-58-0)  [les horodatages »](#page-58-0) pour plus de détails.

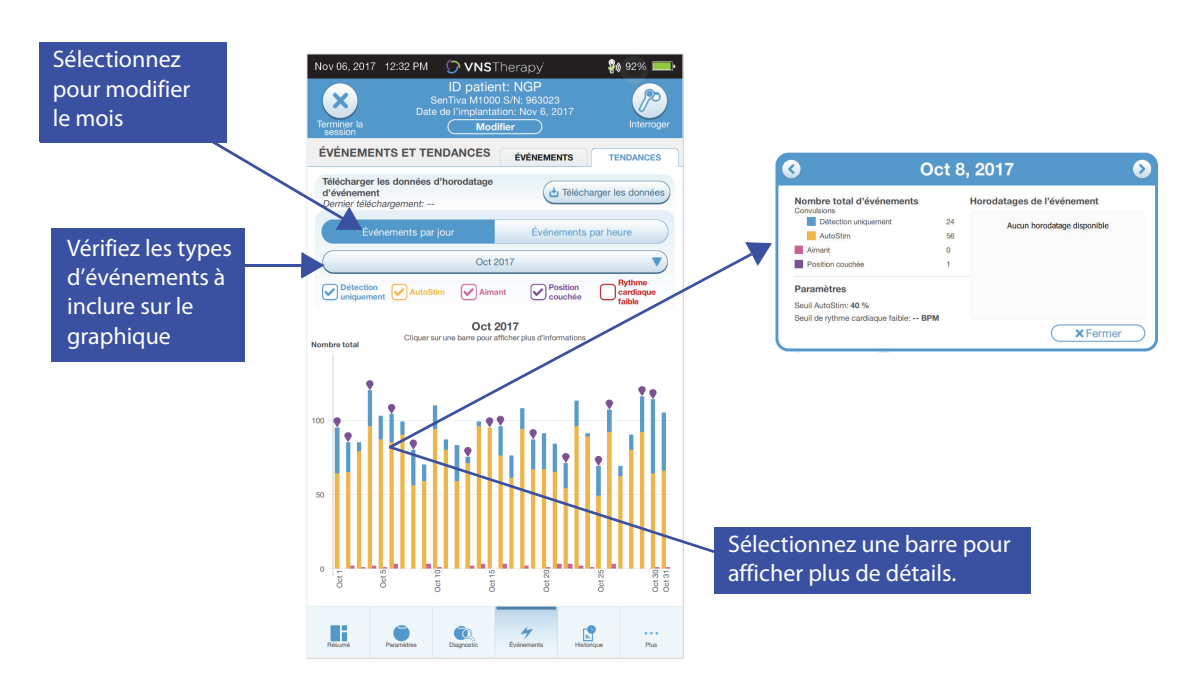

<span id="page-57-0"></span>**Figure 41. Tendances — Exemple d'affichage quotidien**

## **12.2.2. Affichage horaire**

Sélectionnez **Événements par heure** pour afficher les données de détection au format heure par heure [\(Figure 42\)](#page-57-1). Choisissez la période (période entre les consultations) et les types d'événements à afficher. L'affichage horaire montre le nombre moyen d'événements pour chaque heure au cours d'une période de 24 heures. La moyenne est prise sur la période de consultations sélectionnée.

## <span id="page-57-1"></span>**Figure 42. Tendances — Exemple d'affichage horaire**

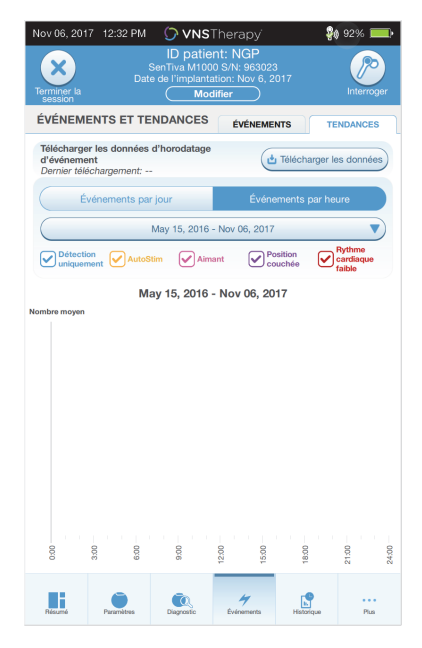

## <span id="page-58-0"></span>**12.2.3. Télécharger les horodatages**

Pour télécharger les informations sur les horodatages pour l'affichage quotidien, placez la Wand au-dessus du générateur, puis sélectionnez **Télécharger les données**. Pour le modèle 1000/1000-D, le nombre maximal d'horodatages stockés (350) est téléchargé. Le modèle 106 peut stocker jusqu'à 4 096 enregistrements et vous pouvez sélectionner la taille de téléchargement souhaitée (500, 1 000, 2 000, 3 000 ou tous les enregistrements). Pour récupérer une copie électronique des horodatages de détection, utilisez la fonction Importation/Exportation en dehors d'une session. Voir [« Importation/](#page-59-1) [Exportation ».](#page-59-1)

# <span id="page-59-0"></span>**13. GÉRER LES INFORMATIONS DU PROGRAMMER**

En dehors d'une session (avant d'interroger le générateur d'un patient), vous pouvez exécuter les actions suivantes avec le Programmer :

- Afficher les rapports de session
- Importer/exporter des données
- Réaliser un dépannage avancé, si l'assistance technique le recommande (réinitialiser le générateur)
- Modifier les options de programmation guidée, notamment la création des protocoles thérapeutiques personnalisés
- Modifier les paramètres du Programmer et de la Wand

# **13.1. Afficher et exporter les rapports de session**

Pour afficher tous les rapports de session enregistrés sur le Programmer, sélectionnez **Rapports** sur la barre de navigation de l'écran principal. Utilisez le champ de recherche et les menus déroulants pour filtrer les rapports par date et heure, modèle de générateur ou ID patient. Appuyez sur n'importe quel rapport de session pour l'afficher. Le contenu des rapports de session est décrit dans [« Rapports de](#page-53-0)  [session »](#page-53-0).

Cette fonction permet également d'exporter des rapports de session individuels sur une clé USB. Pour créer une copie électronique (.pdf) :

- 1. Insérez un support externe dans le port USB du Programmer (type C).
- 2. Affichez le rapport de session concerné.
- 3. Appuyez sur le bouton **Exportation**, puis suivez les instructions à l'écran.

# <span id="page-59-1"></span>**13.2. Importation/Exportation**

Pour transférer des données entre des Programmers, sélectionnez **Importation/Exportation** sur la barre de navigation de l'écran principal (voir [Figure 10](#page-17-0)). Cela peut être utilisé pour regrouper des données de patients entre plusieurs ordinateurs, ou afin de copier un protocole thérapeutique personnalisé sur un Programmer pour le mettre sur un autre.

Pour exporter une copie de l'intégralité d'un Programmer, procédez comme suit :

- 1. Insérez un support externe dans le port USB du Programmer (type C).
- 2. Sélectionnez **Exporter des données**, puis suivez les instructions à l'écran.

Pour importer des données vers un nouveau Programmer, procédez comme suit :

- 1. Insérez le support externe contenant les données copiées dans le port USB du « nouveau » Programmer.
- 2. Sélectionnez **Importer des données**.
- 3. Choisissez la copie de la base de données qui sera fusionnée avec la base de données existante du Programmer.

# **13.3. Menu de dépannage en dehors d'une session**

En cas de difficultés avec un générateur, consulter [« Dépannage ».](#page-63-0) L'assistance technique déterminera s'il convient de réinitialiser le générateur. Contactez l'assistance technique avant d'utiliser cette fonctionnalité.

# **14. PARAMÈTRES DU PROGRAMMER**

Les paramètres du Programmer peuvent être consultés depuis la barre de navigation en dehors d'une session. Utilisez ces options pour :

- Modifier les paramètres du Programmer tels que le volume, la luminosité de l'écran, la date, l'heure et la langue
- Choisir les préférences de connexion de la Wand (modèle 3000 version 1.0+) puis vérifier le micrologiciel de la Wand (modèle 3000 version 1.6 uniquement)
- Sélectionner les options de programmation guidée, notamment la configuration des protocoles thérapeutiques personnalisés

## **14.1. Accéder aux paramètres du Programmer**

Pour accéder à la fonctionnalité Paramètres, sélectionnez **Paramètres** sur la barre de navigation au bas de l'écran principal [\(Figure 10\)](#page-17-0). Depuis le menu suivant, vous pouvez sélectionner Paramètres du Programmer, Paramètres de la Wand ou Options en mode Guidé.

# **14.2. Paramètres du Programmer**

Pour une description des fonctions pouvant être réglées, voir [Figure 43](#page-60-0). Les détails relatifs aux mises à jour logicielles du Programmer et de la Wand sont décrits dans la section [« Mises à jour du système de](#page-62-0)  [programmation ».](#page-62-0)

## <span id="page-60-0"></span>**Figure 43. Écran Paramètres du Programmer**

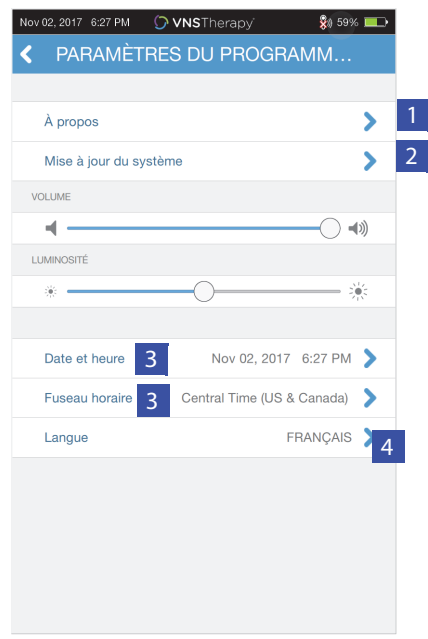

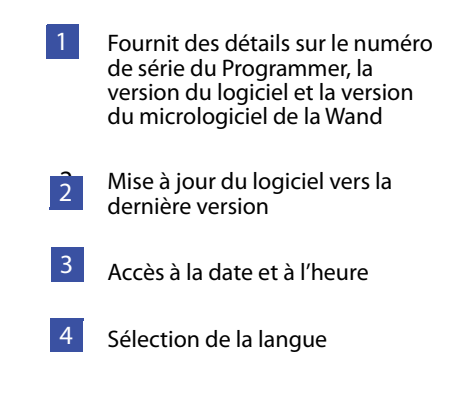

# **14.3. Paramètres de la Wand**

### **14.3.1. Configurer la Wand préférée**

Basculez le paramètre recommandé de la Wand sur Activé pour vous connecter automatiquement à une Wand spécifique lors de chaque interrogation [\(Figure 44,](#page-61-0) volet gauche). Après avoir configuré la Wand préférée, l'écran affiche le numéro de série de la Wand et propose de modifier cette sélection. Pour revenir à la sélection manuelle de la Wand, désactivez l'option de Wand préférée (description de l'interrogation sans Wand préférée dans [« Interroger \(sans la Wand préférée\) »\)](#page-17-1).

### <span id="page-61-0"></span>**Figure 44. Écran Paramètres de la Wand préférée**

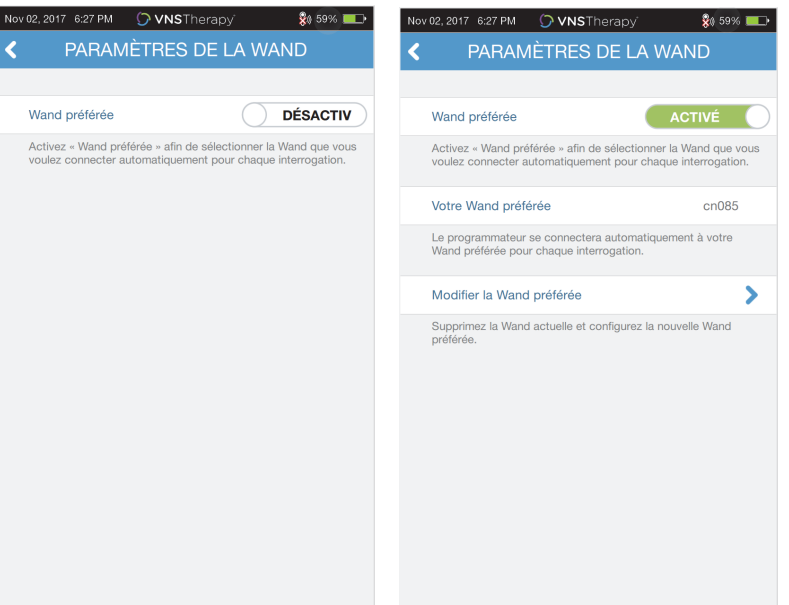

## **14.3.2. Vérifier le micrologiciel de la Wand (modèle 3000 version 1.6 uniquement)**

Sélectionnez cette option pour vous connecter à une Wand et vérifier la version du micrologiciel.

**Remarque** : si une mise à jour est nécessaire, voir la section [« Mises à jour du système de](#page-62-0)   $\bf (i)$ [programmation »](#page-62-0) pour plus de détails.

# **14.4. Options de la programmation guidée**

La sélection Protocoles thérapeutiques est utilisée pour configurer les protocoles personnalisés. Les instructions figurent dans [« Protocoles thérapeutiques personnalisés \(Modèle 1000/1000-D\) »](#page-35-0).

L'option Démarrer en mode Guidé permet de démarrer automatiquement en mode Guidé pour tous les générateurs modèles 102-106 et 8103 lorsque la sortie en mode Normal est inférieure à 1,75 mA. Le modèle 1000/1000-D conserve le dernier mode programmé et démarre avec.

Nombre maximal d'étapes planifiées est un paramètre qui peut être utilisé pour limiter le nombre d'étapes de protocole thérapeutique pouvant être automatisées avec la programmation planifiée. Voir [« Programmation planifiée »](#page-40-1) pour plus de détails.

# <span id="page-62-0"></span>**14.5. Mises à jour du système de programmation**

Si besoin, LivaNova fournit des mises à jour du système de programmation.

**Remarque** : le Programmer n'est pas connecté à Internet et ne recherche donc pas les mises à jour.  $\mathbf{I}$ 

## **14.5.1. Mises à jour de la Wand**

Les fichiers de mise à jour de la Wand sont disponibles sur les Programmers ayant le logiciel version 1.6. Suivez les consignes à l'écran pour effectuer la mise à jour de la Wand. Un câble USB de la Wand [\(Figure 1\)](#page-11-0) est nécessaire pour effectuer la mise à jour du micrologiciel de la Wand. Si vous avez besoin d'aide pour la mise à jour de la Wand, contactez l'assistance technique.

# <span id="page-63-0"></span>**15. DÉPANNAGE**

Cette section fournit les étapes des solutions pour résoudre les conditions d'erreur avec les composants du système de programmation ou avec le générateur implanté et la sonde. Pour les problèmes relatifs au système de programmation ne figurant pas dans cette section, contactez l'assistance technique.

## **15.1. Comportement anormal ou absence de réponse du système**

Si le système a un comportement anormal ou ne répond plus, suivez les étapes des solutions à la [Figure 45](#page-63-1).

### <span id="page-63-1"></span>**Figure 45. Étapes des solutions en cas de comportement anormal ou d'absence de réponse du système**

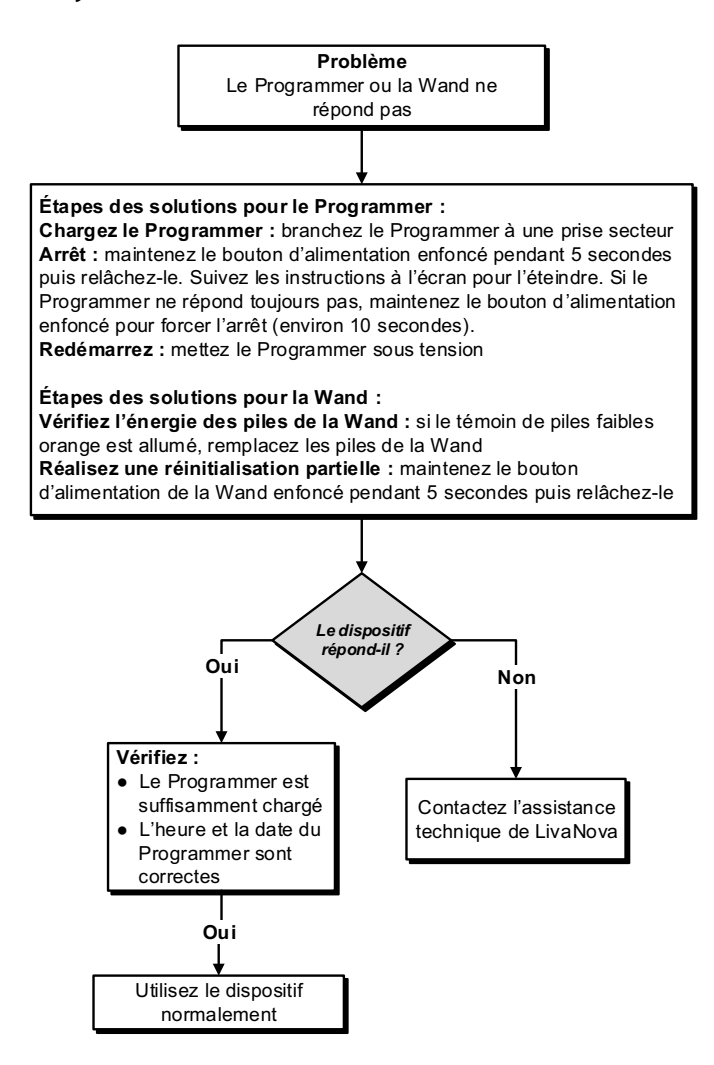

# **15.2. Problèmes de communication**

## **15.2.1. La Wand ne se connecte pas au Programmer (sans fil)**

Causes possibles de l'absence de connexion sans fil entre la Wand et le Programmer :

- La Wand n'est pas sous tension
- Piles de la Wand épuisées
- **Interférence électromagnétique (IEM), p. ex., lumières de la salle d'opération**
- Programmer ou Wand défectueux(se)

Voir la [Figure 46](#page-64-0) pour connaître les étapes des solutions qui vous permettront de résoudre les problèmes entre la Wand et le Programmer avec une connexion sans fil.

#### <span id="page-64-0"></span>**Figure 46. Étapes des solutions si la Wand ne se connecte pas au Programmer (sans fil)**

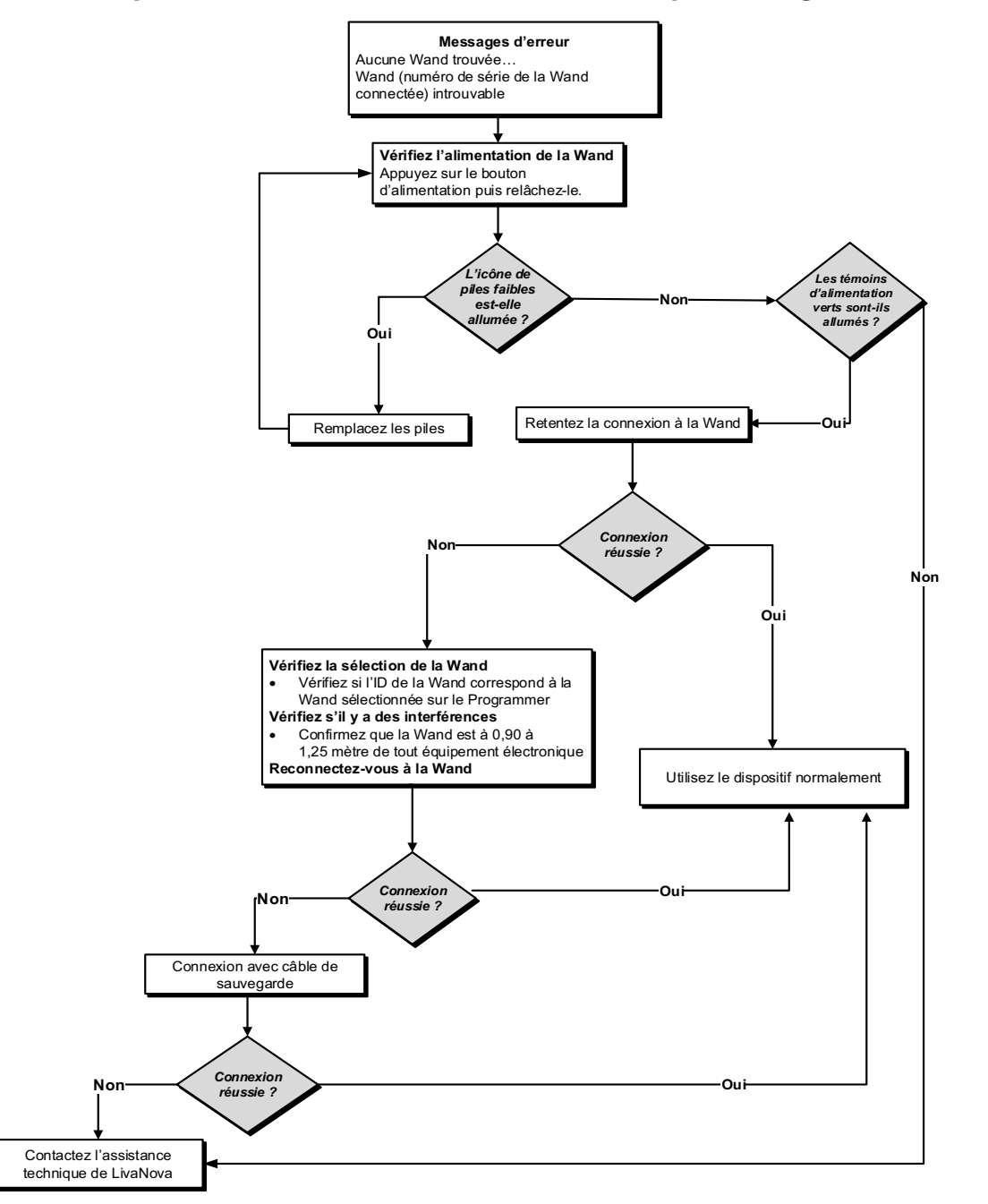

### **15.2.2. La Wand ne se connecte pas au Programmer (câble de sauvegarde)**

Causes possibles de l'absence de connexion entre la Wand et le Programmer avec un câble de sauvegarde :

- Mauvaise connexion du câble entre la Wand et le Programmer
- Piles de la Wand épuisées
- Le port USB ne reconnaît pas le câble du Programmer
- **Programmer ou Wand défectueux(se)**

Voir la [Figure 47](#page-65-0) pour connaître les étapes des solutions qui vous permettront de résoudre les problèmes entre la Wand et le Programmer avec une connexion par câble de sauvegarde.

#### <span id="page-65-0"></span>**Figure 47. Étapes des solutions si la Wand ne se connecte pas au Programmer (câble de sauvegarde)**

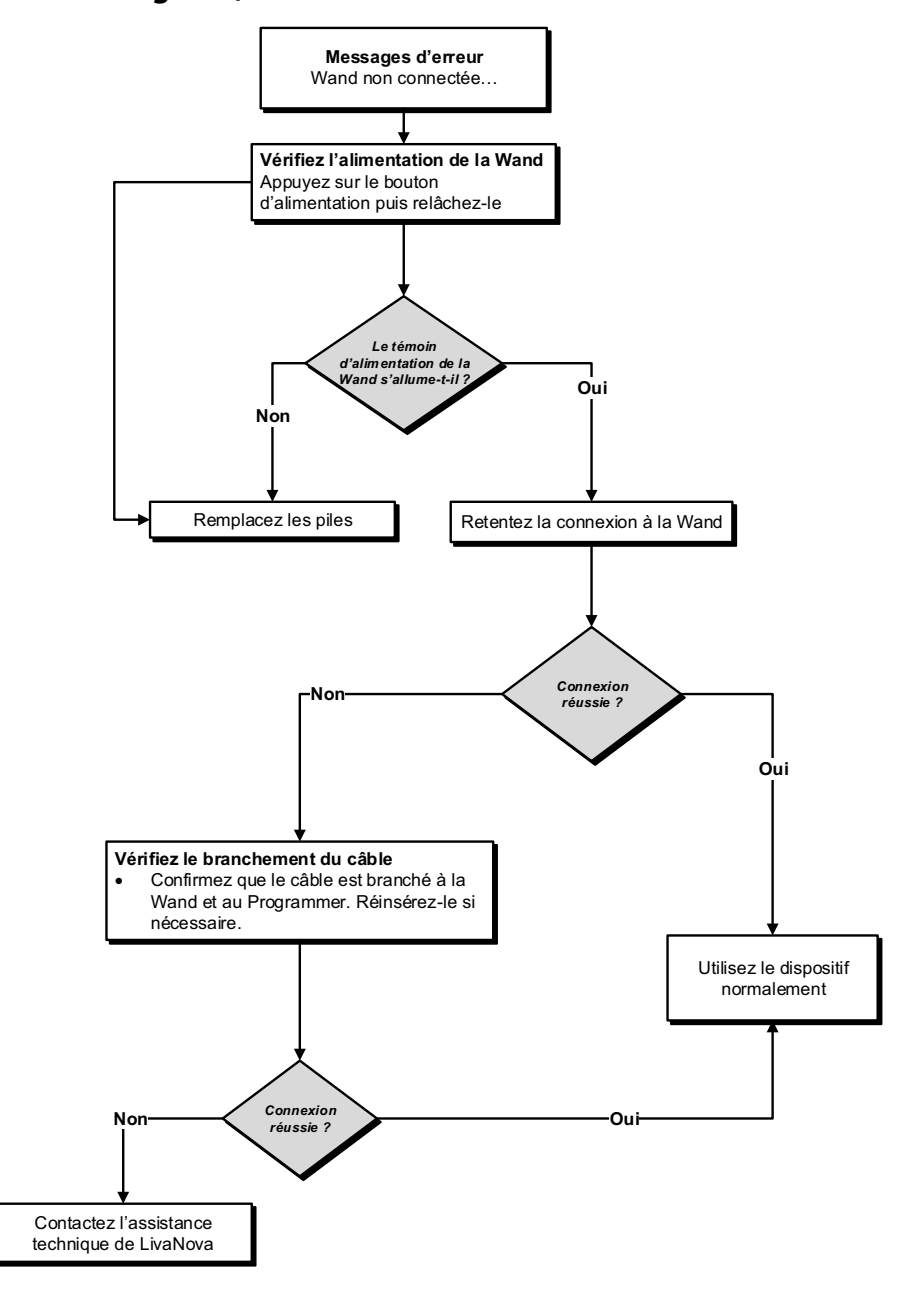

## **15.2.3. La Wand ne communique pas avec le générateur**

Causes possibles des problèmes de communication entre la Wand et le générateur :

- Piles de la Wand épuisées
- La Wand a été éloignée du générateur pendant la communication
- Interférence électromagnétique (IEM), p. ex., lumières de la salle d'opération
- La batterie du générateur est en fin de vie (EOS)
- Aimant placé sur le générateur (modèle 1000/1000-D)
- Wand, Programmer ou générateur défectueux(se)

Voir la [Figure 48](#page-66-0) pour connaître les étapes des solutions qui vous permettront de résoudre les problèmes entre la Wand et le générateur.

## <span id="page-66-0"></span>**Figure 48. Étapes des solutions si la Wand ne communique pas avec le générateur**

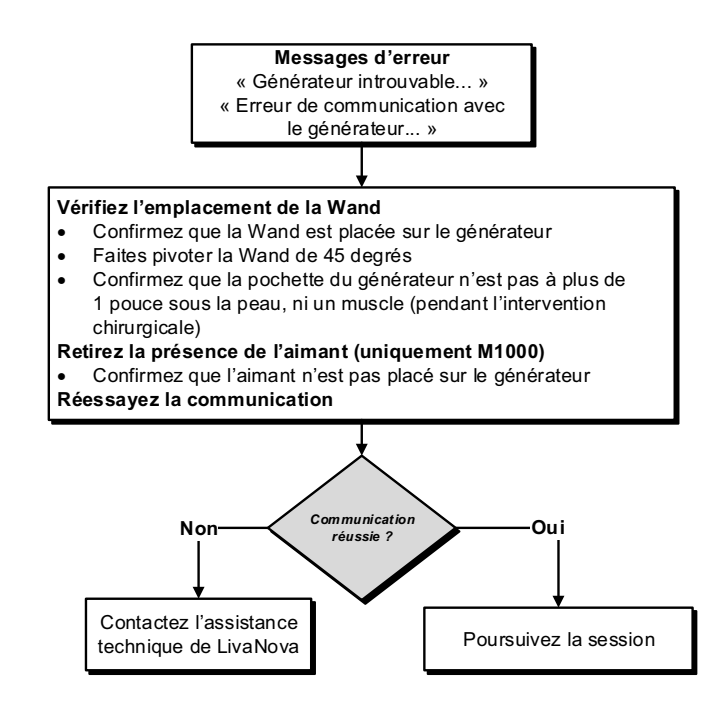

## **15.3. Problèmes d'impédance élevée/faible de la sonde et de courant de sortie faible**

#### **15.3.1. Impédance élevée de la sonde en, salle d'opération**

Causes possibles si le test de diagnostic d'un système montre une impédance élevée de la sonde :

- Mauvaise connexion entre la sonde et le générateur
- Mauvais positionnement de la sonde sur le nerf (implant initial uniquement)
- Le nerf a séché (implant initial uniquement)
- sonde ou générateur défectueux(se)

Voir la [Figure 49](#page-67-0) pour connaître les étapes des solutions.

## <span id="page-67-0"></span>**Figure 49. Étapes des solutions en cas d'impédance élevée de la sonde en salle d'opération**

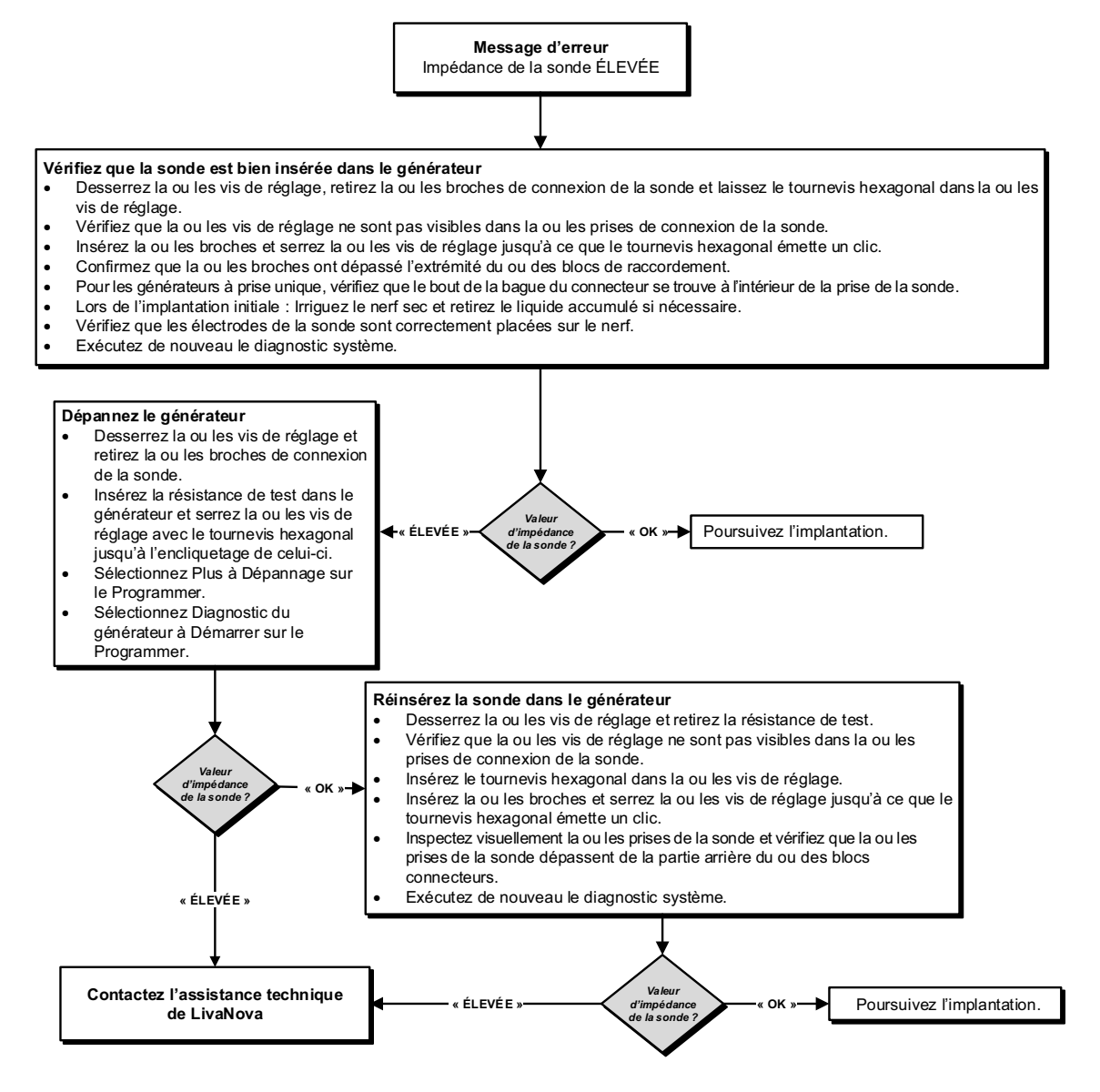

### **15.3.2. Impédance faible de la sonde en salle d'opération**

Causes possibles si le test de diagnostic d'un système montre une impédance faible de la sonde :

- Mauvais positionnement de la sonde sur le nerf
- Irrigation excessive du nerf
- Générateur ou sonde défectueux(se)
- Court-circuit dans la sonde (lors d'une intervention chirurgicale de remplacement de générateur)

Voir la [Figure 50](#page-68-0) pour connaître les étapes des solutions.

#### <span id="page-68-0"></span>**Figure 50. Étapes des solutions en cas d'impédance faible de la sonde en salle d'opération**

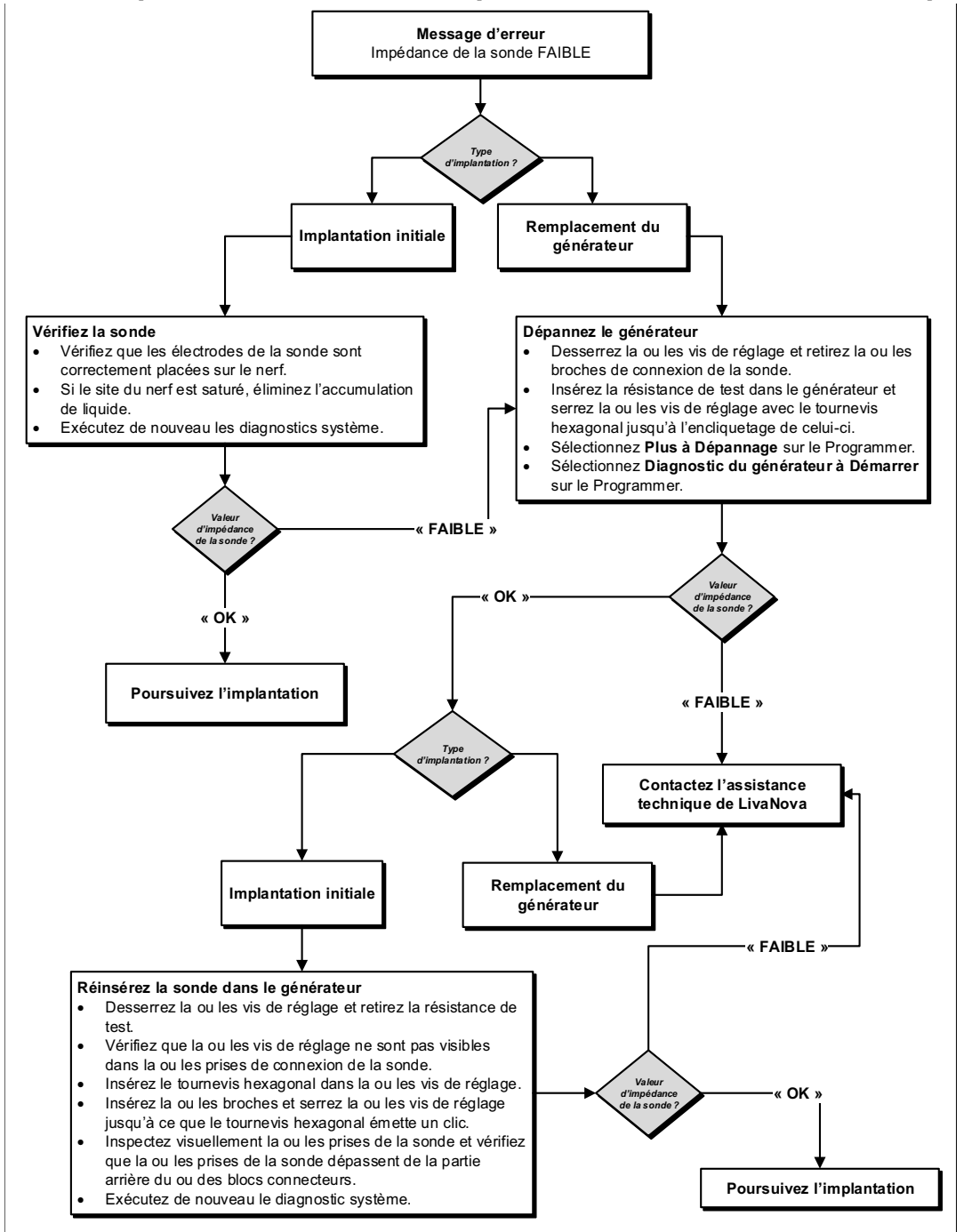

### **15.3.3. Impédance élevée de la sonde lors des visites de suivi (Modèle 102)**

Causes possibles d'une impédance élevée de la sonde lors des visites de suivi pour le générateur modèle 102 :

- Discontinuité de la sonde
- Sonde déconnectée du générateur
- Fibrose entre le nerf et l'électrode
- Décollement de l'électrode du nerf
- Générateur défectueux
- Impédance élevée de la batterie, le générateur approche de l'EOS

Voir la [Figure 51](#page-69-0) pour connaître les étapes des solutions.

#### <span id="page-69-0"></span>**Figure 51. Étapes des solutions en cas d'impédance élevée de la sonde lors des visites de suivi (Modèle 102)**

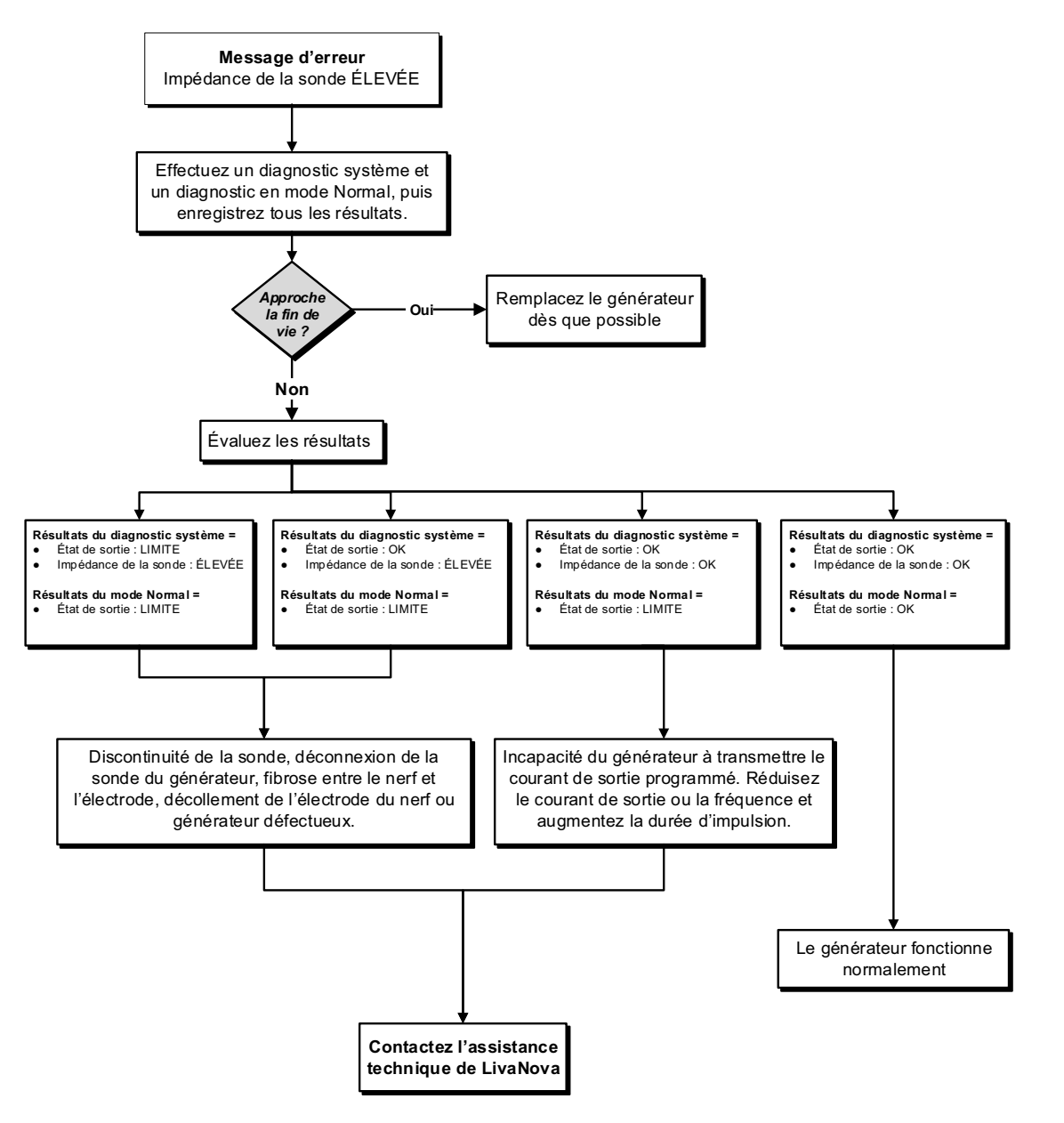

## **15.3.4. Impédance élevée/faible de la sonde ou courant de sortie faible lors des visites de suivi (Modèles 103-106, 8103 et 1000/1000-D)**

Causes possibles d'une impédance élevée ou faible de la sonde ou d'un courant de sortie faible lors des visites de suivi pour les générateurs modèles 103-106, 8103 et 1000/1000-D :

- Discontinuité de la sonde
- Sonde déconnectée du générateur
- Fibrose entre le nerf et l'électrode
- Décollement de l'électrode du nerf
- Générateur défectueux
- **Court-circuit dans la sonde**

Voir la [Figure 52](#page-70-0) pour connaître les étapes des solutions.

#### <span id="page-70-0"></span>**Figure 52. Étapes des solutions en cas d'impédance élevée/faible de la sonde ou de courant de sortie faible lors des visites de suivi (Modèles 103-106, 8103 et 1000/1000-D)**

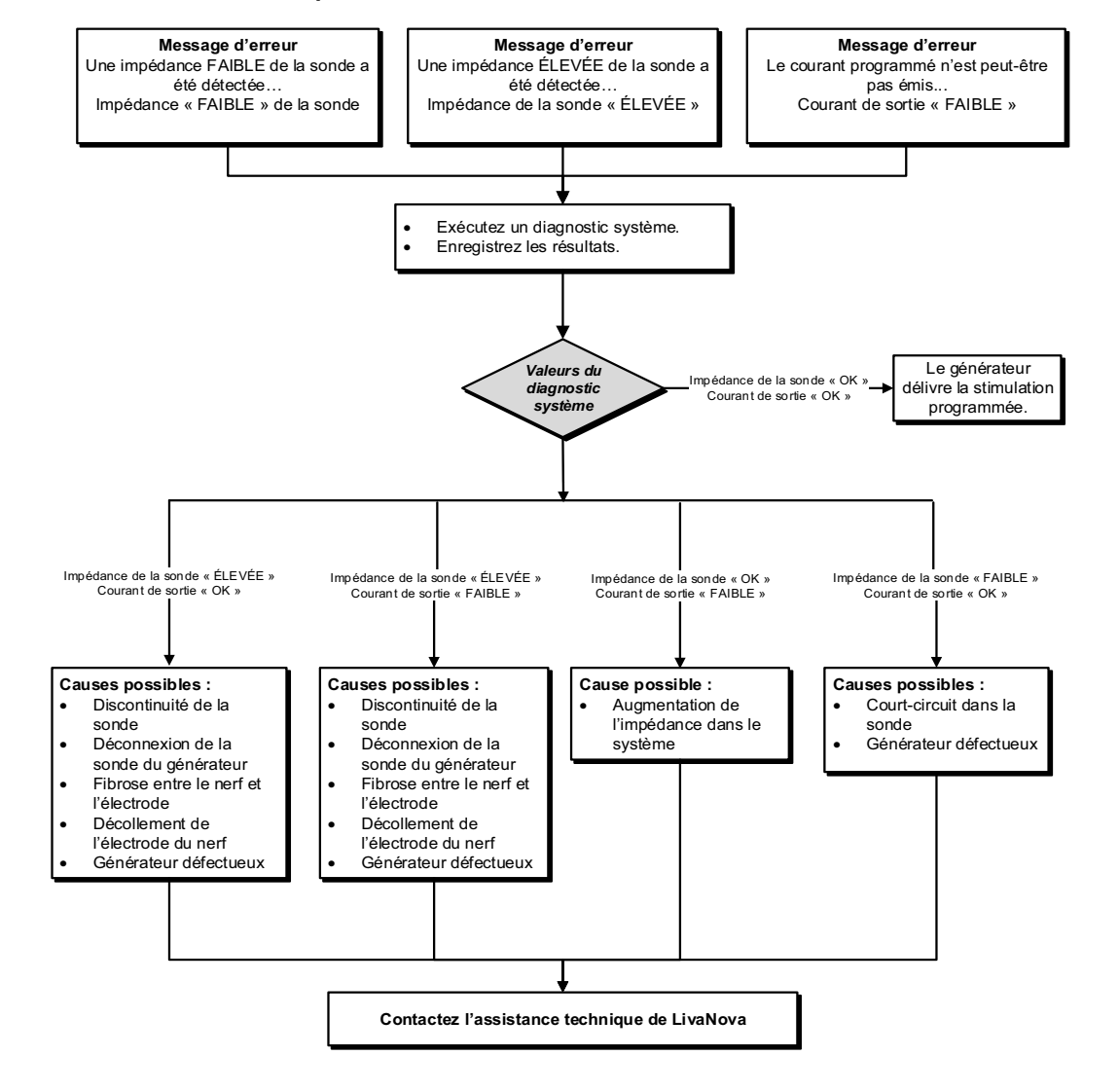

## **15.4. Problèmes de batterie du générateur**

### **15.4.1. Indications de batterie faible/en fin de vie en salle d'opération**

Causes possibles si un générateur affiche un indicateur de batterie faible ou de fin de vie (EOS) pendant l'implantation :

#### **Avant l'intervention** :

- Le générateur a récemment été exposé à des températures de stockage basses
- Générateur défectueux

#### **Pendant l'intervention :**

- L'équipement électrochirurgical utilisé est près du générateur
- Générateur exposé à une décharge électrostatique (DES)

Voir la [Figure 53](#page-71-0) pour connaître les étapes des solutions.

#### <span id="page-71-0"></span>**Figure 53. Étapes des solutions en cas d'indications de batterie faible/en fin de vie en salle d'opération**

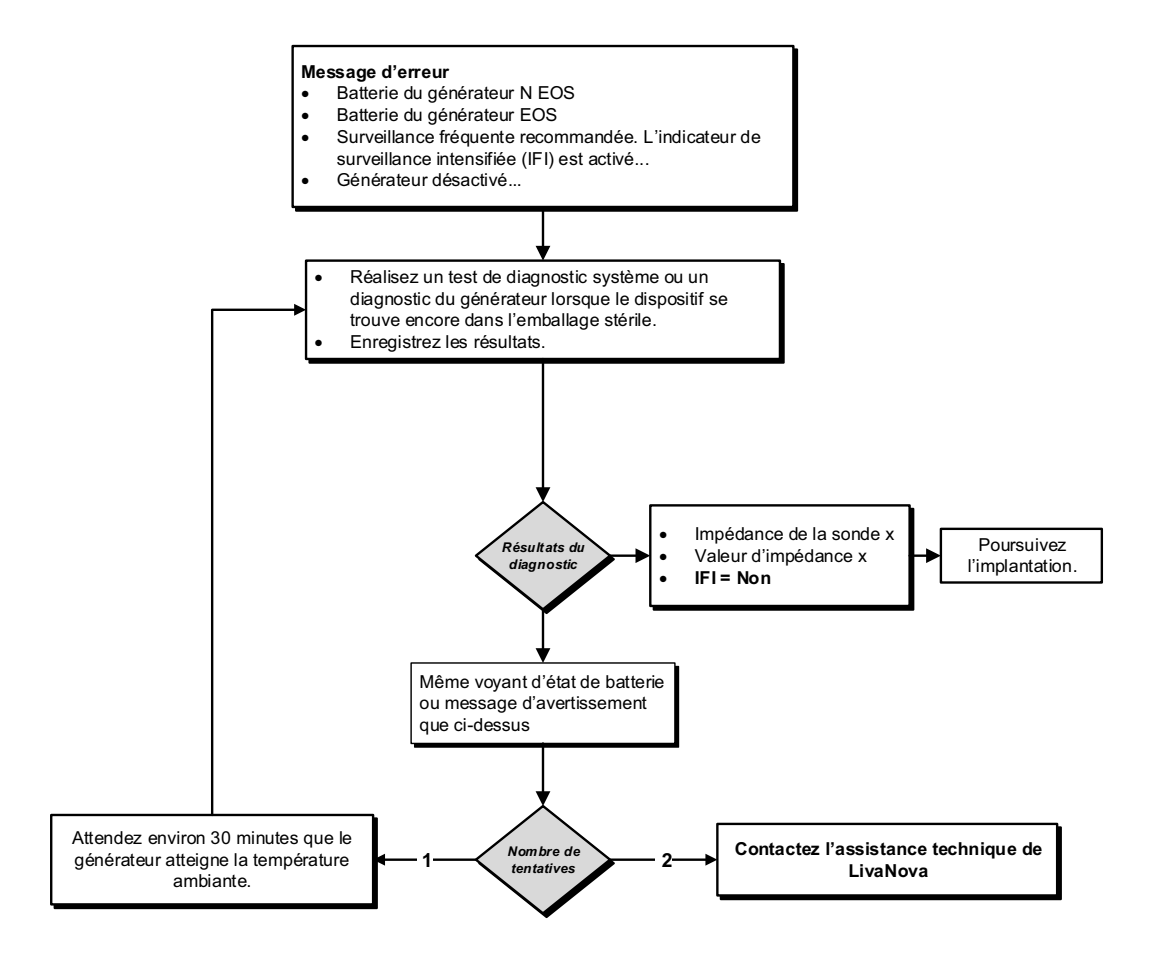
#### **15.4.2. Nouveau générateur désactivé en raison d'une batterie en fin de vie lors de la première consultation**

Les batteries des générateurs modèles 103-106, 8103 et 1000/1000-D peuvent se vider temporairement et devenir inutilisables si elles sont exposées à certaines conditions. Ces conditions sont les suivantes :

- L'équipement électrochirurgical utilisé est près du générateur
- Générateur exposé à une décharge électrostatique (DES)

Voir la [Figure 54](#page-72-0) pour connaître les étapes des solutions.

#### <span id="page-72-0"></span>**Figure 54. Nouveau générateur désactivé en raison d'une batterie en fin de vie lors de la première consultation**

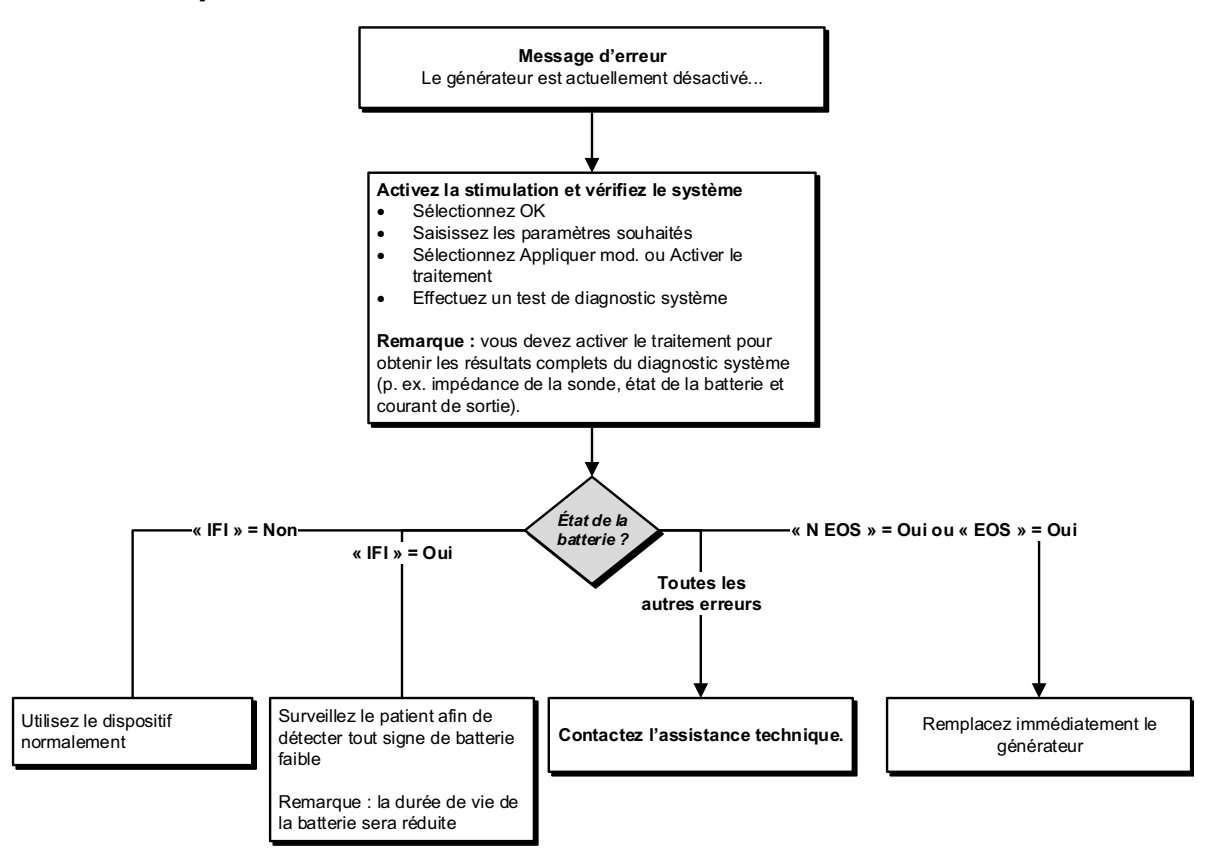

### **15.4.3. Diminution soudaine de l'énergie restante de la batterie**

Causes possibles si l'énergie restante de la batterie du générateur diminue soudainement lors d'une consultation :

- Première visite après une VNS ou toute autre chirurgie : exposition à des conditions spécifiques en salle d'opération (voir Indications de batterie faible/en fin de vie en salle d'opération) pendant l'intervention. Si cette condition a eu lieu et qu'elle n'a pas été détectée en salle d'opération, il est possible de pouvoir détecter cela lors de la visite de suivi. Le dispositif fonctionnera encore normalement, mais la durée de vie de sa batterie sera réduite. Surveillez étroitement le patient afin de détecter tout signe de batterie faible.
- Une modification importante de l'impédance de la sonde ou une augmentation des paramètres de stimulation programmés peut également entraîner une modification de l'énergie restante estimée de la batterie. Évaluez l'énergie restante de la batterie entre des consultations consécutives avant de régler les paramètres de stimulation. Examinez l'impédance de la sonde à la recherche de toute modification significative.

En cas de suspicion d'un problème avec le dispositif, contactez l'assistance technique.

### **15.5. Problèmes de détection du rythme cardiaque (Modèles 106 et 1000/ 1000-D)**

**Remarque** : la détection du rythme cardiaque est uniquement destinée aux patients épileptiques.  $\bf (i)$ 

#### **15.5.1. Détection inexacte du rythme cardiaque (détection excessive/insuffisante) en salle d'opération ou pendant une visite de suivi**

Il se peut qu'il faille régler le paramètre de détection du rythme cardiaque afin de détecter avec exactitude le rythme cardiaque. Voir la [Figure 55](#page-73-0) pour connaître les étapes des solutions qui vous permettront de corriger un résultat de détection excessive/insuffisante.

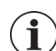

**Remarque** : la Wand doit être maintenue au-dessus du générateur pendant tout le processus de vérification de la détection du rythme cardiaque.

#### <span id="page-73-0"></span>**Figure 55. Étapes des solutions en cas de détection du rythme cardiaque inexacte en salle d'opération ou lors d'une visite de suivi (Modèles 106 et 1000/1000-D)**

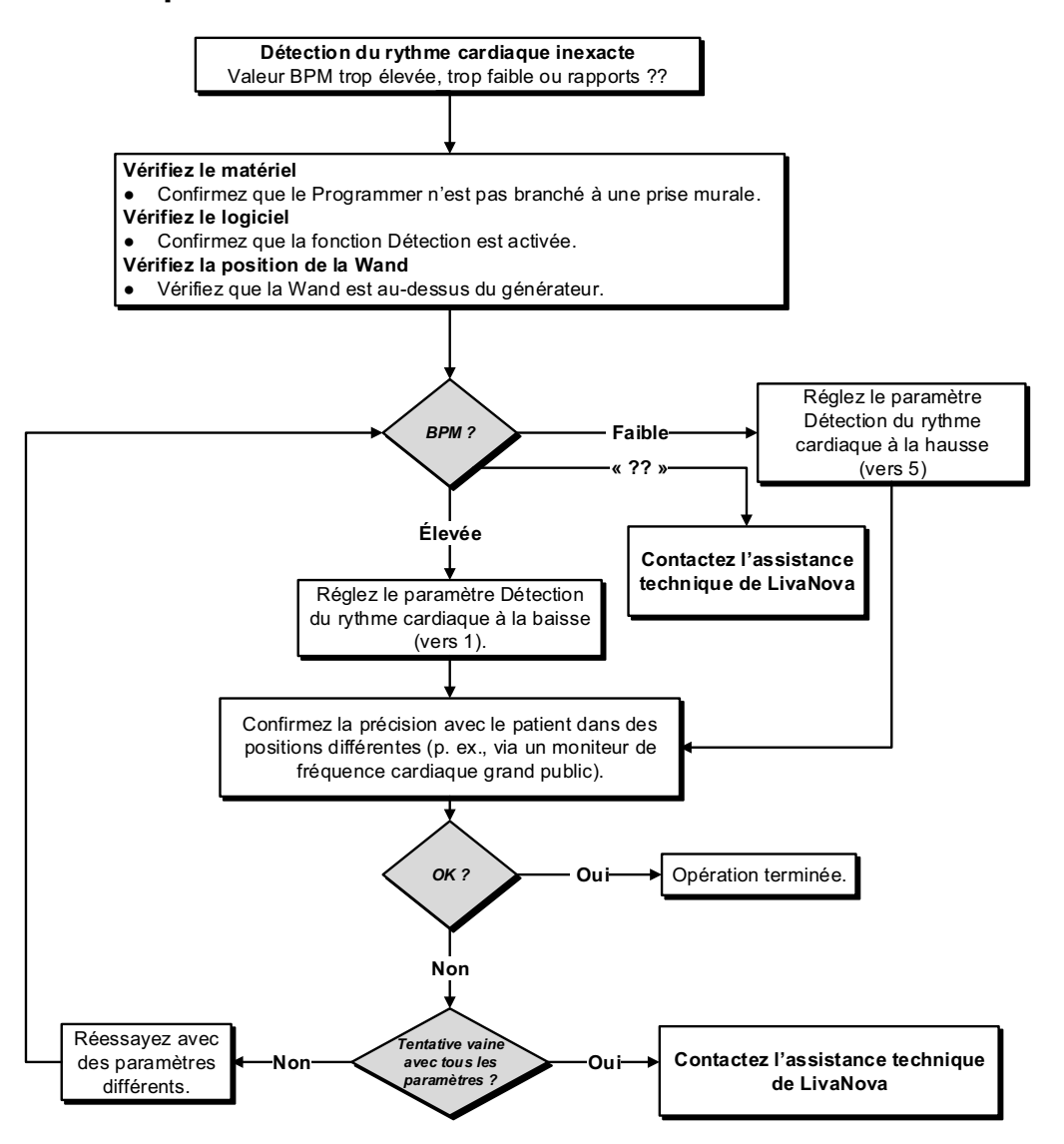

## **15.6. Problèmes de détection des crises (Modèles 106 et 1000/1000-D)**

**Remarque** : la détection des crises est uniquement destinée aux patients épileptiques.

### **15.6.1. AutoStims inexactes lors d'une visite de suivi pour les générateurs modèles 106 et 1000/1000-D**

Parfois, les paramètres de détection du générateur peuvent ne pas détecter les modifications du rythme cardiaque susceptibles d'être associées à des convulsions. Les conditions suivantes peuvent être des causes possibles :

- **Coefficient d'utilisation** : comme le générateur ne peut détecter les événements que pendant la désactivation, la désactivation affecte l'exactitude. Un temps de désactivation plus court signifie que le générateur aura moins de temps pour détecter des événements. Au contraire, un temps de désactivation plus long signifie que le générateur aura plus de temps pour détecter des événements.
- **Modifications du rythme cardiaque** : l'exercice, l'activité physique et un sommeil normal peuvent accroître le rythme cardiaque, conduisant le générateur à signaler à tort un événement.

Voir la [Figure 56](#page-74-0) pour connaître les étapes des solutions.

 $(i)$ 

#### <span id="page-74-0"></span>**Figure 56. Étapes des solutions en cas de détection inexacte lors d'une visite de suivi (Modèles 106 et 1000/1000-D)**

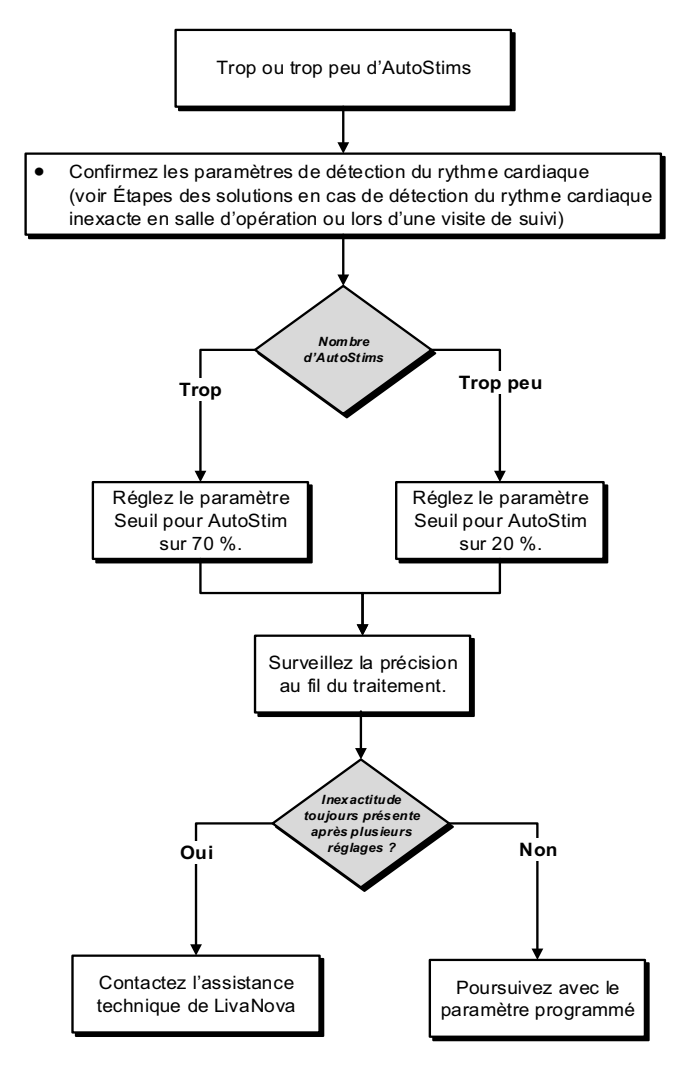

# **16. RÉINITIALISATION DU GÉNÉRATEUR**

Pour réinitialiser le générateur, le système de programmation et un aimant LivaNova sont nécessaires. Contactez l'assistance technique pour obtenir de l'aide.

# **17. ENTRETIEN, MANIPULATION ET ÉLIMINATION**

Suivez les consignes ci-après pour la manipulation et le stockage corrects du système de programmation.

- Pour nettoyer les surfaces externes des composants du système de programmation, essuyez-les avec un chiffon légèrement humide ou humide et l'un des agents nettoyants suivants : alcool isopropylique (70-90 %), éthanol ou CaviCide®.
- Ne stérilisez pas les éléments du système.
- Inspectez régulièrement les éléments du système à la recherche de dommages. Renvoyez tout élément endommagé à LivaNova.
- N'utilisez pas le système à proximité de l'eau ou d'autres liquides. N'immergez pas les composants dans des liquides.

### **17.1. Le Programmer**

- Les débris peuvent détériorer l'écran tactile du Programmer. Essuyez avec un chiffon doux et des agents nettoyants autorisés. Pensez à éteindre l'ordinateur et à débrancher l'adaptateur secteur de la prise électrique avant le nettoyage.
- Pour de plus amples informations sur les conditions d'utilisation et de stockage, voir [Tableau 7](#page-77-0).

### **17.2. La Wand**

Contrôlez régulièrement les piles de la Wand afin de vérifier leur état.

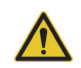

**Avertissement** : risque d'incendie. Les piles peuvent exploser ou fuir et blesser quelqu'un si elles sont installées à l'envers, démontées, chargées, écrasées, utilisées avec des piles usées ou d'autres types de pile, ou exposées à des flammes ou à une température élevée. Éliminez rapidement les piles usées.

- Retirez (et installez) les piles uniquement lorsque la Wand n'est pas en contact avec le patient et qu'elle n'est pas connectée au Programmer.
- Ne connectez jamais la Wand de programmation à des équipements externes pendant que le compartiment des piles est ouvert.
- Pour de plus amples informations sur les conditions d'utilisation et de stockage, voir [« Caractéristiques](#page-77-1)  [techniques du système de programmation et instructions ».](#page-77-1)

# **17.3. Élimination**

Lors du remplacement des piles AA de la Wand, éliminez les piles usées conformément à toutes les lois fédérales, nationales et locales en vigueur. Retournez le matériel du système de programmation à LivaNova en vue d'un examen et d'une élimination en toute sécurité.

# <span id="page-77-1"></span>**18. CARACTÉRISTIQUES TECHNIQUES DU SYSTÈME DE PROGRAMMATION ET INSTRUCTIONS**

## **18.1. Caractéristiques techniques de la Wand et du Programmer**

Le [Tableau 7](#page-77-0) présente une liste complète des spécifications matérielles de la Wand et du Programmer.

<span id="page-77-0"></span>**Tableau 7. Caractéristiques techniques du système de programmation**

|                                                             | Wand                                                                                    | Programmer                                                    |  |
|-------------------------------------------------------------|-----------------------------------------------------------------------------------------|---------------------------------------------------------------|--|
| Conditions de stockage                                      |                                                                                         |                                                               |  |
| Température                                                 | Entre -20 $^{\circ}$ C et +55 $^{\circ}$ C                                              | Entre -20 °C et +55 °C                                        |  |
| Humidité relative                                           | Jusqu'à 95 %, avec condensation                                                         | Entre 10 % et 90 %, sans condensation                         |  |
| Conditions d'utilisation                                    |                                                                                         |                                                               |  |
| Température                                                 | Entre +15 $°C$ et +40 $°C$                                                              | Entre +15 °C et +35 °C                                        |  |
| Humidité relative                                           | Entre 15% et 93 %, sans condensation                                                    | Entre 10 % et 90 %, sans condensation                         |  |
| Distance de communication entre la<br>Wand et le Programmer | Entre 0 et 3 mètres                                                                     |                                                               |  |
| Source d'alimentation                                       | Alimentation interne : 2 piles alcaline AA<br>(CEI LR6) ou 2 piles lithium AA (CEI FR6) | Fonctionnement : alimentation interne<br>Recharge : classe II |  |
| Alimentation de l'émetteur                                  | Inductive: 1,5 dBm et -0,5 dBm<br>Bluetooth® 2.1: 10,4 dBm                              |                                                               |  |
| Fréquence de fonctionnement de<br>l'émetteur                | Inductive: 82 kHz<br>89 kHz (Modèle 102 uniquement)<br>Bluetooth® 2.1: 2402-2480 MHz    |                                                               |  |
| Bande passante du récepteur                                 | Inductive: 12,5-135 kHz<br>Bluetooth® 2.1: 2 402-2 480 MHz                              |                                                               |  |
| Câbles                                                      | Câble de sauvegarde USB de type C<br>$(2,87 \text{ m})$                                 |                                                               |  |
| Partie appliquée                                            | L'intégralité du dispositif est de type BF                                              | N.A.                                                          |  |

### **18.2. Instructions relatives aux émissions électromagnétiques pour la Wand**

La Wand doit être utilisée dans les conditions électromagnétiques spécifiées dans le [Tableau 8,](#page-77-2) le [Tableau 9](#page-78-0) et le [Tableau 10.](#page-78-1)

<span id="page-77-2"></span>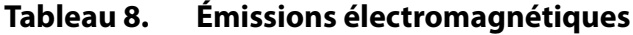

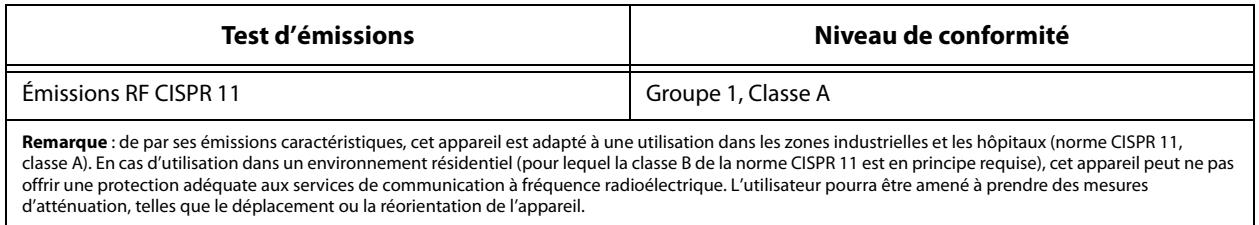

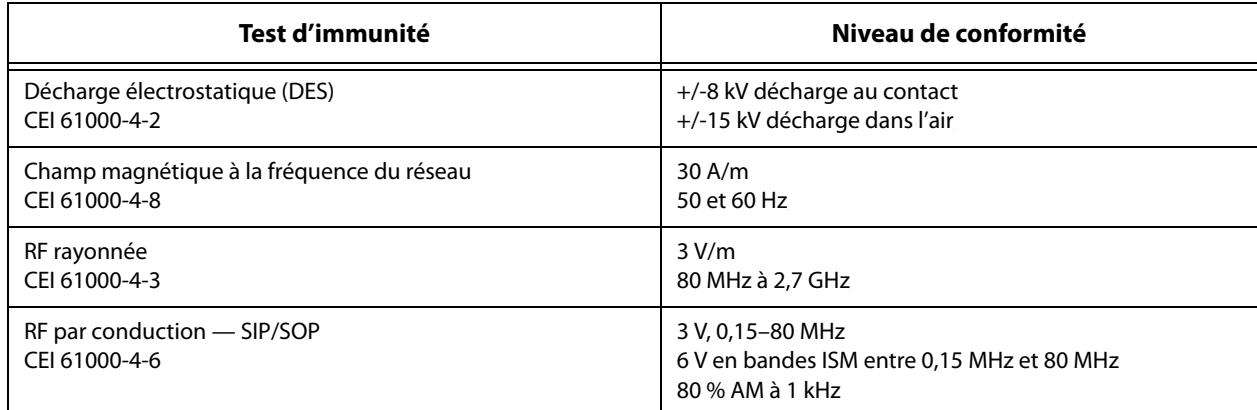

### <span id="page-78-0"></span>**Tableau 9. Immunité électromagnétique**

### <span id="page-78-1"></span>**Tableau 10. Immunité électromagnétique contre les champs de proximité issus d'équipements de communication RF sans fil**

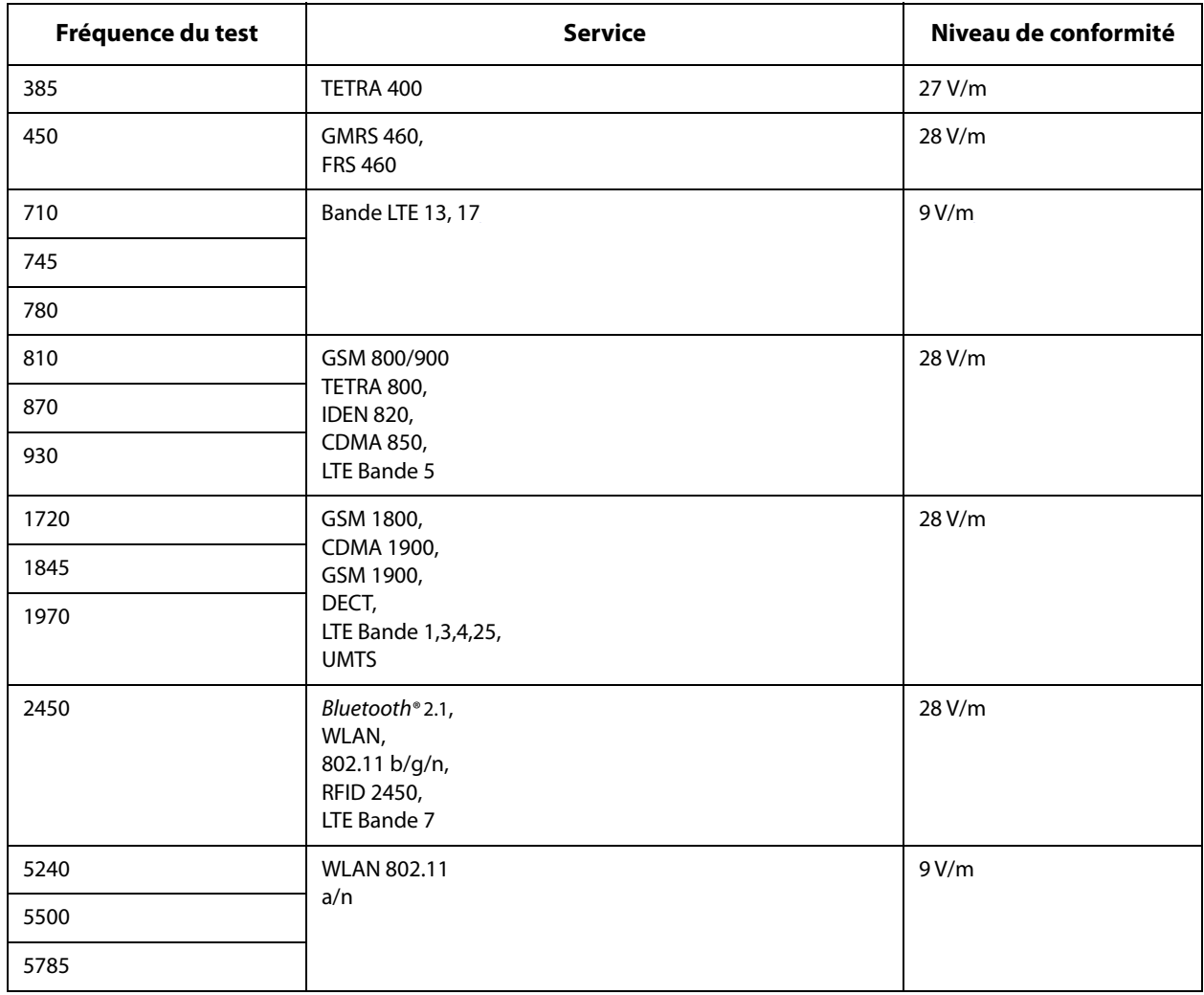

# **19. SÉCURITÉ SANS FIL**

Le [Tableau 11](#page-79-0) contient des informations relatives à la sécurité sans fil.

| <b>Technologie</b>        | Télémétrie par bobine<br>d'induction                                                                             | Radiofréquence                                                                                                    |
|---------------------------|----------------------------------------------------------------------------------------------------|----------------------------------------------------------------------------------------------------|
| Qualité de service        | Requiert une communication en<br>champ proche (dans un périmètre de<br>2,5 cm) avec la Wand de<br>programmation. | La performance de la télémétrie sans fil<br>n'est pas altérée lorsque le taux d'erreur<br>est inférieur ou égal à 0,1 %. La distance<br>entre le Programmer et la Wand doit être<br>inférieure à 3 m.                                                                                                    |
| Sécurité                  | La communication par bobine requiert<br>une proximité immédiate et<br>l'acceptation du patient.                  | Pour jumeler la Wand Bluetooth® au<br>Programmer, l'utilisateur doit appuyer sur<br>le bouton d'alimentation de la Wand, puis<br>sélectionner l'identifiant de la Wand<br>(imprimé sur la Wand) sur l'écran du<br>Programmer. Après le jumelage, la Wand<br>crée un ID de session unique qui est<br>envoyé au dispositif externe à l'aide des<br>commandes de l'application. La session<br>est actualisée lors de chaque nouvelle<br>connexion. La sécurité Bluetooth®<br>authentifie et crypte chaque session. |
| <b>Réglementation FCC</b> | 47 CFR 15.209                                                                                                    | 47 CFR Partie 15.247                                                                                                    |

<span id="page-79-0"></span>**Tableau 11. Informations relatives à la sécurité sans fil**

# **20. COORDONNÉES ET ASSISTANCE**

Pour les questions concernant l'utilisation du système VNS Therapy ou de l'un de ses accessoires, contacter LivaNova :

# لمم

LivaNova USA, Inc. 100 Cyberonics Boulevard Houston, Texas 77058 USA

Tel:  $+1$  (281) 228-7200 +1 (800) 332-1375 (US and Canada)  $Fax: +1 (281) 218-9332$ 

 $EC$  REP LivaNova Belgium NV Ikaroslaan 83 1930 Zaventem BELGIUM

Tel : +32 2 720 95 93 Fax : +32 2 720 60 53

Veuillez signaler à LivaNova et aux autorités locales tout événement indésirable lié au dispositif.

# **Assistance clinique et technique 24 heures sur 24**

+1 (866) 882-8804 (US and Canada) +1 (281) 228-7330 (Worldwide) +32 2 790 27 73 (Europe/EMMEA)

#### **Internet**

www.livanova.com

Australie — https://www.tga.gov.au/

Canada — https://www.canada.ca/en/health-canada.html

Royaume-Uni — https://www.gov.uk/government/organisations/medicines-and-healthcare-productsregulatory-agency

UE - https://ec.europa.eu/growth/sectors/medical-devices/contacts\_en